# **Digital VTH (Version 4.2)**

# **Quick Start Guide**

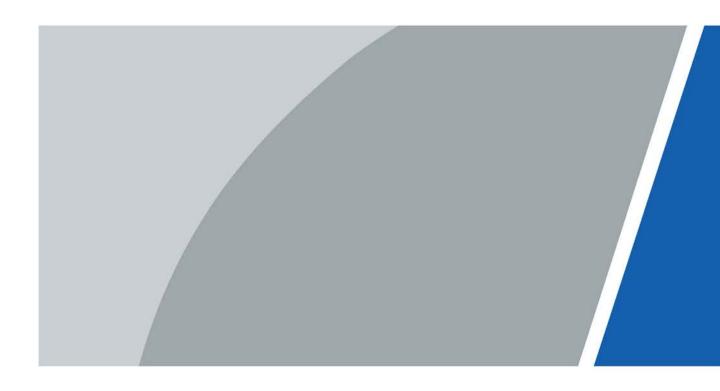

# Foreword

### General

This document mainly introduces the structure, installation and commissioning of the product.

#### Safety Instructions

The following categorized signal words with defined meaning might appear in the manual.

| Signal Words     | Meaning                                                                                                    |
|------------------|----------------------------------------------------------------------------------------------------|
| <b>DANGER</b>    | Indicates a high potential hazard which, if not avoided, will result in death or serious injury.                                                |
| WARNING          | Indicates a medium or low potential hazard which, if not avoided, could result in slight or moderate injury.                                    |
| <b>A</b> CAUTION | Indicates a potential risk which, if not avoided, could result in<br>property damage, data loss, lower performance, or unpredictable<br>result. |
| ©_ TIPS          | Provides methods to help you solve a problem or save you time.                                                                                  |
| D NOTE           | Provides additional information as the emphasis and supplement to the text.                                                                     |

#### **Revision History**

| Version | Revision Content | Release Date   |
|---------|------------------|----------------|
| V1.0.0  | First release.   | September 2020 |

#### About the Manual

- The manual is for reference only. If there is inconsistency between the manual and the actual product, the actual product shall prevail.
- We are not liable for any loss caused by the operations that do not comply with the manual.
- The manual would be updated according to the latest laws and regulations of related jurisdictions. For detailed information, refer to the paper manual, CD-ROM, QR code or our official website. If there is inconsistency between paper manual and the electronic version, the electronic version shall prevail.
- All the designs and software are subject to change without prior written notice. The product updates might cause some differences between the actual product and the manual. Please contact the customer service for the latest program and supplementary documentation.
- There still might be deviation in technical data, functions and operations description, or errors in print. If there is any doubt or dispute, we reserve the right of final explanation.
- Upgrade the reader software or try other mainstream reader software if the manual (in PDF format) cannot be opened.
- All trademarks, registered trademarks and the company names in the manual are the properties
  - L

of their respective owners.

- Please visit our website, contact the supplier or customer service if there is any problem occurring when using the device.
- If there is any uncertainty or controversy, we reserve the right of final explanation.

# **Important Safeguards and Warnings**

The following description is the correct application method of the device. Please read the manual carefully before use, in order to prevent danger and property loss. Strictly conform to the manual during application and keep it properly after reading.

### **Operating Requirements**

- Do not expose the device to direct sunlight or heat source.
- Do not install the device in a humid or dusty area.
- Install the device horizontally at stable places to prevent it from falling.
- Do not drip or splash liquids onto the device; do not put on the device anything filled with liquids.
- Install the device at well-ventilated places and do not block its ventilation opening.
- Use the device only within rated input and output range.
- Do not dismantle the device by yourself.
- The device should be used with screened network cables.

#### Power Requirements

- Use recommended power cables in the region under their rated specification.
- Use power supply that meets SELV (safety extra low voltage) requirements, and supply power with rated voltage that conforms to Limited Power Source in IEC60950-1. For specific power supply requirements, please refer to device labels.
- Appliance coupler is a disconnecting device. During normal use, please keep an angle that facilitates operation.

#### Device Update

Do not cut off power supply during device update. Power supply can be cut off only after the device has completed update and has restarted.

# **Table of Contents**

| ForewordI                                            |
|------------------------------------------------------|
| Important Safeguards and Warnings III                |
| 1 Structure1                                         |
| 1.1 Front Panel1                                     |
| 1.2 Rear Panel Port 2                                |
| 1.2.1 VTH5221 Series /VTH5241 Series 2               |
| 1.2.2 VTH5221E-H/VTH5221EW-H                         |
| 1.2.3 VTH15XX-S2 Series B/CH & VTH15XX Series B/CH 2 |
| 1.2.4 VTH5222CH/VTH5222CHW-2                         |
| 1.2.5 VTH1660CH                                      |
| 1.2.6 VTH2221A/VTH2221A-S2                           |
| 1.2.7 VTH2421FB/VTH2421FS5                           |
| 2 Installation and Commissioning                     |
| 2.1 Installation                                     |
| 2.1.1 Wall-mounted                                   |
| 2.1.2 Installation with 86 Box6                      |
| 2.1.3 Desktop Installation with Bracket7             |
| 2.2 Preparations                                     |
| 2.2.1 VTO Settings                                   |
| 2.2.2 VTH Settings                                   |
| 2.3 Commissioning17                                  |
| 2.3.1 VTO Calls VTH                                  |
| 2.3.2 VTH Monitors VTO                               |
| Appendix 1 Cybersecurity Recommendations20           |

# **1** Structure

## 1.1 Front Panel

Different models of devices may have different front panel dimensions and key types, but keys or indicators with the same name or icon have the same function.

| lcon    | e 1-1 Front panel description Name | Description                                                                                                    |
|---------|------------------------------------|----------------------------------------------------------------------------------------------------|
| .م.     | SOS                                | Emergency call.                                                                                                    |
|         | Menu                               | Go to main menu.                                                                                                    |
| 1       | Call                               | <ul> <li>Answer call.</li> <li>During call, press to hang up.</li> <li>During monitoring, press to speak to unit VTO, villa VTO, fence station and verifying VTO.</li> <li>During speaking, press to exit speaking.</li> </ul> |
|         | Monitor                            | <ul> <li>In standby mode, press to<br/>monitor the main VTO.</li> <li>During monitoring, press<br/>to exit monitoring.</li> </ul>                                                                                              |
| S.      | Unlock                             | When calling, talking,<br>monitoring and speaking to<br>VTO, press to unlock<br>corresponding VTO.                                                                                                    |
| ×       | Message                            | If it is on, there are unread messages.                                                                                                    |
|         | Power                              | If it is green, power supply is normal.                                                                                                    |
| Network | Network                            | <ul> <li>If it is on, communication<br/>with VTO is normal.</li> <li>If it is off, you cannot speak<br/>to VTO.</li> </ul>                                                                                                    |
| DND     | DND                                | If it turns green, DND function is<br>enabled.<br>Refer to the user manual for<br>DND settings by scanning the<br>QR code on the front cover.                                                                                  |

Table 1-1 Front panel description

## 1.2 Rear Panel Port

## 1.2.1 VTH5221 Series /VTH5241 Series

Port positions at the rear panel may differ. Take VTH5221 as an example.

Figure 1-1 Rear panel of VTH5221

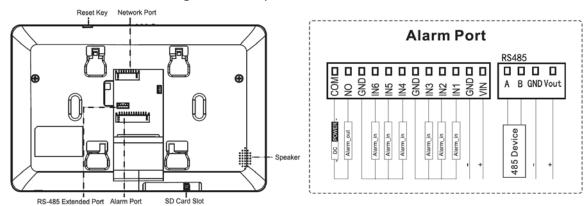

## 1.2.2 VTH5221E-H/VTH5221EW-H

Figure 1-2 Rear panel of VTH5221E-H/VTH5221EW-H

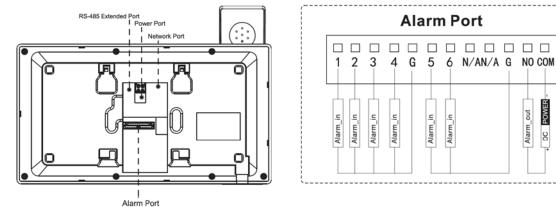

## 1.2.3 VTH15XX-S2 Series B/CH & VTH15XX Series B/CH

For VTH15XX-S2 CH series, port positions may differ. Take VTH1550CH-S2 as an example. Figure 1-3 Rear panel of VTH1550CH-S2

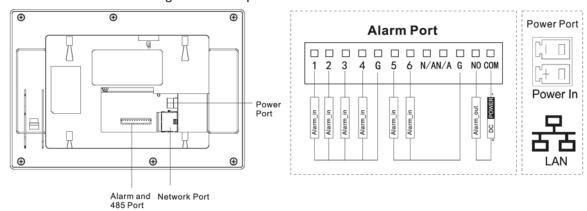

For VTH15XX-S2 B series, port positions may differ. Take VTH1560B-S2 as an example.

#### Figure 1-4 Rear panel of VTH1560B-S2

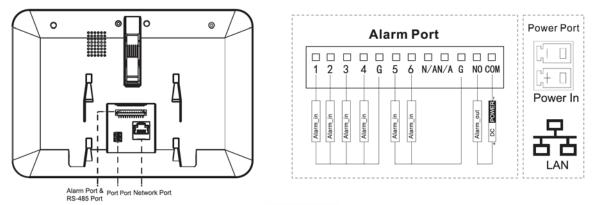

For VTH15XX CH series, port positions may differ, Take VTH1550CH as an example. Figure 1-5 Rear panel of VTH1550CH

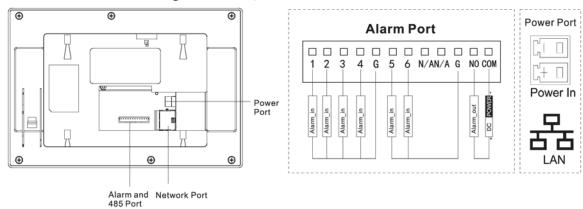

## For VTH15XX B series, port positions may differ. Take VTH1560B as an example.

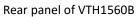

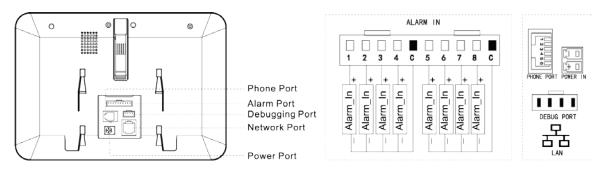

## 1.2.4 VTH5222CH/VTH5222CHW-2

VTH5222CH has 1 group of 2-wire port, and VTH1550CHW-2 has 3 groups of 2-wire port.

#### Figure 1-6 Rear panel of VTH5222CH

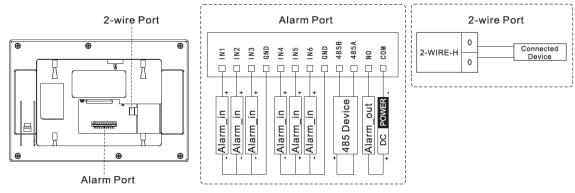

 $\square$ 

- Provide 1 group of 2-wire port to connect to 2-wire VTHs, VTOs, and networking control and DC power devices. Power devices are connected irrespective of positive and negative poles.
- Every group of ports can connect to multiple devices in parallel, but 3 groups support connecting to 5 devices at most.

## 1.2.5 VTH1660CH

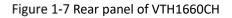

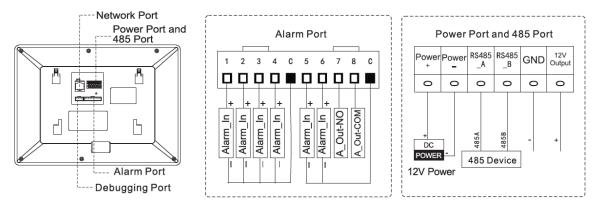

## 1.2.6 VTH2221A/VTH2221A-S2

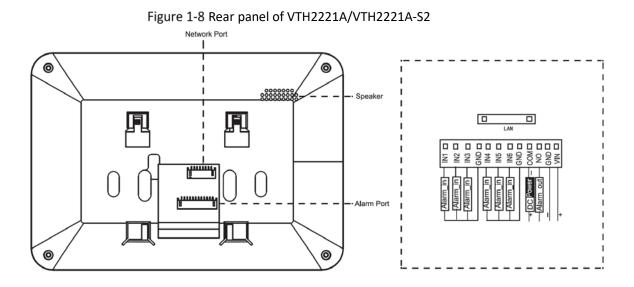

## 1.2.7 VTH2421FB/VTH2421FS

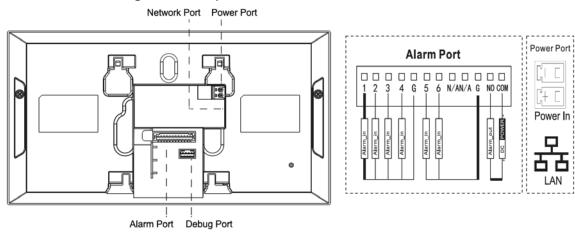

#### Figure 1-9 Rear panel of VTH2421FB/VTH2421FS

# **2** Installation and Commissioning

## 2.1 Installation

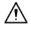

- Do not install VTH in harsh environment with condensation, high temperature, dust, corrosive substance and direct sunlight.
- In case of abnormality after powering on, unplug network cable and cut off power supply immediately. Power on after troubleshooting.
- Installation and debugging should be done by professional teams. Do not dismantle or repair by yourself in case of device failure. Contact technical support.
- Device central point height should be 1.4 m–1.6 m above the ground.

## 2.1.1 Wall-mounted

Directly install the device with a bracket on the wall, which is suitable for all types of devices. Take VTH1550CH as an example.

- <u>Step 1</u> Drill holes in the wall according to hole positions of the installation bracket.
- <u>Step 2</u> Fix the installation bracket onto the wall with screws.
- <u>Step 3</u> Put the device into installation bracket from top down.

Figure 2-1 Wall-mounted installation

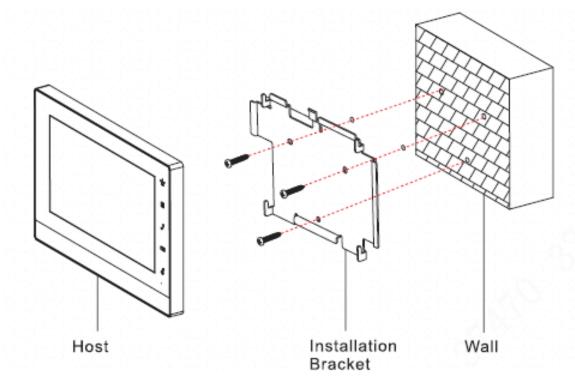

## 2.1.2 Installation with 86 Box

Install the device with 86 box, which is suitable for all types of devices. Take VTH1560B/BW as an example.

<u>Step 1</u> Embed 86 box into the wall at a proper height.

- <u>Step 2</u> Fix the installation bracket on the 86 box with screws.
- <u>Step 3</u> Put the device into installation bracket from top down.

Figure 2-2 Installation with 86 box

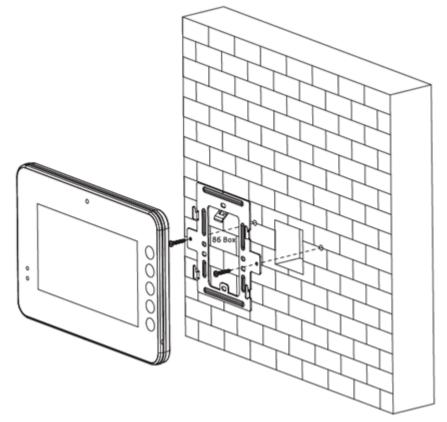

## 2.1.3 Desktop Installation with Bracket

Install the device with bracket on the desktop, which only applies to handset VTH. Take VTH5221E-H as an example.

- <u>Step 1</u> With two M3 × 6 cross recessed countersunk head screws, tighten the metal bracket on the top two nuts of the desktop bracket.
- <u>Step 2</u> Connect the wires.
- <u>Step 3</u> Run the wires through outlet in the rear or at the bottom of the desktop bracket.
- <u>Step 4</u> Install the handset VTH in the slot at the top of the metal bracket.

#### Figure 2-3 Desktop installation with brackets

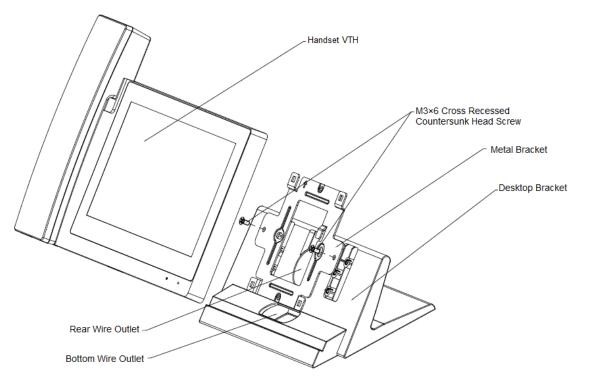

## 2.2 Preparations

Before commissioning, check whether the following work has been completed.

- Power on the device only after there is no short or open circuit.
- Plan IP and number (works as a phone number) for each VTO and VTH.
- Confirm the location of the SIP server.
- Scan QR code on the cover for details.
- Set VTO info and VTH info on the web interface for every VTO, and set VTH info, network info and VTO info on every VTH.

## 2.2.1 VTO Settings

VTO interface may differ for different models and the actual interface shall prevail.

For first time use, initialize and change login password.

 $\square$ 

Make sure that the default IP addresses of PC and VTO are in the same network segment. The default IP address of VTO is 192.168.1.110.

<u>Step 1</u> Power on the device, and then go to the default IP address of VTO in the browser.

| Device Init      |            |       | × |
|------------------|------------|-------|---|
|                  | 2          | 3     |   |
| One              | Two        | Three |   |
| Username         | admin      |       |   |
| Password         |            |       |   |
|                  | Low Middle | High  |   |
| Confirm Password |            |       |   |
|                  |            |       |   |
|                  | Next       |       |   |

Figure 2-4 Device initialization

- <u>Step 2</u> Enter password and confirm it, and then click **Next**. Select **Email** and enter email address for resetting password.
- <u>Step 3</u> Enter the default address in the browser to log in to WEB interface.

The default username is admin, and the password is the one set just now.

<u>Step 4</u> Select **Network Setting > Basic**.

Figure 2-5 TCP/IP

| WEB SERVICE2.0 | 챴 Local Settir | ng 🛛 🔠 🛱 Household Setting | Network Setting | Log Management |
|----------------|----------------|----------------------------|-----------------|----------------|
| Basic          | TCP/IP         |                            |                 |                |
| FTP            | IP Addr.       |                            |                 |                |
|                | MAC Addr.      |                            |                 |                |
| SIP Server     | Subnet Mask    |                            |                 |                |
| Active Reg.    | Gateway        |                            |                 |                |
|                | Preferred DNS  |                            |                 |                |
| IP Permissions | Alternate DNS  |                            |                 |                |
| IP Permissions |                |                            |                 |                |

<u>Step 5</u> Enter IP address, subnet mask and gateway, and then click **OK**.

The VTO will restart automatically, and:

- If PC is in the same network segment, WEB interface jumps to the login interface.
- If PC is not in the same network segment, you cannot access the new IP address. Add PC to the same network segment and try again.
- <u>Step 6</u> Log in to WEB interface again and select **Local Setting > Basic**.

#### Figure 2-6 Device properties

| WEB SERVICE2.0 | ☆ Local Setting   | <b>≣</b> <sub>#</sub> Househo | Household Setting (◯) Networ |                 | Setting | Log Management |
|----------------|-------------------|-------------------------------|------------------------------|-----------------|---------|----------------|
|                | Device Properties |                               |                              |                 |         |                |
| Video & Audio  | Device Type       | Unit Door Station 👻           |                              | Centre Call No. | 888888  |                |
|                | System Type       | TCP/IP 👻                      |                              |                 |         |                |
| Access Control | Building No.      |                               |                              |                 |         |                |
| System         | Unit No.          | UNIT1                         | <                            |                 |         |                |
|                | VTO No.           | 80001                         |                              |                 |         |                |
| Safety         |                   |                               |                              |                 |         |                |

- 1) Select **System Type** as TCP/IP.
- 2) Click OK.
- 3) Restart the device manually or wait for it to automatically restart.

<u>Step 7</u> Log in to WEB interface, and then select **Network Setting > SIP Server**.

| Figure 2-7 SIP server (1) |                     |                              |                 |                |                 |  |  |
|---------------------------|---------------------|------------------------------|-----------------|----------------|-----------------|--|--|
| WEB SERVICE2.0            | ☆ Local Setting     | <b>≣</b> ₊ Household Setting | Network Setting | Log Management | <b>≜</b> ↑ ⊡•   |  |  |
|                           |                     |                              |                 |                |                 |  |  |
| Basic                     |                     |                              |                 |                |                 |  |  |
|                           | SIP Server          | 🗹 Enable                     |                 |                |                 |  |  |
| FTP                       | Server Type         |                              |                 |                |                 |  |  |
|                           |                     |                              |                 |                |                 |  |  |
| UPnP                      | IP Addr.            |                              |                 |                |                 |  |  |
|                           | Port                |                              |                 |                |                 |  |  |
| SIP Server                | Username            |                              |                 |                |                 |  |  |
| IP Permissions            | Password            |                              |                 |                |                 |  |  |
|                           | SIP Domain          |                              |                 |                |                 |  |  |
|                           | SIP Server Username |                              |                 |                |                 |  |  |
|                           | SIP Server Password |                              |                 |                |                 |  |  |
|                           |                     |                              |                 |                |                 |  |  |
|                           |                     |                              |                 | Save           | Refresh Default |  |  |

- 1) Select server type.
  - When VTO works as the SIP server, select **Server Type** as **VTO**. It applies to one building or unit.
  - When the platform (Express/DSS) works as the SIP server, select **Server Type** as **Express/DSS**. It applies to multiple buildings or units.
- 2) Set VTO number and click **Save**.

- When the platform works as the SIP server, enable Support Building and Support Unit as needed and configure accordingly.
- After VTO is set as the SIP server, group call function will appear at the interface. Enable it as needed.

<u>Step 8</u> Select Network Setting > SIP Server.

Figure 2-8 SIP server (2)

| WEB SERVICE2.0 | ☆ Local Setting     | Household Set   | ting 💿 Network Settir  | ng 🚺 Log Mana | gement       | ▲↑ ତ-   |
|----------------|---------------------|-----------------|------------------------|---------------|--------------|---------|
|                |                     |                 |                        |               |              |         |
| Basic          |                     |                 |                        |               |              |         |
|                | SIP Server          | Enable          |                        |               |              |         |
| FTP            | Server Type         | Express/DSS 🛛 🔻 |                        |               |              |         |
|                | IP Addr.            | 400 400 4 444   | Alternate IP Addr.     |               |              |         |
| UPnP           |                     | 192.168.1.111   |                        |               |              |         |
| SIP Server     | Port                | 5080            | Alternate Username     | admin         |              |         |
| SIP Server     | Username            |                 | Alternate Password     |               |              |         |
| IP Permissions | Password            |                 | Alternate VTS IP Addr. |               |              |         |
|                | SIP Domain          | VDP             | Alternate Server       | Enable        |              |         |
|                | SIP Server Username | admin           |                        |               |              |         |
|                |                     |                 |                        |               |              |         |
|                | SIP Server Password |                 |                        |               |              |         |
|                |                     |                 |                        |               |              |         |
|                |                     |                 |                        |               |              |         |
|                |                     |                 |                        |               | Save Refresh | Default |
|                |                     |                 |                        |               |              |         |

- The current VTO works as the SIP server.
   Enable SIP Server and click Save. The VTO will automatically restart.
- Another VTO or platform works as the SIP server.
   Configure the parameters and click **Save**. The VTO will automatically restart.

| Parameter                | Description                                                  |  |  |
|--------------------------|--------------------------------------------------------------|--|--|
| IP Addr.                 | SIP server IP address.                                       |  |  |
| Dort                     | • 5060 by default when another VTO works as SIP server.      |  |  |
| Port                     | • 5080 by default when platform works as SIP server.         |  |  |
| Username/Password        | Keep default value.                                          |  |  |
|                          | • Enter VDP when another VTO works as SIP server.            |  |  |
| SIP Domain               | • Keep empty or use default value when platform works as SIP |  |  |
|                          | server.                                                      |  |  |
| Login Username/ Password | Username and password to log in to SIP server.               |  |  |
| $\square$                |                                                              |  |  |

#### Table 2-1 Parameter description

 $\square$ 

- VTO settings have been completed when the platform or another VTO works as the SIP server.
- If the current VTO works as the SIP server, go through Step 9 and 10.
- <u>Step 9</u> (Optional) Log in to WEB interface, and then select **Household Setting > VTO No.** Management.

| Figure | 2-9 VTC | No. | management |
|--------|---------|-----|------------|
|--------|---------|-----|------------|

| WEB SERVICE2.0        | ☆ Local Setting    | Household Setting | () Network Setting | Log Ma      | nagement | ▲ ♠ ・  |
|-----------------------|--------------------|-------------------|--------------------|-------------|----------|--------|
| VTO No. Management    | VTO No. Management |                   |                    |             |          |        |
| Room No. Management   | VTO No.            | Build No.         | Unit No.           | IP Address  | Modify   | Delete |
| VTS Management        | 8001               |                   |                    | 172.5.1.187 | 1        |        |
| IPC Setting           |                    |                   |                    |             |          |        |
| Status                |                    |                   |                    |             |          |        |
|                       |                    |                   |                    |             |          |        |
| Publish Information V |                    |                   |                    |             |          |        |

Click Add, configure the parameters and click OK. Repeat this step to add other VTOs.

Table 2-2 VTO No. management

| Parameter  | Description                              |
|------------|------------------------------------------|
| VTO No.    | VTO number.                              |
| Build No.  | Number of building where VTO is located. |
| Unit No.   | Number of unit where VTO is located.     |
| IP Address | IP address of VTO.                       |

<u>Step 10</u> (Optional) Select Household Setting > Room No. Management.

Add both when there are master VTH and extension.

 $\square$ 

Figure 2-10 Room No. management

| WEB SERVICE2.0        | ☆ Local Setting     | Household Setting | (2) Network Set | ting      | Log Management | ▲ ♠ ତ • |
|-----------------------|---------------------|-------------------|-----------------|-----------|----------------|---------|
| VTO No. Management    | Room No. Management |                   |                 |           |                |         |
|                       | Room No.            | First Name        | Last Name       | Nick Name | Register Type  | Modify  |
| VTS Management        | 9901                |                   |                 |           | public         | 2 X     |
| IPC Setting           |                     |                   |                 |           |                |         |
| Status                |                     |                   |                 |           |                |         |
| Publish Information 🗡 |                     |                   |                 |           |                |         |

Click Add, configure the parameters and click OK. Repeat this step to add other VTHs.

Table 2-3 Room No. management

| Parameter     | Description                                                                                                    |  |  |  |
|---------------|----------------------------------------------------------------------------------------------------|--|--|--|
|               | Set VTH room number.                                                                                                    |  |  |  |
|               | <ul> <li>VTH room number consists of 1–6 numbers, letters, or their combinations. It should the same with room number configured on</li> </ul> |  |  |  |
| Room No.      | VTH. See Figure 2-15.                                                                                                    |  |  |  |
|               | • When there are master VTH and extensions, end master VTH short                                                                               |  |  |  |
|               | no. with #0, and extension VTH short no. with #1, #2 and #3, to                                                                                |  |  |  |
|               | achieve group call function. For example, if master VTH is 101#0,                                                                              |  |  |  |
|               | extensions should be 101#1, 101#2                                                                                                    |  |  |  |
| First Name    |                                                                                                    |  |  |  |
| Last Name     | Set username and nickname for each VTH.                                                                                                    |  |  |  |
| Nick Name     |                                                                                                    |  |  |  |
| Register Type | Signaling interactive use in SIP system. Keep the default value.                                                                               |  |  |  |

## 2.2.2 VTH Settings

### 2.2.2.1 Initialization

For first-time use, set up password and bind email address. Password is used to enter project setting interface, while email address is used to retrieve your password when you forget it.

#### <u>Step 1</u> Power on the device.

| Device Init |
|-------------|
|             |
|             |
|             |
| Password    |
|             |
|             |
| Confirm Pwd |
|             |
|             |
| Email       |
|             |
|             |
| ОК          |
|             |

Figure 2-11 Set up password and bind email address

- <u>Step 2</u> Enter password and confirm it, enter email, and tap **OK**.
- <u>Step 3</u> Tap **Setting** for more than 6 seconds, enter the password set just now, and then tap **OK**.
- Step 4 Tap Network.

 $\square$ 

IP addresses of VTH and VTO should be in the same network segment. Otherwise, VTH cannot obtain VTO information after configuration.

Figure 2-12 Network

| <b>9901#4</b> |      | Network            | 🔒 🗐        | î |
|---------------|------|--------------------|------------|---|
| Network       | WLAN | LAN                |            |   |
| VTH Config    |      |                    |            |   |
| SIP Server    |      | OFF                |            |   |
| VTO Config    | o    | pen WLAN to show t | usable net |   |
| Search Device |      |                    |            |   |
| Default All   |      |                    |            |   |
| Reset MSG     |      |                    |            |   |
|               |      |                    |            |   |

Figure 2-13 LAN

| <b>9901#4</b> |             | Network             |   |
|---------------|-------------|---------------------|---|
| Network       | WLAN        | LAN                 |   |
| VTH Config    | Local IP    | N 11                |   |
| SIP Server    | Subnet Mask | <b>184</b> - 18 - 1 | đ |
| VTO Config    | Gateway     | 6 - <b>6</b> •      | Í |
| Search Device | MAC         |                     |   |
| Default All   | DHCP        | OFF                 |   |
| Reset MSG     |             |                     |   |
|               |             | OK                  |   |

• LAN

Tap **Network > LAN**. Enter local IP, subnet mask and gateway, and then tap **OK**. Or tap to enable DHCP function to obtain IP info automatically.

- WLAN
- 1) Tap **Network > WLAN**, and then tap

#### Figure 2-14 WLAN

| <b>♀</b> 9901#4 | Ne              | twork |             |     |  |
|-----------------|-----------------|-------|-------------|-----|--|
| Network         | WLAN            | LAN   | WireLess IP |     |  |
| VTH Config      | WIFI Name       |       |             | ON  |  |
| SIP Server      | CL: NOT. Spices |       | <u> </u>    | (îr |  |
| VTO Config      | 0.701.2008      | 1     | <b>A</b>    | Ŕ   |  |
| Search Device   | DE.ATUR.PARTIES |       |             | Ŷ   |  |
|                 | 18,3403,0500    |       | <u>^</u>    | (î; |  |
| Default All     | 14,3639,3891    |       | <u></u>     | (îr |  |
| Reset MSG       |                 |       | 1/4         | < > |  |
|                 |                 |       |             |     |  |

2) Before connecting to a WIFI network, do either of the following first.

- Tap WireLessIP, enter local IP, subnet mask and gateway, and then tap OK.
- Tap **WireLessIP**, tap **I**oFF to enable DHCP function to obtain IP info automatically.

 $\square$ 

To enable DHCP function, use a router with DHCP function.

3) Connect to a WIFI network.

#### Step 5 Tap VTH Config.

#### Figure 2-15 VTH configuration

| <b>9901</b>   |             | VTH Config |        |
|---------------|-------------|------------|--------|
| Network       |             |            |        |
| ) (THE Confin | Room No.    | 9901       | Master |
| VTH Config    | Master IP   |            |        |
| SIP Server    | Master Name |            |        |
| VTO Config    | Master Pwd  |            |        |
| Search Device | Version     |            |        |
| Default All   | SSH         | OFF        |        |
| Reset MSG     |             | ОК         |        |

• Use as a master VTH.

Enter room number (such as 9901 or 101#0) and tap OK.

Ш

Room No. should be the same as VTH Short No., which is set when adding VTH on the web interface. Otherwise, it will fail to connect to VTO.

If there is extension VTH, room No. should end with #0. Otherwise, it will fail to connect to VTO.

- Use as an extension VTH.
- 1) Tap **Master** and the icon switches to **Extension**.
- Enter room number (such as 101#1) and the IP address of master VTH.
   Master name and password are the username and password of master VTH. Default username is admin, and the password is the one set from previous step.
- 3) Tap **OK** to save the settings.

Step 6 Tap SIP Server.

Figure 2-16 SIP server

| <b>9</b> 901  |               | SIP Server  |  |
|---------------|---------------|-------------|--|
| Network       | Server IP     | 197 S 1 154 |  |
| VTH Config    | Network Port  | 1040        |  |
| SIP Server    | User Name     | 9901        |  |
|               | Register Pwd  | •••••       |  |
| VTO Config    | Domain        |             |  |
| Search Device | User Name     | admin       |  |
| Default All   | Login Pwd     |             |  |
| Reset MSG     | Enable Status |             |  |
|               |               | ОК          |  |

1) Configure parameters of SIP Server.

| Parameter     | Description                                                             |
|---------------|-------------------------------------------------------------------------|
|               | • When the platform works as SIP server, server IP is the IP address of |
| Server IP     | the platform.                                                           |
|               | • When VTO works as SIP server, server IP is the IP address of the VTO. |
| Notwork Dort  | • When the platform works as SIP server, network port is 5080.          |
| Network Port  | • When VTO works as SIP server, network port is 5060.                   |
| User Name     |                                                                         |
| Register Pwd  | Use default value.                                                      |
| Domain        | Registration domain of SIP server, which can be empty.                  |
| Domain        | Enter VDP when VTO works as SIP server.                                 |
| User Name     | CID conver legin username and password                                  |
| Login Pwd     | SIP server login username and password.                                 |
| 2) Sot Enable | Status to ON                                                            |

2) Set **Enable Status** to  $\bigcirc$  **Enable Status Enable Status Enable Status**

3) Tap **OK**.

<u>Step 7</u> Tap VTO Config.

#### Figure 2-17 VTO configuration

| 9901          |                | VTO Config    |     |
|---------------|----------------|---------------|-----|
| Network       | Main_VTO Name  | Main VTO      |     |
|               | VTO IP Address | 10 1 1 1 10   |     |
| VTH Config    | User Name      | admin         |     |
| SIP Server    | Password       | •••••         |     |
| VTO Config    | Enable Status  |               |     |
|               | Sub_VTO1 Name  |               |     |
| Search Device | VTO IP Address | 0 . 0 . 0 . 0 |     |
| Default All   | User Name      | admin         |     |
|               | Password       | ••••          |     |
| Reset MSG     | Enable Status  | OFF           | < > |

- Add main VTO.
- 1) Enter main VTO Name, VTO IP address, username and password.
- 2) Set Enable Status to ON

 $\square$ 

**Username** and **Password** should the same as WEB interface login username and password of VTO. Otherwise, it will fail to connect.

- Add sub VTO.
- 1) Enter sub VTO name, sub VTO IP address, username, and password.
- 2) Set Enable Status to ON

Tap 🚺 🚺 to turn page and add more sub VTOs.

## 2.3 Commissioning

## 2.3.1 VTO Calls VTH

Dial VTH room no. (such as 101) at VTO to call VTH. VTH pops up monitoring video and operating icons.

The following figure means that SD card has been inserted into VTH. If SD card is not inserted, recording and snapshot icons are gray.

#### Figure 2-18 Call VTH from VTO

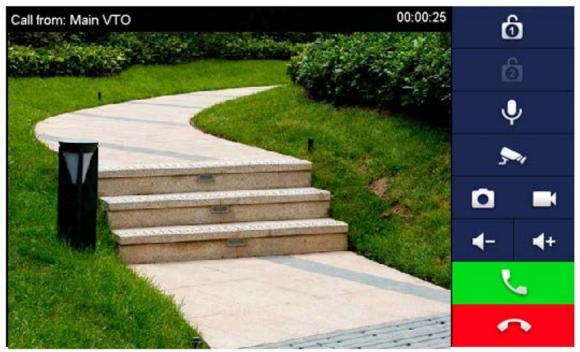

## 2.3.2 VTH Monitors VTO

VTH is able to monitor VTO or IPC. Take VTO as an example.

Select **Monitor > Door**, and select the VTO to enter monitoring image.

#### $\square$

The following figure means that SD card has been inserted into VTH. If SD card is not inserted, recording and snapshot icons are gray.

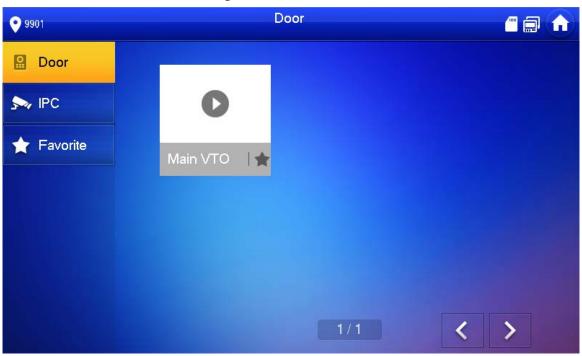

Figure 2-19 Door

Figure 2-20 Monitoring video

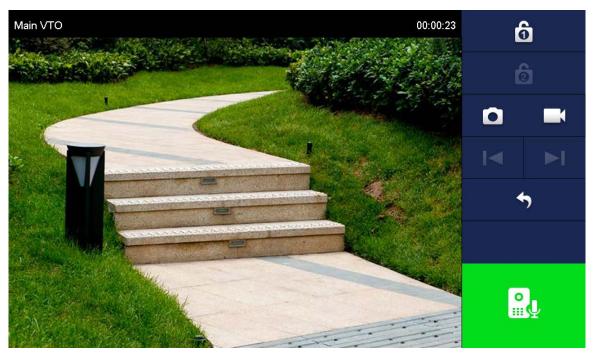

# **Appendix 1** Cybersecurity Recommendations

Cybersecurity is more than just a buzzword: it's something that pertains to every device that is connected to the internet. IP video surveillance is not immune to cyber risks, but taking basic steps toward protecting and strengthening networks and networked appliances will make them less susceptible to attacks. Below are some tips and recommendations on how to create a more secured security system.

#### Mandatory actions to be taken for basic device network security:

#### 1. Use Strong Passwords

Please refer to the following suggestions to set passwords:

- The length should not be less than 8 characters;
- Include at least two types of characters; character types include upper and lower case letters, numbers and symbols;
- Do not contain the account name or the account name in reverse order;
- Do not use continuous characters, such as 123, abc, etc.;
- Do not use overlapped characters, such as 111, aaa, etc.;

#### 2. Update Firmware and Client Software in Time

- According to the standard procedure in Tech-industry, we recommend to keep your device (such as NVR, DVR, IP camera, etc.) firmware up-to-date to ensure the system is equipped with the latest security patches and fixes. When the device is connected to the public network, it is recommended to enable the "auto-check for updates" function to obtain timely information of firmware updates released by the manufacturer.
- We suggest that you download and use the latest version of client software.

#### "Nice to have" recommendations to improve your device network security:

#### 1. Physical Protection

We suggest that you perform physical protection to device, especially storage devices. For example, place the device in a special computer room and cabinet, and implement well-done access control permission and key management to prevent unauthorized personnel from carrying out physical contacts such as damaging hardware, unauthorized connection of removable device (such as USB flash disk, serial port), etc.

#### 2. Change Passwords Regularly

We suggest that you change passwords regularly to reduce the risk of being guessed or cracked.

#### 3. Set and Update Passwords Reset Information Timely

The device supports password reset function. Please set up related information for password reset in time, including the end user's mailbox and password protection questions. If the information changes, please modify it in time. When setting password protection questions, it is suggested not to use those that can be easily guessed.

#### 4. Enable Account Lock

The account lock feature is enabled by default, and we recommend you to keep it on to guarantee the account security. If an attacker attempts to log in with the wrong password several times, the corresponding account and the source IP address will be locked.

#### 5. Change Default HTTP and Other Service Ports

We suggest you to change default HTTP and other service ports into any set of numbers between 1024~65535, reducing the risk of outsiders being able to guess which ports you are using.

#### 6. Enable HTTPS

We suggest you to enable HTTPS, so that you visit Web service through a secure communication channel.

#### 7. MAC Address Binding

We recommend you to bind the IP and MAC address of the gateway to the device, thus reducing the risk of ARP spoofing.

#### 8. Assign Accounts and Privileges Reasonably

According to business and management requirements, reasonably add users and assign a minimum set of permissions to them.

#### 9. Disable Unnecessary Services and Choose Secure Modes

If not needed, it is recommended to turn off some services such as SNMP, SMTP, UPnP, etc., to reduce risks.

If necessary, it is highly recommended that you use safe modes, including but not limited to the following services:

- SNMP: Choose SNMP v3, and set up strong encryption passwords and authentication passwords.
- SMTP: Choose TLS to access mailbox server.
- FTP: Choose SFTP, and set up strong passwords.
- AP hotspot: Choose WPA2-PSK encryption mode, and set up strong passwords.

#### 10. Audio and Video Encrypted Transmission

If your audio and video data contents are very important or sensitive, we recommend that you use encrypted transmission function, to reduce the risk of audio and video data being stolen during transmission.

Reminder: encrypted transmission will cause some loss in transmission efficiency.

#### 11. Secure Auditing

- Check online users: we suggest that you check online users regularly to see if the device is logged in without authorization.
- Check device log: By viewing the logs, you can know the IP addresses that were used to log in to your devices and their key operations.

#### 12. Network Log

Due to the limited storage capacity of the device, the stored log is limited. If you need to save the log for a long time, it is recommended that you enable the network log function to ensure that the critical logs are synchronized to the network log server for tracing.

#### 13. Construct a Safe Network Environment

In order to better ensure the safety of device and reduce potential cyber risks, we recommend:

- Disable the port mapping function of the router to avoid direct access to the intranet devices from external network.
- The network should be partitioned and isolated according to the actual network needs. If there are no communication requirements between two sub networks, it is suggested to use VLAN, network GAP and other technologies to partition the network, so as to achieve the network isolation effect.
- Establish the 802.1x access authentication system to reduce the risk of unauthorized access to private networks.
- Enable IP/MAC address filtering function to limit the range of hosts allowed to access the device.

# **Digital VTH**

User's Manual

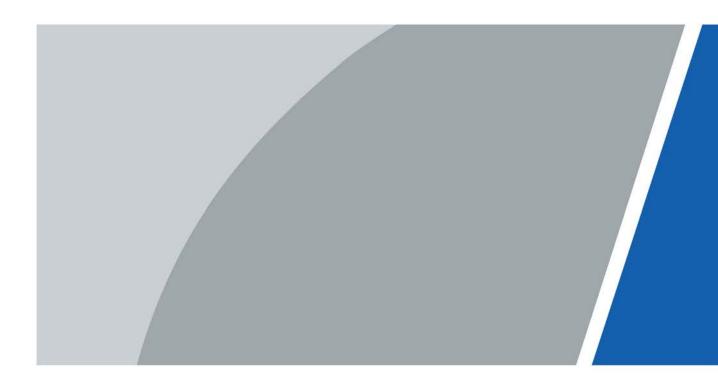

# Foreword

### General

This document mainly introduces function, structure, networking, installation process, debugging, UI operation and technical parameter of digital VTH products.

### **Device Update**

Do not cut off the power supply during upgrade. Power can be cut off only after the device completes upgrade and reboots.

### Safety Instructions

The following categorized signal words with defined meaning might appear in the Manual.

| Signal Words   | Meaning                                                                                                    |
|----------------|----------------------------------------------------------------------------------------------------|
|                | Indicates a high potential hazard which, if not avoided, will result in death or serious injury.                                          |
|                | Indicates a medium or low potential hazard which, if not avoided, could result in slight or moderate injury.                              |
|                | Indicates a potential risk which, if not avoided, could result in property damage, data loss, lower performance, or unpredictable result. |
| © <u></u> TIPS | Provides methods to help you solve a problem or save you time.                                                                            |
|                | Provides additional information as the emphasis and supplement to the text.                                                               |

#### **Revision History**

| Ve | ersion | Revision Content | Release Time  |
|----|--------|------------------|---------------|
| V  | 1.0.0  | First release.   | November 2020 |

### About the Manual

- The Manual is for reference only. If there is inconsistency between the Manual and the actual product, the actual product shall prevail.
- We are not liable for any loss caused by the operations that do not comply with the Manual.
- The Manual would be updated according to the latest laws and regulations of related regions. For detailed information, see the paper User's Manual, CD-ROM, QR code or our official website. If there is inconsistency between paper User's Manual and the electronic version, the electronic version shall prevail.

- All the designs and software are subject to change without prior written notice. The product updates might cause some differences between the actual product and the Manual. Please contact the customer service for the latest program and supplementary documentation.
- There still might be deviation in technical data, functions and operations description, or errors in print. If there is any doubt or dispute, please refer to our final explanation.
- Upgrade the reader software or try other mainstream reader software if the Guide (in PDF format) cannot be opened.
- All trademarks, registered trademarks and the company names in the Manual are the properties of their respective owners.
- Please visit our website, contact the supplier or customer service if there is any problem occurred when using the device.
- If there is any uncertainty or controversy, please refer to our final explanation.

# **Important Safeguards and Warnings**

The following description is the correct application method of the device. Please read the manual carefully before use, in order to prevent danger and property loss. Strictly conform to the manual during application and keep it properly after reading.

### **Operating Requirement**

- Do not place expose the device to direct sunlight or heat sources.
- Do not install the device in a humid, dusty or fuliginous area.
- Install the device on a stable location horizontally to prevent it from falling.
- Prevent liquid from flowing into the device.
- Install the device at well-ventilated places and do not block its ventilation opening.
- Use the device only within rated input and output range.
- Do not disassemble the device by yourself.

#### **Power Requirement**

- Use the product with electric wires recommended in this area and within rated specification.
- Use power supply that meets SELV (safety extra low voltage) requirements, and supply power with rated voltage that conforms to Limited Power Source in IEC60950-1. See the device label for specific power supply requirements.
- Appliance coupler is a disconnecting device. Keep an angle that facilitates operation during normal use.

# **Table of Contents**

| Foreword                          | I   |
|-----------------------------------|-----|
| Important Safeguards and Warnings | III |
| 1 Product Overview                |     |
| 1.1 Introduction                  |     |
| 1.2 Function                      |     |
| 2 Network Diagram                 |     |
| 2.1 2-wire System                 |     |
| 2.2 Digital System                |     |
| 3 Preparation and Commissioning   | 6   |
| 3.1 Preparation                   | 6   |
| 3.1.1 VTO Settings                | 6   |
| 3.1.2 VTH Settings                |     |
| 3.2 Commissioning                 | 25  |
| 3.2.1 VTO Calling VTH             | 25  |
| 3.2.2 VTH Monitoring VTO          | 25  |
| 4 Interface Operation             |     |
| 4.1 Main Interface                | 27  |
| 4.2 Call                          |     |
| 4.2.1 Recent Call                 |     |
| 4.2.2 Contact                     |     |
| 4.2.3 Call User                   |     |
| 4.2.4 Call from User              |     |
| 4.2.5 Call from VTO               |     |
| 4.3 Info                          |     |
| 4.3.1 Security Alarm              |     |
| 4.3.2 Guest Message               |     |
| 4.3.3 Publish Info                | 35  |
| 4.3.4 Video Pictures              |     |
| 4.4 Monitor                       |     |
| 4.4.1 Monitoring VTO              |     |
| 4.4.2 Monitoring IPC              |     |
| 4.4.3 Favorite                    | 41  |
| 4.5 SOS                           |     |
| 4.6 Setting                       |     |
| 4.6.1 Ring Settings               |     |
| 4.6.2 Card Information            | 45  |
| 4.6.3 Alarm Setting               | 46  |
| 4.6.4 Mode Setting                | 49  |
| 4.6.5 Forward Setting             | 50  |
| 4.6.6 General Setting             | 51  |
| 4.6.7 Product Info                | 57  |
| 4.7 Project Settings              |     |
| 4.7.1 Forget Password             |     |

| Appendix 1 Cybersecurity Recommendations | 80 |
|------------------------------------------|----|
| 5.8 Setting                              |    |
| 5.7.2 Visit Records                      | 77 |
| 5.7.1 Creating Pass                      | 75 |
| 5.7 Visitor                              | 75 |
| 5.6 Message                              | 72 |
| 5.5 Call Records                         |    |
| 5.4 Monitoring                           | 68 |
| 5.3.2 Calling Operations                 |    |
| 5.3.1 Forwarding Calls                   | 66 |
| 5.3 Call Functions                       | 65 |
| 5.2 Registration and Login               | 64 |
| 5.1 Downloading the App                  | 63 |
| 5 DSS Agile VDP                          |    |
| 4.9.2 Disarm                             | 62 |
| 4.9.1 Arm                                | 61 |
| 4.9 Arm and Disarm Function              | 61 |
| 4.8 Unlock Function                      | 60 |
| 4.7.6 Reset MSG                          | 60 |
| 4.7.5 Default                            | 60 |
| 4.7.4 VTO Configuration                  | 59 |
| 4.7.3 VTH Configuration                  | 59 |
| 4.7.2 Network Settings                   | 59 |

# **1** Product Overview

## **1.1 Introduction**

A digital VTH is device that can perform monitoring, voice/video call, and door unlock.

## **1.2 Function**

### Wi-Fi Networking

Connect to Wi-Fi networks.

### Video/Voice Call

Make video or voice call to other VTOs and VTHs.

### Monitoring

Monitor fence station, VTO and IPC devices (only supported by certain models).

## SOS

Make emergency call to the Call Center.

### Auto Snapshot

Take snapshots when calling or monitoring, and store them in the SD card.

#### DND (Do Not Disturb)

Mute all message and call notifications.

#### **Remote Unlock**

Unlock doors remotely.

### Arm and Disarm

Arm and disarm 6 alarm devices.

## Playback

Play back videos and pictures in the SD card.

## Alarm

Alarms will trigger linkage and be sent to the Call Center.

## Record

View call and alarm records.

## Message

View messages, including videos, pictures and announcements.

# 2 Network Diagram

## 2.1 2-wire System

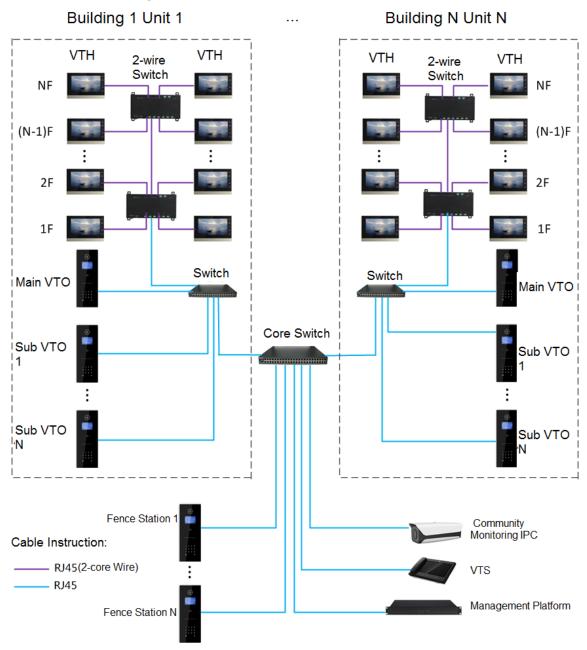

Figure 2-1 Network diagram of 2-wire system

## 2.2 Digital System

There are two types of digital system network:

• The VTH powered through PoE from the floor switch.

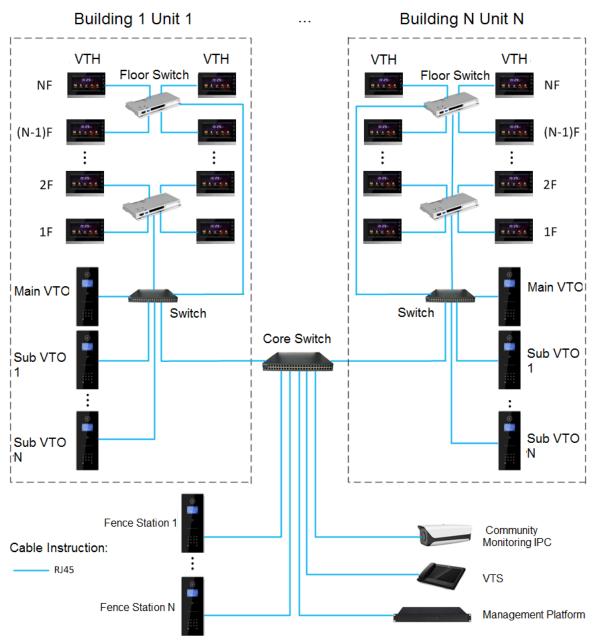

Figure 2-2 Network diagram of digital system (1)

• The VTH is independently powered through a power supply.

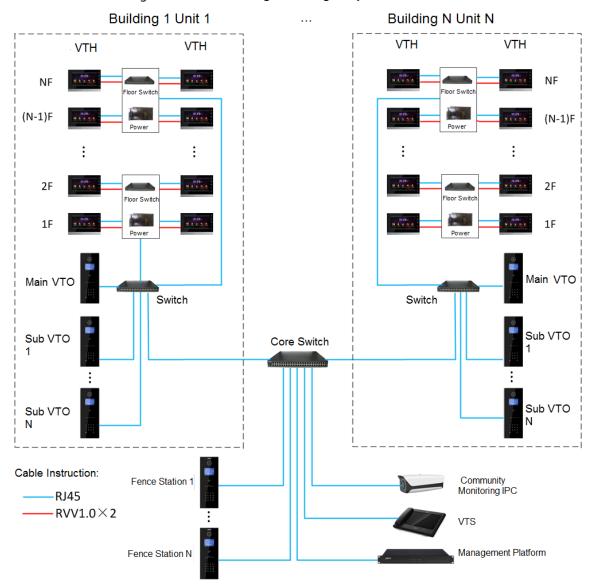

### Figure 2-3 Network diagram of digital system (2)

# **3** Preparation and Commissioning

Carry out commissioning to ensure that the device can realize basic network access, call and monitoring functions.

# **3.1 Preparation**

Before commissioning:

- Power on the device only after there is no short or open circuit.
- Plan IP addresses and numbers (works as phone numbers) for every VTO and VTH.
- Confirm the position of the SIP server.

- The device must be used with a VTO that is the SIP server. This section takes a unit VTO as an example. See corresponding user's manuals for other VTO types.
- Log in to the web interface of every VTO and VTH and configure all relevant information.

## 3.1.1 VTO Settings

## 3.1.1.1 Initialization

For first-time use, you must initialize the device.

Ш

Make sure that the IP addresses of the PC and VTO are in the same network segment. The default IP address of VTO is 192.168.1.108.

<u>Step 1</u> Power on the VTO.

<u>Step 2</u> Go to the default IP address of VTO in the browser.

Figure 3-1 Device initialization

| Device Init |              |           |       | × |
|-------------|--------------|-----------|-------|---|
| (           | 1            | 2         | - 3   |   |
| C           | Dne          | Тwo       | Three |   |
|             | Username adm | in        |       |   |
|             | Password     |           |       |   |
|             | Low          | Middle Hi | gh    |   |
| Cont        | irm Password |           |       |   |
|             |              |           |       |   |
|             |              | Next      |       |   |

<u>Step 3</u> Enter the password and confirm it, and then click **Next**.

 $\square$ 

This password is used to log in to the web interface. It must be at least 8 characters, and include a combination of at least two types among number, letter and symbol.

Figure 3-2 Set an email address

| Device Init |       |          |              | × |
|-------------|-------|----------|--------------|---|
|             | One   | 2<br>Two | — 3<br>Three |   |
|             | Email |          |              |   |
|             |       |          |              |   |
|             | _     | Next     |              |   |

<u>Step 4</u> Select **Email** and enter your email address for resetting password.

Step 5 Click Next.

Figure 3-3 Initialization successful

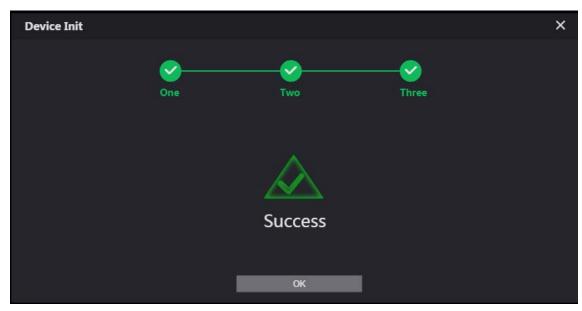

<u>Step 6</u> Click **OK** and the it jumps to the login interface.

### Figure 3-4 Login interface

| WEB SERVICE2.0   |
|------------------|
| Username         |
| Password         |
| Forget Password? |
| Login            |
|                  |

<u>Step 7</u> Enter username (admin by default) and password, and then click **Login**.

## 3.1.1.2 Network Parameters

Change the IP address of the VTO to the one that you planned.

<u>Step 1</u> Select **Network Setting > Basic**.

|                | Figur           | e 3-5 TCP/IP      |                 |                |
|----------------|-----------------|-------------------|-----------------|----------------|
| WEB SERVICE2.0 | ☆ Local Setting | Household Setting | Network Setting | Log Management |
|                | TCP/IP          |                   |                 |                |
|                |                 |                   |                 |                |
| FTP            | IP Addr.        |                   |                 |                |
|                | MAC Addr.       |                   |                 |                |
| SIP Server     | Subnet Mask     |                   |                 |                |
| Active Reg.    | Gateway         |                   |                 |                |
|                | Preferred DNS   |                   |                 |                |
| IP Permissions | Alternate DNS   |                   |                 |                |
|                |                 |                   |                 |                |

<u>Step 2</u> Enter the parameters, and then click **OK**.

The VTO automatically restarts. Make sure that the PC is in the same network segment as the VTO to log in again.

## 3.1.1.3 System Type

<u>Step 1</u> Select Local Setting > Basic.

### Figure 3-6 Device properties

| WEB SERVICE2.0     | ☆ Local Setting   | <b>≣</b> Household S | etting 🕥 Network | Setting | Log Management |
|--------------------|-------------------|----------------------|------------------|---------|----------------|
| Basic              | Device Properties |                      |                  |         |                |
|                    | Device Type       | Unit Door Station 👻  | Centre Call No.  | 888888  |                |
| Video & Audio      | System Type       | TCP/IP 🔻             |                  |         |                |
| Access Control 🛛 🗡 | Building No.      | 0                    |                  |         |                |
| System             |                   | UNIT1 🗹              |                  |         |                |
| Safety             | VTO No.           | 80001                |                  |         |                |
| Salety             |                   |                      |                  |         |                |

### <u>Step 2</u> Select **System Type** to **TCP/IP**.

Step 3 Click OK.

Wait for the device to automatically restart or restart it manually, and then the settings will take effect.

## 3.1.1.4 Server Type

You can select the type of the server that manages all VTO devices.

### <u>Step 1</u> Select **Network Setting > SIP Server**.

| Figure 3-7 SIP server (1) |                     |                   |                 |                |         |
|---------------------------|---------------------|-------------------|-----------------|----------------|---------|
| WEB SERVICE2.0            | ☆ Local Setting     | Household Setting | Network Setting | Log Management | ▲ ♠ ତ · |
|                           |                     |                   |                 |                |         |
| Basic                     |                     |                   |                 |                |         |
|                           | SIP Server          | 🗹 Enable          |                 |                |         |
| FTP                       | Server Type         | VTO 👻             |                 |                |         |
| SIP Server                | IP Addr.            |                   |                 |                |         |
|                           | Port                |                   |                 |                |         |
| Active Reg.               | Username            |                   |                 |                |         |
| IP Permissions            | Password            |                   |                 |                |         |
|                           | SIP Domain          |                   |                 |                |         |
|                           | SIP Server Username |                   |                 |                |         |
|                           | SIP Server Password |                   |                 |                |         |
|                           |                     |                   |                 |                |         |
|                           |                     |                   |                 | Save Refresh   | Default |

<u>Step 2</u> Select a server type.

- When this VTO or another VTO works as the SIP server, select **Server Type** to **VTO**. It applies to a scenario where there is only one building.
- When a platform (such as Express/DSS) works as the SIP server, select **Server Type** to **Express/DSS**. It applies to a scenario where there are multiple buildings.

## 3.1.1.5 SIP Server

<u>Step 1</u> Select **Network Setting > SIP Server**.

### Figure 3-8 SIP server (2)

| WEB SERVICE2.0 | 츴 Local Setting     | Household Setting | Network Setting | Log Management | ▲ ♠ ・   |  |
|----------------|---------------------|-------------------|-----------------|----------------|---------|--|
|                |                     |                   |                 |                |         |  |
| Basic          |                     |                   |                 |                |         |  |
|                | SIP Server          | 🗹 Enable          |                 |                |         |  |
| FTP            | Server Type         | vto 👻             |                 |                |         |  |
| SIP Server     | IP Addr.            |                   |                 |                |         |  |
|                | Port                |                   |                 |                |         |  |
| Active Reg.    | Username            |                   |                 |                |         |  |
| IP Permissions | Password            |                   |                 |                |         |  |
|                | SIP Domain          |                   |                 |                |         |  |
|                | SIP Server Username |                   |                 |                |         |  |
|                | SIP Server Password |                   |                 |                |         |  |
|                |                     |                   |                 |                |         |  |
|                |                     |                   |                 | Save Refresh   | Default |  |

Step 2 Configure SIP server.

• The current VTO works as the SIP server.

Enable **SIP Server**, and then click **OK**. The VTO automatically restarts, and it jumps to the login interface.

Ш

If the current VTO is not the SIP server, do not enable **SIP Server**; otherwise the connection will fail.

• Another VTO works as the SIP server.

Disable **SIP Server**, configure the parameters, and then click **OK**. The VTO automatically restarts, and it jumps to the login interface.

| Table 3-1 SIP server parameters when a VTO works as the SIP server |  |
|--------------------------------------------------------------------|--|
| ruble bill berter parameters milen a tro monto as the bill berter  |  |

| Parameter      | Description                                         |
|----------------|-----------------------------------------------------|
| IP Address     | IP address of the VTO that works as the SIP server. |
| Port           | 5060 by default.                                    |
| Username       | Keep it default.                                    |
| Password       |                                                     |
| SIP Domain     | VDP.                                                |
| Login Username | SID convertionin username and password              |
| Login Pwd      | SIP server login username and password.             |

- The platform (Express/DSS) works as the SIP server.
- Select **Server Type** as **Express/DSS**, configure the parameters, and then click **OK**. The VTO automatically restarts, and it jumps to the login interface.

#### Table 3-2 SIP server parameters when the platform works as the SIP server

| Parameter           | Description                             |
|---------------------|-----------------------------------------|
| IP Address          | IP address of the platform.             |
| Port                | 5080 by default.                        |
| Username            | Keep it default.                        |
| Password            |                                         |
| SIP Domain          | Keep it default or null.                |
| SIP Server Username | CID convex login username and password  |
| SIP Server Password | SIP server login username and password. |

- VTO settings have been completed if the platform or another VTO works as the SIP server.
- If the current VTO works as the SIP server, **Device Manager** will appear on the left. See 3.1.1.6 Adding VTO and 3.1.1.7 Adding VTH to add VTOs and VTHs.

## 3.1.1.6 Adding VTO

## $\square$

Add VTO only when the current VTO works as the SIP server.

<u>Step 1</u> Log in to the web interface.

<u>Step 2</u> Select Household Setting > VTO No. Management.

#### Figure 3-9 VTO number management

|                        | 5                  |                   | 5               |            |         |        |
|------------------------|--------------------|-------------------|-----------------|------------|---------|--------|
| WEB SERVICE2.0         | ☆ Local Setting    | Household Setting | Network Setting | Log Man    | agement | ▲ ♠ ତ- |
| VTO No. Management     | VTO No. Management |                   |                 |            |         |        |
| Room No. Management    | VTO No.            | Build No.         | Unit No.        | IP Address | Modify  | Delete |
| VTS Management         | 8001               |                   |                 |            | 1       | ×      |
| IPC Setting            |                    |                   |                 |            |         |        |
| Status                 |                    |                   |                 |            |         |        |
| Publish Information $$ |                    |                   |                 |            |         |        |

Step 3 Click Add.

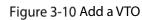

| Add               |           | ×      |
|-------------------|-----------|--------|
|                   |           |        |
| Rec No.           |           |        |
| Register Password |           |        |
| Build No.         |           |        |
| Unit No.          |           |        |
| IP Address        | 127.0.0.1 |        |
| Username          |           |        |
| Password          |           |        |
|                   |           |        |
|                   | Save      | Cancel |
|                   |           | -      |

<u>Step 4</u> Configure the parameters.

Table 3-3 Parameters of adding a VTO

|                   | 5                                                      |
|-------------------|--------------------------------------------------------|
| Parameter         | Description                                            |
| Rec No.           | VTO number.                                            |
| Register Password | Keep it default.                                       |
| IP Address        | IP address of VTO.                                     |
| Username          | Web interface login username and password of this VTO  |
| Password          | Web interface login username and password of this VTO. |

Step 5 Click OK.

Do Step 3–Step 5 to add other VTOs.

## 3.1.1.7 Adding VTH

 $\square$ 

- Add VTHs only when the current VTO works as the SIP server.
- Add both main and extension VTHs.

<u>Step 1</u> Select Household Setting > Room No. Management.

Figure 3-11 Room number management

| WEB SERVICE2.0         | ☆ Local Setting     | Household Setting | Network Se | tting     | Log Management | ▲ ♠ ତ-     |
|------------------------|---------------------|-------------------|------------|-----------|----------------|------------|
| VTO No. Management     | Room No. Management |                   |            |           |                |            |
| Room No. Management    | Room No.            | First Name        | Last Name  | Nick Name | Register Type  | Modify     |
| VTS Management         | 9901                |                   |            |           | public         | <b>/ X</b> |
| IPC Setting            |                     |                   |            |           |                |            |
| Status                 |                     |                   |            |           |                |            |
| Publish Information $$ |                     |                   |            |           |                |            |

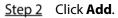

Figure 3-12 Add a VTH

| Add               |          |          |          |            |        | ×  |
|-------------------|----------|----------|----------|------------|--------|----|
|                   |          |          |          |            |        |    |
| First Name        |          | Username | Card No. | Modify     |        |    |
| Last Name         |          |          |          |            |        |    |
| Nick Name         |          |          |          |            |        |    |
| Room No.          |          |          |          |            |        |    |
| Register Type     | public 👻 |          |          |            |        |    |
| Register Password |          |          |          |            |        |    |
| negister russword |          |          | No data  |            |        |    |
|                   |          |          |          |            |        |    |
|                   |          |          |          |            |        |    |
|                   |          |          |          |            |        |    |
|                   |          |          |          |            |        |    |
|                   |          |          |          |            |        |    |
|                   |          |          |          | Issue Card |        |    |
|                   |          |          |          |            |        |    |
|                   |          |          |          | Save       | Cancel | l, |

<u>Step 3</u> Configure the parameters.

Table 3-4 Parameters of adding a VTH

| Parameter         | Description                                                                                                    |
|-------------------|----------------------------------------------------------------------------------------------------|
| First Name        |                                                                                                    |
| Last Name         | Information to distinguish each device.                                                                                                    |
| Nick Name         |                                                                                                    |
| Room No.          | <ul> <li>VTH number consists of 1–6 numbers, which may include number and #. It must be consistent with room number configured at the VTH.</li> <li>When there are main VTH and extensions, to use group call function, the main VTH number must end with #0, and the extension VTH number must end with #1, #2 and #3. For example, if the main VTH is 101#0, extension VTHs must be 101#1, 101#2</li> </ul> |
| Register Password | Keep it default.                                                                                                    |
| Register Type     |                                                                                                    |

Step 4 Click OK.

Do Step 2-Step 4 to add other VTHs.

# 3.1.2 VTH Settings

## 3.1.2.1 Initialization

<u>Step 1</u> Select a region and language.

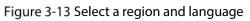

| Region   | Afghanistan |  |
|----------|-------------|--|
| Language | English     |  |
|          | ОК          |  |

<u>Step 2</u> Select **Apartment** or **Villa**, and then tap **OK**. This section takes **Villa** as an example.

### Figure 3-14 Select apartment or villa

| Do you want to d | o quick configuration? |  |
|------------------|------------------------|--|
| Apartment        | 💼 Villa                |  |
|                  | ОК                     |  |
|                  |                        |  |

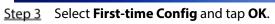

Figure 3-15 First-time configuration

|   | Config Mode                   |  |
|---|-------------------------------|--|
|   |                               |  |
| 1 | First-time Config             |  |
| + | Replace the Existing Main VTH |  |
|   | Back OK                       |  |

Step 4 **DHCP** is selected by default, or select **Static IP** and configure the parameters as needed.

|          | Figure 3-16 DHCP              |  |
|----------|-------------------------------|--|
| STEP 1/5 | Configure IP                  |  |
|          | DHCP Static IP                |  |
|          | Message                       |  |
|          | DHCP in progress. Please wait |  |
|          | Back Next                     |  |

Figure 3-17 Static IP

| STEP 1/5 | Configure IP          |  |
|----------|-----------------------|--|
|          | DHCP Static IP        |  |
|          | Local IP              |  |
|          | Netmask 294 . 294 . 4 |  |
|          | Gateway               |  |
|          | Back Next             |  |

Step 5 Set a password and an email address for the VTH, and then tap Next.

- The password is used to enter project setting.
- If you select **Apartment** in Step 2, initialization is completed with this step.

| STEF          | 2/5 Se                               | et VTH Password            |         |  |
|---------------|--------------------------------------|----------------------------|---------|--|
|               |                                      |                            |         |  |
|               | Password                             |                            | ፞፞፞፞፞   |  |
|               |                                      | 6-digit password.          |         |  |
|               | Confirm PWD                          |                            | ፞፞፞፞፞፞  |  |
|               |                                      | 6-digit password.          |         |  |
|               | Email                                |                            |         |  |
|               | This email                           | is used to reset the passw | vord.   |  |
|               |                                      |                            |         |  |
|               |                                      | Back Ne                    | ×t      |  |
| <u>Step 6</u> | Set a password and an email address  | s for the VTO.             |         |  |
|               |                                      |                            |         |  |
|               | The password is used to enter projec | -                          |         |  |
|               | Figure 3-19 Set a password           | an Email address for       | the VTO |  |
| STEF          | 2 3/5 Se                             | et VTO Password            |         |  |

Figure 3-18 Set a password an email address for the VTH

| STEP 3/5 | Set VTO Pa           | ssword            |                 |  |
|----------|----------------------|-------------------|-----------------|--|
|          |                      |                   |                 |  |
|          | Password             |                   | ፞፞፞፞፞፞፞፞፞፞፞፟፟፟፟ |  |
|          | 8-32 chara           | icters password   |                 |  |
|          | Confirm PWD          |                   | አሉ              |  |
|          | 8-32 chara           | icters password   |                 |  |
|          | Email test@dal       | nuatech.com       | <u></u>         |  |
|          | This email is used t | o reset the passw | vord.           |  |
|          |                      |                   |                 |  |
|          | Back                 | Ne                | ×t              |  |
|          |                      |                   |                 |  |

<u>Step 7</u> Click **Initialize** to initialize a single device or **Batch Initialization** to initialize all available devices, and then click **Next**.

### Figure 3-20 Initialize devices

<u>Step 8</u> Click **One-key Config** to go to the main interface.

Figure 3-21 Network configuration

| TEP 5/5     |               | Network Conf        | g        |           |         |        |
|-------------|---------------|---------------------|----------|-----------|---------|--------|
| Device Type | SN            | MAC                 | IP       | Main/Sub  | Results | Config |
| Local       | NUMBER OF T   | 96-16-18 (A) 14 (A) | (SELE)   | Main      |         | Edit   |
| ∨то         | #1817#1A00446 | NUMBER OF           | THE MALE | Sub       |         | Edit   |
|             |               |                     |          |           |         |        |
|             |               |                     |          |           |         |        |
|             |               |                     |          |           |         |        |
|             |               |                     |          |           |         |        |
|             |               | 0                   |          |           |         |        |
|             | Back          | Quit                |          | One-key ( | Config  |        |

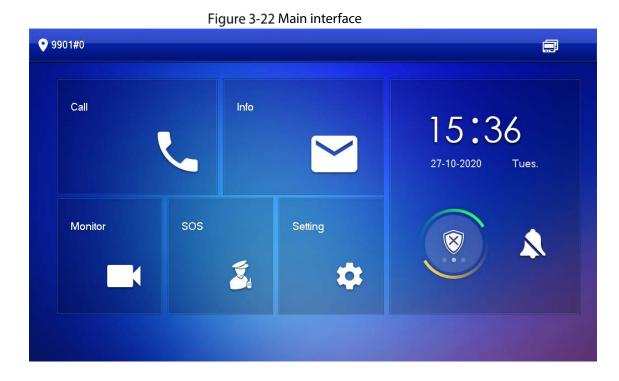

## 3.1.2.2 Network Parameters

IP addresses of all VTHs and VTOs must be in the same network segment. Otherwise, the VTH will fail to obtain VTO information.

- <u>Step 1</u> On the main interface, tap **Setting** for more than 6 seconds.
- <u>Step 2</u> Enter the password and tap **OK**.
- Step 3 Tap Network.
- <u>Step 4</u> Configure the parameters.
  - LAN

Enter the information, and then tap **OK**; or turn on **DHCP** to obtain the information automatically.

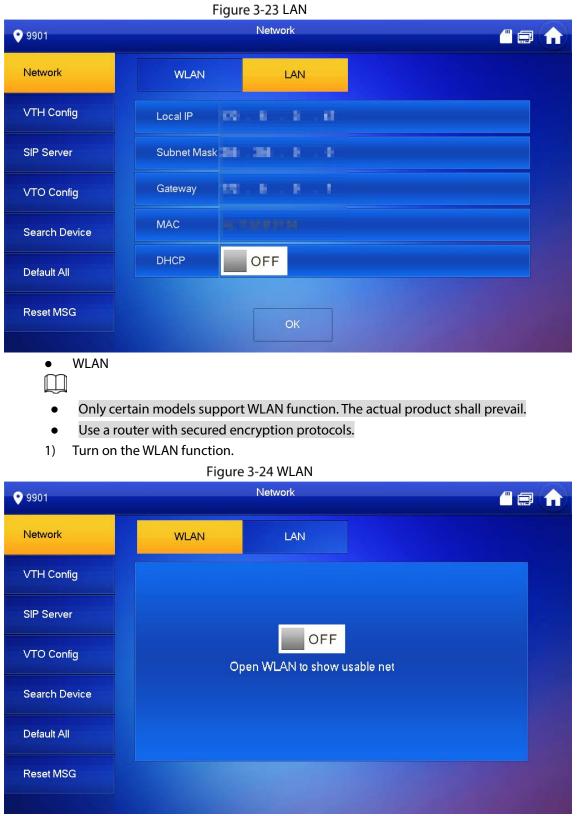

2) Connect to a network.

The system has 2 access ways as follows.

- ♦ Tap Wireless IP and enter Local IP, Subnet Mask and Gateway, and then tap OK.
- ◇ Tap Wireless IP, turn on DHCP to obtain the information automatically.
- $\square$

To obtain IP information with DHCP function, use a router with DHCP function.

### Figure 3-25 Enable the DHCP function

| <b>9</b> 901  | Network         |     |             |  |  |
|---------------|-----------------|-----|-------------|--|--|
| Network       | WLAN            | LAN | WireLess IP |  |  |
| VTH Config    | Local IP 192    |     |             |  |  |
| SIP Server    | Subnet Mask 255 |     |             |  |  |
| VTO Config    | Gateway 192     |     |             |  |  |
| Search Device | MAC             |     |             |  |  |
| Default All   | рнср С          |     |             |  |  |
| Reset MSG     |                 | ОК  |             |  |  |

## 3.1.2.3 VTH Config

- <u>Step 1</u> On the main interface, tap **Setting** for more than 6 seconds.
- <u>Step 2</u> Enter password and tap **OK**.
- Step 3 Tap VTH Config.

Figure 3-26 VTH configuration

| <b>9901#0</b>          |                      | VTH         | H Config      | & 🗐 🏠          |  |
|------------------------|----------------------|-------------|---------------|----------------|--|
| Network                | Room No.             | 9901#0 Main |               |                |  |
| VTH Config             | Main VTH IP          |             | ) . 0 . 0     |                |  |
| SIP Server             | Main VTH<br>Username | admin       |               |                |  |
| VTO Config Main VTH PW |                      | 00000       |               | <b>&gt;</b> #* |  |
| Search Device          | Version              |             |               |                |  |
|                        | SSH                  | ON          | Security Mode | OFF            |  |
| Factory Reset          |                      | Password    | d Protection  | OFF            |  |
| Reset MSG              |                      | ОК          |               |                |  |

- <u>Step 4</u> Configure VTH information.
  - As a main VTH.

Enter the room number (such as 9901 or 101#0) and other information, and then tap **OK**.

- $\square$ 
  - Room number must be the same with VTH Short No., which is configured when adding VTHs on the VTO web interface. Otherwise, it will fail to connect to the VTO.
  - When there are extension VTHs, room numbers must end with #0. Otherwise, it will fail to connect to the VTO.
- As an extension VTH.
  - 1) Switch Main to Extension.
  - 2) Enter the room number (such as 101#1), Main VTH IP (IP address of the main VTH) and other information, and then tap **OK**.

 $\square$ 

**Main VTH Username** and **Main VTH PWD** are the username and password of main VTH. Default user name is admin, and the password is the one set during initialization.

- <u>Step 5</u> Turn on the following functions as needed.
  - **SSH**: The debugging terminal will connect to the VTH remotely through SSH protocol.
  - **Security Mode**: Log in to the VTO in a secured way.
  - **Password Protection**: Encrypt the password before sending out.

It is recommended to turn off SSH, and turn on security mode and password protection. Otherwise, the device might be exposed to security risks and data leakage.

Step 6 Tap OK.

## 3.1.2.4 SIP Server

Configure SIP server information to connect to other devices.

- <u>Step 1</u> On the main interface, tap **Setting** for more than 6 seconds.
- <u>Step 2</u> Enter the password and tap **OK**.
- Step 3 Tap SIP Server.

### Figure 3-27 SIP server

| <b>9</b> 901#0 |                  | SIP Server    |             | 80 🔒           |
|----------------|------------------|---------------|-------------|----------------|
| Network        | Server IP        | 192 . 168 . 1 | . 110       |                |
| VTH Config     | Network Port     | 5060          |             |                |
| SIP Server     | Username         |               | Custom Name | OFF            |
|                | Registration PWD | •••••         |             | <del>کیر</del> |
| VTO Config     | Domain Name      |               |             |                |
| Search Device  | Username         |               |             |                |
| Factory Reset  | Login PWD        |               |             | **             |
| Reset MSG      | Enable Status    |               |             |                |
|                |                  | ОК            |             |                |

<u>Step 4</u> Configure the parameters.

Table 3-5 SIP server parameters

| Parameter               | Description                                                                |
|-------------------------|----------------------------------------------------------------------------|
|                         | • When a platform works as the SIP server, it is the IP address of the     |
| Server IP               | platform.                                                                  |
|                         | • When a VTO works as the SIP server, it is the IP address of the VTO.     |
| Network Port            | • 5080 when a platform works as the SIP server.                            |
|                         | • 5060 when a VTO works as the SIP server.                                 |
| Username                | Keep it default, or turn on <b>Custom Name</b> , and then you can edit the |
| Osemanie                | username.                                                                  |
| <b>Registration PWD</b> | Keep it default.                                                           |
| Domain Name             | When a VTO works as the SIP server, it must be VDP; otherwise, it can be   |
| Domain Name             | null.                                                                      |
| Username                | SIP server login username and password.                                    |
| Login PWD               | Sir server login usemane and passwold.                                     |

<u>Step 5</u> Turn on **Enable Status** to enable the SIP server function.

<u>Step 6</u> Tap **OK**.

## 3.1.2.5 VTO Configuration

Add VTOs and fence stations to bind them with the VTH.

- <u>Step 1</u> On the main interface, tap **Setting** for more than 6 seconds.
- <u>Step 2</u> Enter the password set during initialization, and tap **OK**.
- Step 3 Tap VTO Config.

### Figure 3-28 VTO config

| <b>9901</b>   |                | VTO Config    |     |
|---------------|----------------|---------------|-----|
| Network       | Main_VTO Name  | Main VTO      |     |
|               | VTO IP Address | 52.5.5.4      |     |
| VTH Config    | User Name      | admin         |     |
| SIP Server    | Password       | ••••••        |     |
| VTO Config    | Enable Status  | OFF           |     |
|               | Sub_VTO1 Name  |               |     |
| Search Device | VTO IP Address | 0 . 0 . 0 . 0 |     |
| Default All   | User Name      | admin         |     |
|               | Password       | •••••         |     |
| Reset MSG     | Enable Status  | OFF           | < > |
|               |                |               |     |

<u>Step 4</u> Add VTO or fence station.

- Add main VTO.
- 1) Enter the main VTO name, VTO IP address, username and password.
- 2) Turn on **Enable Status**.

 $\square$ 

**User Name** and **Password** must be consistent with the web interface login username and password of the VTO.

- Add sub VTO or fence station.
- 1) Enter the sub VTO or fence Station name, IP address, username and password.
- 2) Turn on **Enable Status**.

Tap 🚺 to turn page and add more sub VTO or fence stations.

## 3.1.2.6 Searching Device

You can search for VTOs in the same network, and then add them or change their information.

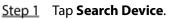

 $\square$ 

If you select **Villa** in Figure 3-14, it will be **Add Device** with the similar function. Figure 3-29 Search device

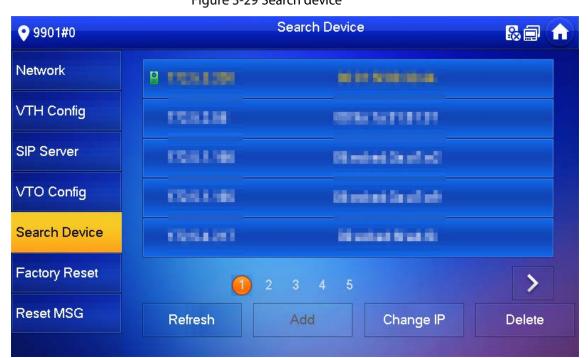

Step 2 Tap a device.

You can only add or edit villa VTOs.

Click Add.

| <b>9</b> 901#0 |             | OTV bbA     | X   |   |
|----------------|-------------|-------------|-----|---|
| Network        |             |             | • • | - |
|                | Name        | Main VTO    |     |   |
| VTH Config     | Channel     | Vto00       |     |   |
|                | Mid No.     |             |     |   |
| SIP Server     | IP          | 10110.000   |     |   |
| VTO Config     | Port        | 5000        |     |   |
| v ro conlig    | State       | Off         | >   |   |
| Search Devi    | Searched IP | 171.5.1.535 |     |   |
|                | Username    | admin       |     |   |
| Factory Res    | Password    | •••••       | ж   |   |
|                |             | ОК          |     |   |
| Reset MSG      |             | OR          |     | e |
|                |             |             |     |   |

Figure 3-30 Add a VTO

Click Change IP to change the information of the VTO, including IP, netmask, and gateway.

Username and password cannot be changed here. They are the same as the ones used to log in to the web interface of the VTO, and are used to log in to the VTO. Figure 3-31 Change the information of the VTO device

| <b>9901#0</b> |                | Search Device   |   | & 🖬 🏠  |
|---------------|----------------|-----------------|---|--------|
| Network       |                | Modify VTO IP   |   |        |
| VTH Config    | Main VTH IF    | 91 ( A , A , 17 |   |        |
| SIP Server    | Netmask        | 254 255 10 10   |   |        |
| VTO Config    | Gateway<br>MAC | Nachal Radial   |   |        |
| Search Device | Username       | admin           |   |        |
| Factory Reset | Password       | OK Cancel       | * | >      |
| Reset MSG     |                |                 |   | Dateta |
|               |                |                 |   |        |

# **3.2** Commissioning

# 3.2.1 VTO Calling VTH

Dial the VTH room number (such as 101) on the VTO and the following image appears, which means all parameters are correctly configured.

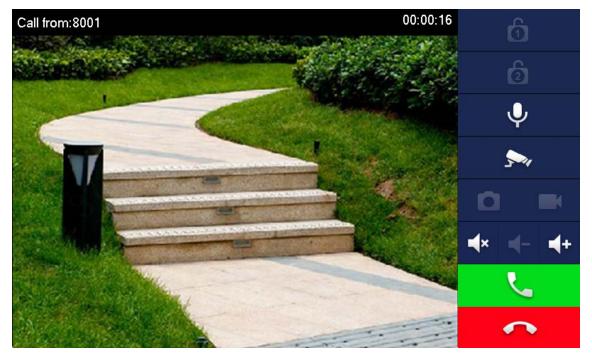

Figure 3-32 Calling interface

# 3.2.2 VTH Monitoring VTO

VTH can monitor VTO, fence station or IPC. This section takes monitoring VTO as an example. On the main interface of the VTH, tap **Monitor > Door**, and then tap a VTO to enter monitoring image.

Figure 3-33 Door

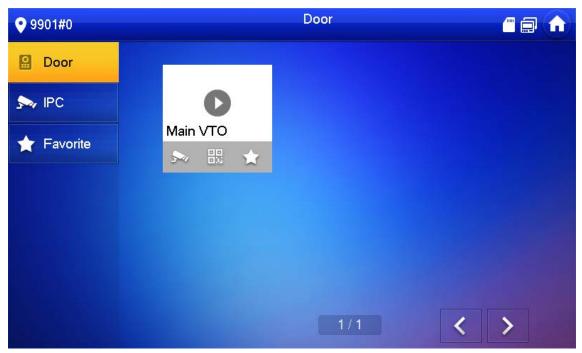

Figure 3-34 Monitoring image

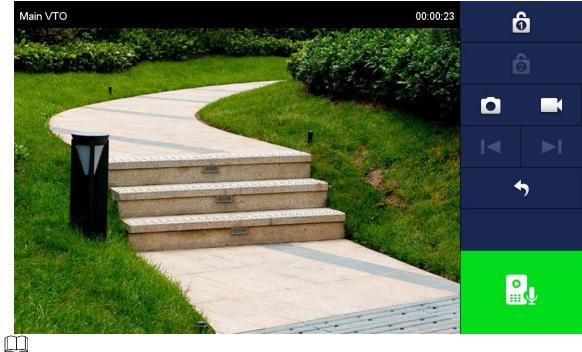

SD card is needed for recording and snapshot; otherwise, the icons will be gray.

# **4** Interface Operation

# 4.1 Main Interface

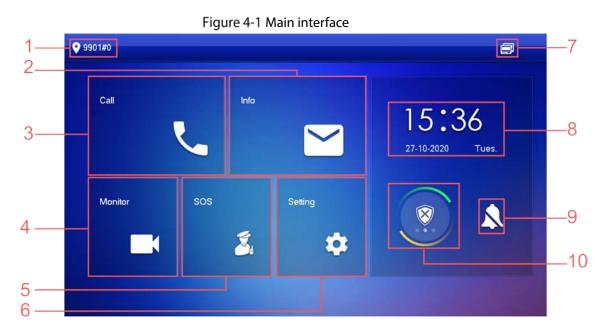

### Table 4-1 Main interface description

| No. | Name        | Description                                                                                                    |
|-----|-------------|----------------------------------------------------------------------------------------------------|
| 1   | Room number | Number of the room where the VTH is located.                                                                                                    |
|     |             | <ul> <li>View, delete and clear announcements or security alarm information.</li> <li>When the VTH does not have an SD card and the video</li> </ul> |
| 2   | Info        | • When the VTH does not have an SD card, and the video-<br>audio message uploading function is enabled on the VTO,                                   |
| 2   | inio        | three tabs will be displayed, Guest Msg, Guest Snap and                                                                                              |
|     |             | Guest Video. You can view, delete and clear the messages.                                                                                            |
|     |             | • When the VTH has an SD card, the <b>Video Pic</b> tab will be                                                                                      |
|     |             | displayed. View, delete and clear the videos and pictures.                                                                                           |
| 3   | Call        | Call other VTOs and VTHs.                                                                                                    |
| 5   | Call        | View and manage the contacts and call records.                                                                                                    |
| 4   | Monitor     | Monitor VTOs, fence stations, IPCs and NVRs.                                                                                                    |
| 5   | SOS         | Make emergency call to the Call Management Center.                                                                                                   |
|     |             | Tap to enter system setting.                                                                                                    |
| 6   | Setting     | • Tap for more than 6 seconds, input the password set during                                                                                         |
|     |             | initialization, and then enter project setting.                                                                                                    |
|     |             | • 🔂 Not connected to the network.                                                                                                    |
| 7   | Status      | • 🗔: Connected to the network through a cable.                                                                                                    |
|     |             | Wirelessly connected to the network.                                                                                                    |

| No. | Name           | Description                                                                                                    |
|-----|----------------|----------------------------------------------------------------------------------------------------|
|     |                | <ul> <li>Railed to connect to the main VTO; when disappeared, the device has connected to the main VTO.</li> <li>An SD card has been inserted into the device; when disappeared, the device does not have an SD card or support SD card.</li> <li>DND function has been enabled. It is not enabled by default.</li> </ul> |
| 8   | Time and date  |                                                                                                    |
| 9   | Do not disturb | Enable to not receive any call or message.                                                                                                    |
| 10  | Arm/disarm     | <ul><li>Display unread alarm information.</li><li>Tap to select an arm mode.</li></ul>                                                                                                    |

# 4.2 Call

Manage contact, call and view call records.

# 4.2.1 Recent Call

Tap **Call > Recent Call** to view and manage call records.

For missed call, press the call button on the device front panel to enter the recent call interface.

| Figure 4-2 Recent calls |               |              |             |  |  |
|-------------------------|---------------|--------------|-------------|--|--|
| <b>9</b> 901            | Re            | cent Call    |             |  |  |
| Recent Call             | All           | /lissed Call |             |  |  |
| Contact                 | 💙 Main VTO    | 2018-05-:    | 21 17:14:06 |  |  |
| Call User               | 🬿 Main VTO    | 2018-05-:    | 21 16:56:17 |  |  |
|                         | 🬿 Main VTO    | 2018-05-:    | 21 16:55:39 |  |  |
|                         | 🥊 Main VTO    | 2018-05-:    | 21 16:54:58 |  |  |
|                         | 🥊 Main VTO    | 2018-05-:    | 21 16:54:24 |  |  |
|                         | X Edit ☐Clear | 1/4          | < >         |  |  |

- **Call back**: Tap a call record to call back.
- **Delete**: Tap **Edit**, and then tap **Delete** to delete a record.

• Clear: Clear all record in the current tab (All or Missed Call).

If storage is full, the oldest records will be overwritten. Back up the records as needed.

# 4.2.2 Contact

Tap **Call > Contact**, and then add or edit the users.

|             |             | Figure 4-3 Contact |  |
|-------------|-------------|--------------------|--|
| <b>9</b> 99 | 01          | Contact            |  |
| ۲           | Recent Call |                    |  |
| 23          | Contact     |                    |  |
| ÷           | Call User   |                    |  |
|             |             |                    |  |
|             |             |                    |  |
|             |             |                    |  |
|             |             |                    |  |
|             |             | + Add × Edit       |  |

• Add a user.

Step 1 Tap Add.

| <b>9901</b>  |        |                        | Cor    | tact    |    | 8 🗇 | î |
|--------------|--------|------------------------|--------|---------|----|-----|---|
| <b>ر</b> ا   | Rece   |                        | Us     | er Info |    |     |   |
|              | Conta  | Last Name              |        |         |    |     |   |
| <b>;;;</b> ( | Call L | First Name<br>Room No. |        |         |    |     |   |
|              |        | Cancel                 |        |         | ОК |     |   |
|              |        | + Add                  | X Edit |         |    |     |   |

### Figure 4-4 User information

Step 2Enter the information.Step 3Tap **OK**.

## **Related Operations**

- Edit user information: Tap a user and tap **Edit**.
- Delete a user: Tap **Edit**, select a user, and then tap **Delete**.

 $\square$ 

You can select multiple contacts at the same time.

# 4.2.3 Call User

 $\square$ 

- Make sure that resident-to-resident call function has been enabled. See "4.6.6.4 QR Code" for details.
- Call function is used by VTH to call VTH.
- If both VTHs have a camera, bilateral video call can be provided.

## 4.2.3.1 By Room Number

On the **Call User** interface, dial and call the user.

| Ca   |                   |            |                                                                                                    |
|------|-------------------|------------|----------------------------------------------------------------------------------------------------|
| 9901 |                   |            | 01 🗷                                                                                               |
| 1    | 2                 | 3          | 3                                                                                                  |
| 4    | 5                 | E          | 3                                                                                                  |
| 7    | 8                 | ç          | )                                                                                                  |
| ABC  | 0                 | *          | #                                                                                                  |
|      | <u> </u>          |            |                                                                                                    |
|      | Ca<br>1<br>4<br>7 | 4 5<br>7 8 | Call User         99         1       2       3         4       5       6         7       8       9 |

<u>Step 1</u> Select Call > Call User.

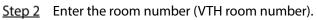

- If VTO works as SIP server, dial room no. directly.
- If the platform works as SIP server:
  - $\diamond$  Call a user in the same unit and the same building, dial room number directly.
  - Call a user in other buildings or units, add the building number. For example, dial 1#1#101 to call Building 1 Unit 1 Room 101.

### $\square$

If main VTH (101#0) calls extension (101#1), please enter room no.: #1; if the extension calls main VTH, please enter room no.: #0.

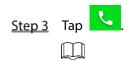

If the VTH has a camera, there will be videos after answering the call.

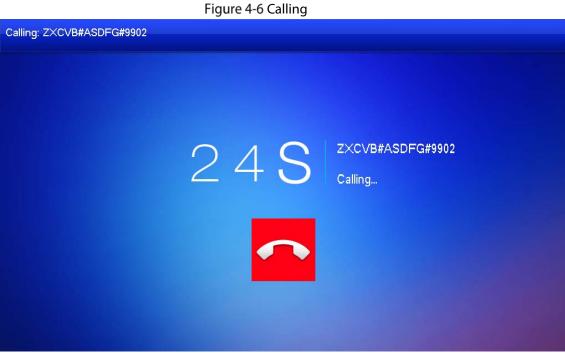

Figure 4-7 Call in progress

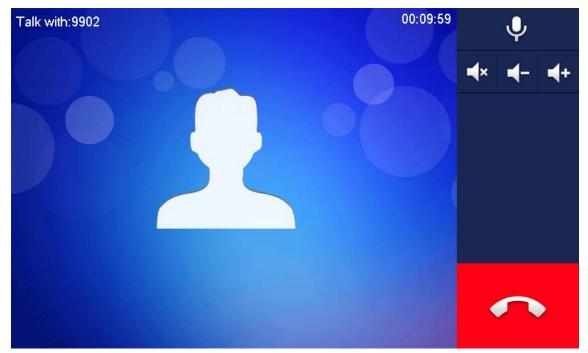

## 4.2.3.2 From Contact

 $\square$ 

Add contacts first. See 4.2.2 Contact.Step 1Select Call > Contact.Step 2Select the one you want to call.

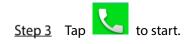

# 4.2.4 Call from User

When receiving calls from other VTHs, the following interface will be displayed.

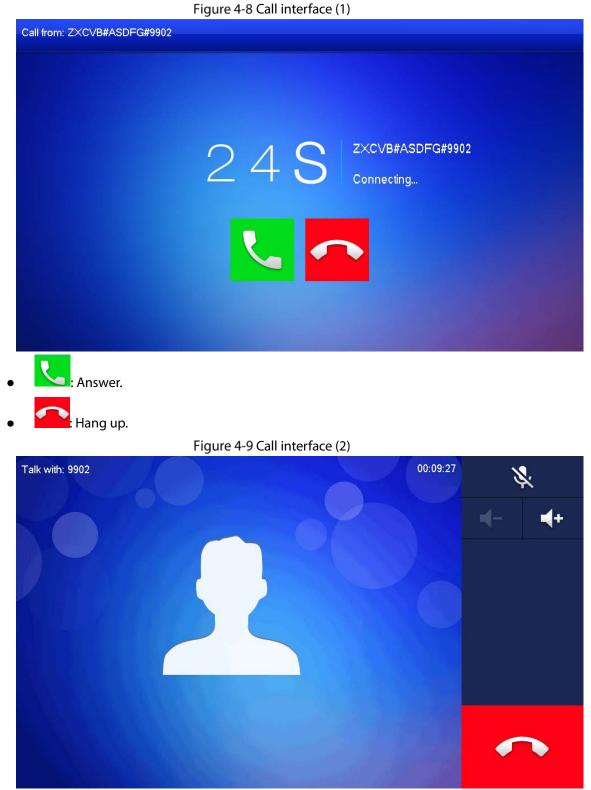

# 4.2.5 Call from VTO

<u>Step 1</u> Dial VTH room no. (such as 9901) at VTO, to call VTH.

<u>Step 2</u> On the VTH interface, tap **Answer**.

Figure 4-10 Call from VTO

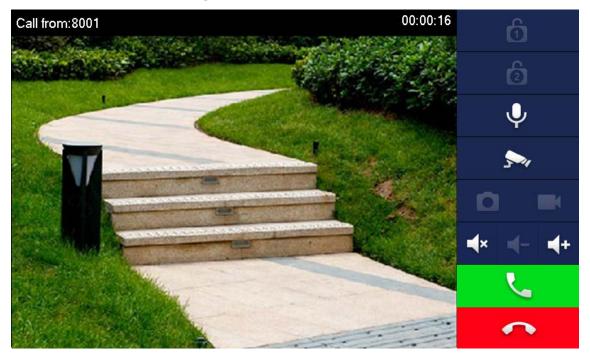

Table 4-2 Interface description

| Кеу         | Description                                                                                         |
|-------------|----------------------------------------------------------------------------------------------------|
| ති ලි       | Remotely unlock the door where the VTO is installed.                                                |
|             | function of this channel is not available.                                                          |
| Ļ           | Tap to talk to the VTO.                                                                             |
| 5~1         | Select an IPC in <b>Favorite</b> to monitor.                                                        |
|             | Take snapshot.                                                                                      |
|             | This key will be gray if SD card is not inserted.                                                   |
|             | Take recording. Complete recording when the call is completed or by tapping  Take recording.        |
|             | • This key is gray if SD card is not installed.                                                     |
|             | • Videos are stored in SD card of this VTH. If SD card is full, the earlier videos will be covered. |
| <b>■</b> (× | Mute.                                                                                               |

| Key      | Description      |
|----------|------------------|
| -        | Reduce volume.   |
| <b>+</b> | Increase volume. |
| <b>L</b> | Answer calls.    |
| ~        | Hang up.         |

# 4.3 Info

You can view and manage different kinds of information.

- Information in Security Alarm and Publish Info is stored in the device, and the one in Guest Message and Video Pictures is stored in the SD card, which means you need an SD card for these two functions.
- Only certain models support SD card.
- If the storage in the Device or SD card is full, the oldest records will be overwritten. Back up the
  records as needed.

# 4.3.1 Security Alarm

When an alarm is triggered, there will be 15s alarm sound, and the interface below will be displayed. The alarm information will be uploaded to the alarm record interface and management platform.

Figure 4-11 Message

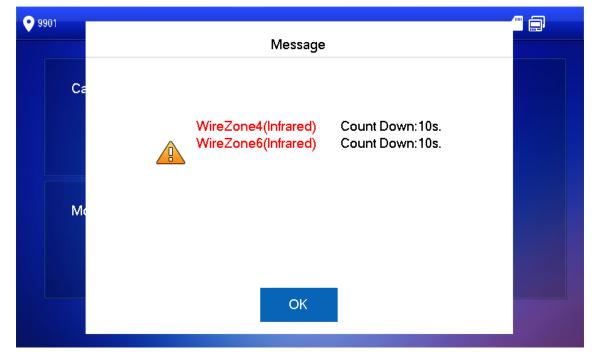

Select Info > Security Alarm, and then you can view and manage all alarm records.

### Figure 4-12 Security alarm

| <b>9</b> 901     | S             | ecurity Alarm |         |
|------------------|---------------|---------------|---------|
| 🛓 Security Alarm | All           | Unread 🖣      |         |
| Publish Info     | Area 3        | IR            | 17:17   |
| Guest Message    | Area 4        | IR            | 17:17   |
| Video Pictures   | Area 2        | IR            | 17:17   |
|                  |               |               |         |
|                  |               |               |         |
|                  | X Edit DClear |               | 1/1 < > |

# 4.3.2 Guest Message

Select Info > Guest Message, and then you can view and manage all messages.

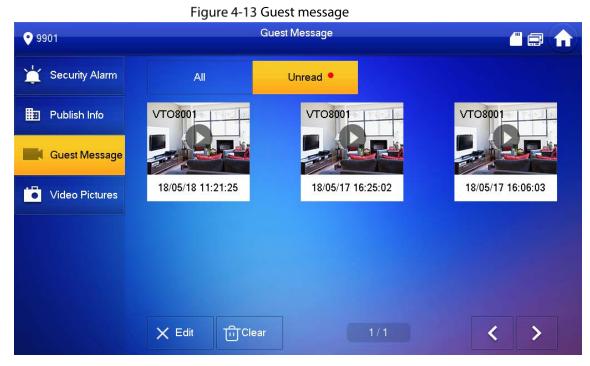

# 4.3.3 Publish Info

Select Info > Publish Info, and then you can view and manage all messages.

### Figure 4-14 Publish info

| 9901             | Publish        | Info  |   |
|------------------|----------------|-------|---|
| 💥 Security Alarm | All Unr        | ead • |   |
| Dublish Info     | weather        | 17:20 |   |
| Guest Message    | weather        | 17:19 |   |
| Video Pictures   |                |       |   |
|                  |                |       |   |
|                  |                |       |   |
|                  | X Edit ििClear | 1/1   | > |

# **4.3.4 Video Pictures**

Select **Info > Video Pictures**, and then you can view and manage the pictures and videos.

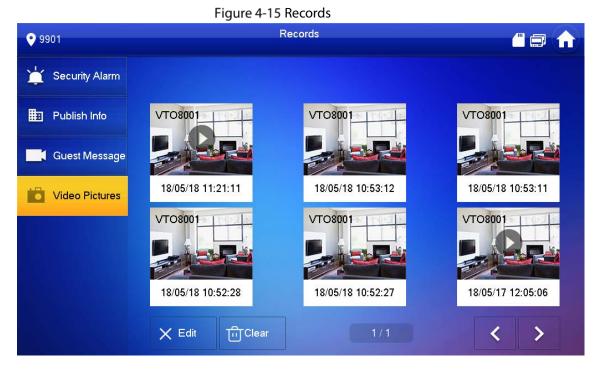

# 4.4 Monitor

You can monitor VTO, fence station or IPC on the VTH.

# 4.4.1 Monitoring VTO

When adding VTOs, make sure that the username and password of each device is consistent with the web login username and password. See 3.1.2.5 VTO Configuration for details. Otherwise, monitoring will not work properly.

When monitoring, press the call button on the device front panel of the to talk to the VTO. <u>Step 1</u> Tap **Monitor > VTO**.

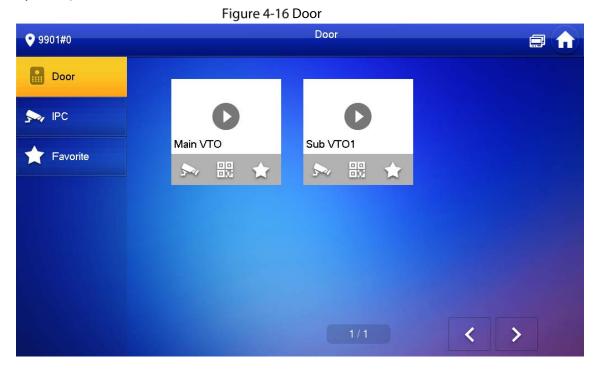

#### Table 4-3 Function description

| lcon                  | Description                                                                                |  |  |  |
|-----------------------|--------------------------------------------------------------------------------------------|--|--|--|
| $\mathbf{\mathbf{x}}$ | Add the VTO or fence station to Favorite.                                                  |  |  |  |
|                       | Select an IPC, and when this VTO or fence station calls, you will see the monitoring image |  |  |  |
|                       | from this IPC.                                                                             |  |  |  |
| 3-4                   |                                                                                            |  |  |  |
|                       | Add an IPC first. See 4.4.2.1 Adding IPC for details.                                      |  |  |  |
|                       | Display the serial number of the VTO or fence station in QR code. Scan the QR code in the  |  |  |  |
| 00                    | app to add it to the app, and then you can monitoring the VTO from your smartphone. See    |  |  |  |
|                       | 5 DSS Agile VDP for details.                                                               |  |  |  |

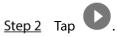

Figure 4-17 Monitoring VTO

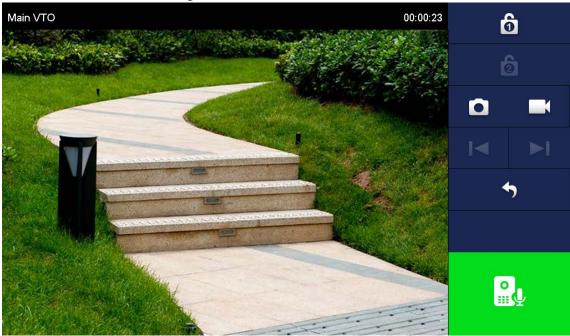

Table 4-4 Interface description

| lcon             | Description                                                                                                    |
|------------------|----------------------------------------------------------------------------------------------------|
| 6                | Remotely unlock the door where the VTO is located.                                                                                                    |
|                  | Take snapshot.                                                                                                    |
|                  | Tap to start recording, and it will stop when the call is completed or by tapping <ul> <li>If the SD card is full, the oldest videos will be overwritten.</li> <li>An SD card is needed to use this function.</li> </ul> |
| I4 <b>&gt;</b> 1 | If the VTH is connected to multiple VTOs/IPCs, tap and to switch device.                                                                                                    |
| <b>~</b>         | Exit monitoring.                                                                                                    |
|                  | Tap to speak to the other end device, and tap again to stop.                                                                                                    |

# 4.4.2 Monitoring IPC

# 4.4.2.1 Adding IPC

## $\square$

- IPCs added to the main VTO and Express/DSS will be synchronized to the VTH. The synchronized IPCs cannot be deleted.
- Before adding an IPC, make sure that it is powered on, and connected to the same network as the VTH.

<u>Step 1</u> Select **Monitor > IPC**.

| You can tap   | to add the IPC to <b>Favorites</b> . |
|---------------|--------------------------------------|
|               | Figure 4-18 IPC                      |
| <b>9901#0</b> | IPC                                  |
| Door          |                                      |
| S IPC         | 0 0                                  |
| 🛧 Favorite    | ipc00 🖋 ★ vtoipc 💉 📥                 |
|               |                                      |
|               |                                      |
|               |                                      |
|               | + Add × Edit 1/1 <                   |

Step 2 Tap Add.

|               |             | rigare i i strat |       |            |     |  |
|---------------|-------------|------------------|-------|------------|-----|--|
| <b>9901#0</b> |             |                  | IPC   |            |     |  |
|               |             | Addl             | PC_32 |            |     |  |
| Door          | IPC32Name   |                  |       |            | *   |  |
| S IPC         | IP          | 0 0 0            | 0     |            |     |  |
| Favori        | Username    | admin            |       |            |     |  |
| ~             | Password    | •••••            |       |            | ፠   |  |
|               | Port        | 554              |       |            |     |  |
|               | Stream Type | Extra            |       | •          |     |  |
|               | Protocol    | Local            | •     | Encryption |     |  |
|               | Channel     | 1                |       |            | IPC |  |
|               |             |                  |       |            |     |  |
|               | Cance       | el               |       | OK         |     |  |
|               |             |                  |       |            |     |  |

Figure 4-19 Add IPC

<u>Step 3</u> Configure the parameters.

Table 4-5 Parameter description

| Parameter                       | Description                                                                                                    |  |  |
|---------------------------------|----------------------------------------------------------------------------------------------------|--|--|
| IPC                             | Select IPC or NVR.                                                                                                    |  |  |
| IPC32 Name Name of the IPC/NVR. |                                                                                                    |  |  |
| IP                              | IP address of the IPC/NVR.                                                                                                    |  |  |
| User Name                       | Web interface login username and password of the IPC/NVR.                                                                                                    |  |  |
| Password                        |                                                                                                    |  |  |
| Port                            | 554 by default.                                                                                                    |  |  |
| Stream Type                     | <ul> <li>Main stream: High definition that needs large amount of bandwidth.<br/>Applicable to local storage.</li> <li>Extra stream: Relatively smooth image that needs small amount of bandwidth. Applicable to network with insufficient bandwidth.</li> </ul> |  |  |
| Protocol                        | It includes local protocol and Onvif protocol. Please select according to the protocol of the connected device.                                                                                                    |  |  |
| Encryption                      | Enable it if the IPC to be added is encrypted.                                                                                                    |  |  |
| Channel                         | <ul> <li>If IPC is connected, default setting is 1.</li> <li>If NVR is connected, set channel number of IPC on NVR.</li> </ul>                                                                                                    |  |  |

<u>Step 4</u> Tap **OK**.

# 4.4.2.2 Modifying IPC

<u>Step 1</u> Select **Monitor > IPC**.

Step 2 Tap of IPC.

<u>Step 3</u> Modify IPC parameters. Please refer to Table 4-5 for details.

<u>Step 4</u> Tap **OK**.

## 4.4.2.3 Deleting IPC

Delete IPC that has been added. However, IPC synchronized from VTO or the platform cannot be deleted.

- <u>Step 1</u> Select **Monitor > IPC**.
- Step 2 Tap Edit.
- Step 3 Select IPC.
- <u>Step 4</u> Tap **Delete** to delete the selected IPC.

#### 4.4.2.4 Monitoring IPC

Monitor the IPC.

- <u>Step 1</u> Select **Monitor > IPC**.
- <u>Step 2</u> Select IPC to be monitored, and tap

#### Figure 4-20 Monitoring video

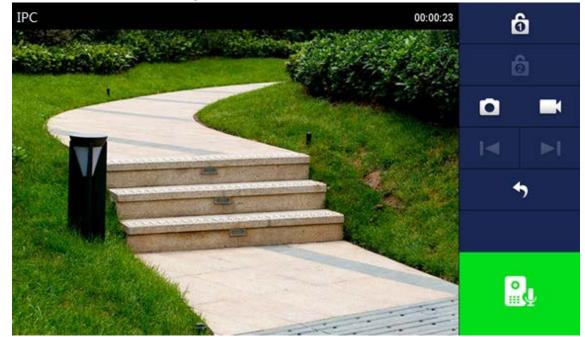

<u>Step 3</u> Please monitor the VTO by reference to Table 4-4.

## 4.4.3 Favorite

Displays VTO, fence stations or IPC that have been added to favorites.

 $\wedge$ 

To view favorite list, please ensure that VTO, fence station or IPC have been added to favorites. Otherwise, the list is empty.

<u>Step 1</u> Select **Monitor > Favorite**.

Figure 4-21 Favorite

|        | D      | 0        |   |   |
|--------|--------|----------|---|---|
| vtojpc | 1.4    | Main VTO |   |   |
|        |        |          |   |   |
|        |        |          |   |   |
|        |        |          |   |   |
|        |        |          |   |   |
|        |        | 1/1      | < | > |
|        | vtoipc | vtoipc   |   |   |

/ 📕 to switch and monitor them.

# 4.5 SOS

# $\wedge$

Please ensure that management center has been connected. Otherwise, it will fail to call.

In emergency, press the SOS button on the device front panel, or tap **SOS** on the main interface to call management center.

# 4.6 Setting

## 4.6.1 Ring Settings

Set VTO ring, VTH ring, alarm ring and other rings.

- There is an SD card on the VTH, and users can import ring tones to the SD card.
- Ring tones must be stored in the /Ring folder at the root directory of the SD card.
- Audio files must be .pcm files (audio files of other formats cannot be played if you change their extension names).

- Audio file size must be less than 100 KB.
- Ring tone format: .pcm.
- You can only customize 10 ring tones. Other ring tones will not be displayed at the VTH.

## 4.6.1.1 VTO Ring

Set a ring for the connected VTO, and support to set maximum 20 VTOs.

Step 1 Tap Setting.

<u>Step 2</u> Tap **Ring > VTO Ring Setup**.

Tap or to page up and down.

Figure 4-22 VTO ring setup

| 9901#0         | Ringtone Settings |     |               |   |          |       |  |  |  |
|----------------|-------------------|-----|---------------|---|----------|-------|--|--|--|
| <b>J</b> Ring  | VTO Ring          |     | VTH Ring      |   | arm Ring | Other |  |  |  |
| 1 Card Info    |                   |     |               |   |          |       |  |  |  |
| 👚 Alarm        | VTO0              | pho | one_ring1.pcm | - | 7        | +     |  |  |  |
|                | VT01              | pho | one_ring1.pcm |   | 7        | 4-    |  |  |  |
| - Mode         | VTO2              | pho | one_ring1.pcm |   | 7        | +     |  |  |  |
| C Forward      | VTO3              | pho | one_ring1.pcm |   | 7        | +     |  |  |  |
| 🔅 General      |                   |     |               |   | <        | >     |  |  |  |
| i Product Info |                   |     |               |   |          |       |  |  |  |
|                |                   |     |               |   |          |       |  |  |  |

## 4.6.1.2 VTH Ring

Set the ring for this VTH.

Step 1 Tap Setting.

- The system pops up **Password** prompt box.
- <u>Step 2</u> Input login password and tap **OK**.

 $\square$ 

Default login password is 123456. Please refer to 4.6.6.3 Password Setting for details.

<u>Step 3</u> Select **Ring > VTH Ring Setup**.

#### Figure 4-23 VTH ring setup

| <b>9901#0</b>        | Ringtone Settings    |               |                 |       |  |  |  |  |  |
|----------------------|----------------------|---------------|-----------------|-------|--|--|--|--|--|
| <b>J</b> Ring        | VTO Ring             | VTH Ring      | Alarm Ring      | Other |  |  |  |  |  |
| Card Info            |                      |               |                 |       |  |  |  |  |  |
| 🏠 Alarm              | VTH pho              | one_ring1.pcm | - 7             | +     |  |  |  |  |  |
| - Mode               |                      |               |                 |       |  |  |  |  |  |
| C Forward            |                      |               |                 |       |  |  |  |  |  |
| 🔅 General            |                      |               |                 |       |  |  |  |  |  |
| i Product Info       |                      |               |                 |       |  |  |  |  |  |
|                      |                      |               |                 |       |  |  |  |  |  |
| ep 4 Tap text box to | select rings, and ta | p 🕂 and       | to set the volu | ume.  |  |  |  |  |  |

#### 4.6.1.3 Alarm Ring

Set the ring when the VTH gives an alarm.

- Step 1 Tap Setting.
- <u>Step 2</u> Enter login password and tap **OK**.

 $\square$ 

Default login password is 123456. Please refer to 4.6.6.3 Password Setting for details.

<u>Step 3</u> Select **Ring > Alarm Ring Setup**.

#### Figure 4-24 Alarm ring

| <b>9</b> 901#0 | Ringtone Settings |            |                |                  |  |  |  |  |  |  |
|----------------|-------------------|------------|----------------|------------------|--|--|--|--|--|--|
| <b>F</b> Ring  | VTO Ring          | VTH Ring   | Alarm Ring     | Other            |  |  |  |  |  |  |
| Card Info      |                   |            |                |                  |  |  |  |  |  |  |
| 🏠 Alarm        | Alarm             | alarm1.pcm | - 7            | +                |  |  |  |  |  |  |
| - Mode         |                   |            |                |                  |  |  |  |  |  |  |
| C Forward      |                   |            |                |                  |  |  |  |  |  |  |
| 🔅 General      |                   |            |                |                  |  |  |  |  |  |  |
| i Product Info |                   |            |                |                  |  |  |  |  |  |  |
|                |                   |            | and the second | A DESCRIPTION OF |  |  |  |  |  |  |

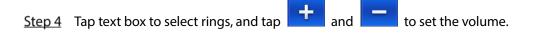

## 4.6.1.4 Other Ring Settings

Set VTO ring time, VTH ring time, MIC volume, talk volume and ring mute setting.

 $\wedge$ 

**VTO Ring Time** and **VTH Ring Time** of extension VTH are synchronized with main VTH, and cannot be set.

- Step 1 Tap Setting.
- <u>Step 2</u> Enter login password and tap **OK**.

 $\square$ 

Default login password is 123456. Please refer to 4.6.6.3 Password Setting for details.

<u>Step 3</u> Select **Ring > Other**.

Figure 4-25 Other settings

| <b>9</b> 901#0      |                        |                     |                  |                             |
|---------------------|------------------------|---------------------|------------------|-----------------------------|
| <b>J</b> Ring       | VTO Ring               | VTH Ring            | Alarm Ring       | Other                       |
| Card Info           |                        |                     |                  |                             |
| 👚 Alarm             | VTO Ring Duratio       | n(s) VTH R          | ing Time(s)      | _                           |
|                     | 30                     | 30                  |                  |                             |
| <mark>-</mark> Mode | MIC Volume             | Talk Vo             | olume            |                             |
| 😋 Forward           | - 95                   |                     | 7 🕂              |                             |
| 🔅 General           | Ring Mute              |                     |                  |                             |
| i Product Info      | OFF                    |                     |                  | 100                         |
| tep 4 Tap + a       | and to set the         | time or volume. T   | ap erf to enable | e <b>Ring Mute</b> , and th |
| icon become         | s on the               |                     |                  |                             |
| VTO rin             | ig time: ring time who | en a VTO calls this | VTH.             |                             |
|                     |                        |                     |                  |                             |

• VTH ring time: ring time when another VTH calls this VTH.

## 4.6.2 Card Information

Issue and manage card information.

 $\square$ 

This function is only available under Villa.

#### Figure 4-26 Card management

| <b>9901#0</b>  |     |          |      | Card Mana | gement |        |         |
|----------------|-----|----------|------|-----------|--------|--------|---------|
| J Ring         |     |          |      |           |        |        |         |
| Card Info      | No. | Username |      | Card No.  | Lock 1 | Lock 2 | Operate |
|                | 1   | test1    |      | FCE6E366  |        |        | Delete  |
| 🏠 Alarm        |     |          |      | 1         |        |        |         |
| - Mode         |     |          |      |           |        |        |         |
| 😋 Forward      |     |          |      |           |        |        |         |
| 🗢 General      |     |          |      |           |        |        |         |
| i Product Info | ls  | sue Card |      | Confirm   | Ca     | incel  |         |
|                |     |          | ant. |           |        |        |         |

- Step 1 Click Issue Card.
- <u>Step 2</u> Swipe the card on the corresponding VTO.
- <u>Step 3</u> The card information will be added to the VTH. Assign unlock permission by selecting **Lock 1** and **Lock 2** as needed.
- Step 4 Click Confirm.

 $\square$ 

Click **Delete** to delete the card information.

## 4.6.3 Alarm Setting

Set wire zone, wireless zone and alarm output.

 $\square$ 

Zones can be set under disarm mode.

#### 4.6.3.1 Wire Zone

Set zone type, NO/NC, alarm status and delay. It supports to set 8 zones at most.

- Step 1 Tap Setting.
- <u>Step 2</u> Enter login password and tap OK.

Default login password is 123456. Please refer to 4.6.6.3 Password Setting for details.

<u>Step 3</u> Select **Alarm > Wire Zone**.

| <b>9901#0</b>  |      |          |   | Alarm        |         |    |          |          |
|----------------|------|----------|---|--------------|---------|----|----------|----------|
| J Ring         | Wire | ed Zone  | W | /irelessZone |         | Ou | itput    |          |
| 2 Card Info    | Area | Туре     |   | NO/NC        | Status  |    | En-Delay | Ex-Delay |
| 🏩 Alarm        | 1    | Infrared |   | NO 🗸         | Instant | -  | 0S 🔻     | 0S 🔻     |
| Mode           | 2    | Infrared | ~ | NO 🔻         | Instant | -  | 0S 🔻     | 0S 🔻     |
| C Forward      | 3    | Infrared | • | NO 🔻         | Instant | -  | 0S 👻     | 0S 🔻     |
| 🔅 General      | 4    | Infrared | * | NO 🔻         | Instant | -  | 0S 🔻     | 0S 🔻     |
| i Product Info |      |          | ( | ок           |         |    | < >      |          |

Figure 4-27 Wire zone

<sup>&</sup>lt;u>Step 4</u> Tap corresponding positions to set area type, NO/NC, alarm status, enter delay and exit delay.

| Table 4-6 Parameter description |
|---------------------------------|
|---------------------------------|

| Parameter   | Description                                                                                                    |                                     |  |  |  |  |
|-------------|----------------------------------------------------------------------------------------------------|-------------------------------------|--|--|--|--|
| Area        | The number cannot be modified.                                                                                                    |                                     |  |  |  |  |
| NO/NC       | Select NO (normally open) or NC (normally closed) according to detector type. It shall be the same as detector type.                                                                                                    |                                     |  |  |  |  |
| Туре        | Select corresponding type according to detector type, incluurgency btn, door, burglar alarm, perimeter and doorbell.                                                                                                    | uding IR, gas, smoke,               |  |  |  |  |
| Status      | <ul> <li>Instant Alarm: After armed, if an alarm is triggered, the device produces siren at once and enters alarm status.</li> <li>Delay Alarm: After armed, if an alarm is triggered, the device enters alarm status after a specified time, during which you can disarm and cancel the alarm.</li> <li>Bypass: Alarm will not be triggered in the area. After disarmed, this area will restore to normal working status.</li> <li>Remove: The area is invalid during arm/disarm.</li> <li>24 Hour: Alarm will be triggered all the time in the area regardless of arm or disarm.</li> <li>A zone in Remove status cannot be bypassed.</li> </ul> |                                     |  |  |  |  |
| Enter Delay | After entering delay, when armed area triggers an alarm,<br>entering armed area from non-armed area within the delay<br>time period will not lead to linkage alarm. Linkage alarm will<br>be produced if delay time comes to an end and it is not<br>disarmed.                                                                                                    | Delay is only valid to              |  |  |  |  |
| Exit Delay  | After arm, <b>Delay Alarm</b> area will enter arm status at the end<br>of <b>Exit Delay</b> .<br>If multiple areas set the exit delay, interface prompt will<br>conform to maximum delay time.                                                                                                    | the areas of <b>Delay</b><br>Alarm. |  |  |  |  |

## 4.6.3.2 Wireless Zone

## $\wedge$

Only devices with wireless function have this function.

Add, delete and set wireless zones.

- Step 1 Tap Setting.
- <u>Step 2</u> Enter login password and tap **OK**.

Default login password is 123456. Please refer to 4.6.6.3 Password Setting for details.

#### <u>Step 3</u> Select **Alarm > Wireless Zone**.

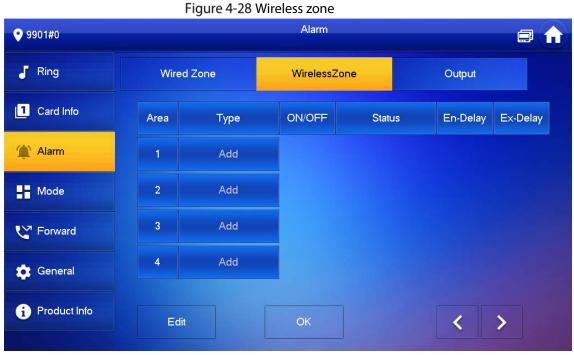

Step 4 Tap Add.

- <u>Step 5</u> Tap wireless code button of wireless device. See wireless device user's manual for details. After successful coding, display area info.
- <u>Step 6</u> Tap corresponding positions to set alarm status, enter delay and exit delay. See Table 4-6 for details.

 $\square$ 

Tap Edit to select a zone and Delete to delete the selected area.

## 4.6.3.3 Alarm Output

After enabling alarm output, when other devices call this VTH, the alarm output device will output alarm info.

Step 1 Tap Setting.

<u>Step 2</u> Enter login password and tap **OK**.

 $\square$ 

Default login password is 123456. Please refer to 4.6.6.3 Password Setting for details.

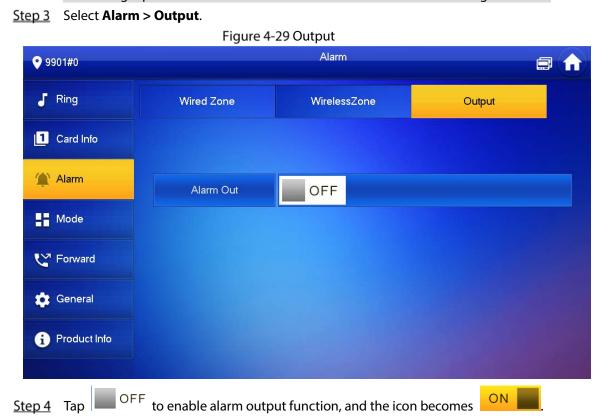

## 4.6.4 Mode Setting

Set area on/off status under different modes.

 $\wedge$ 

Area mode can be set only in disarm status.

- Step 1 Tap Setting.
- Step 2 Enter login password and tap **OK**.

Default login password is 123456. Please refer to 4.6.6.3 Password Setting for details.

Step 3 Tap Mode.

| <b>9</b> 901#0     |                     | Mode             |        | 9      |
|--------------------|---------------------|------------------|--------|--------|
| J Ring             | Home                | Away             | Sleep  | Custom |
| <b>1</b> Card Info | Area 1              |                  | Area 2 |        |
| 🏠 Alarm            | Area 3              | ON               | Area 4 | OFF    |
| Mode               |                     |                  |        |        |
| 😋 Forward          | Area 5              | OFF              | Area 6 | OFF    |
| 🔅 General          |                     |                  |        |        |
| i Product Info     |                     |                  |        | < >    |
| p 4 Select arm m   | ode in every tab.   |                  |        |        |
| p 5 Tap OFF        | in every area to ad | d it into arm mo | ode.   |        |

Figure 4-30 Mode

Multiple areas can be added into one arm mode simultaneously, whereas one area can be added into different modes.

## 4.6.5 Forward Setting

Forward incoming calls.

 $\wedge$ 

Parameters at this interface are set on main VTH only, and extension VTH synchronizes with main VTH.

- Step 1 Tap Setting.
- <u>Step 2</u> Enter login password and tap **OK**.

 $\square$ 

Default login password is 123456. Please refer to 4.6.6.3 Password Setting for details.

Step 3 Tap Forward.

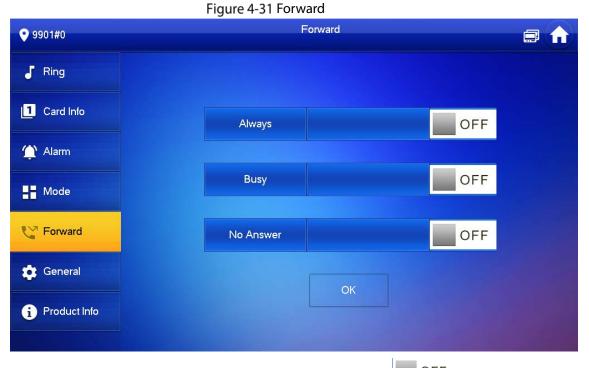

<u>Step 4</u> Input VTH no. in the corresponding forward mode, tap OFF to enable the forward function.

Table 4-7 Parameter description

| Parameter | Description                                                                           |
|-----------|---------------------------------------------------------------------------------------|
| Always    | All incoming calls will be forwarded to preset number immediately.                    |
|           | When the user is busy, incoming call from the third party will be forwarded to preset |
| Busy      | number. If No Answer is not set, when the user refuses to answer, the incoming call   |
|           | will be deemed as busy forwarding.                                                    |
|           | If no one answers after VTH ring time, the incoming call will be forwarded to preset  |
|           | number.                                                                               |
| No Answer |                                                                                       |
|           | Set VTH ring time at <b>Setting &gt; Ring &gt; Other</b> interface.                   |
|           |                                                                                       |

- To forward to a user of another building or unit, the forward number is Building + Unit + VTH room number. For example, input 1#1#101 for 101 of Unit 1, Building 1.
- To forward to a user of the same unit, the forward number is VTH room number.

<u>Step 5</u> Tap **OK** to save settings.

## 4.6.6 General Setting

Set VTH time, display, password and others.

## 4.6.6.1 Time Setting

Set VTH system time, time zone and DST.

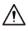

Parameters at this interface are set on main VTH only, and extension VTH synchronizes with main VTH.

- Step 1 Tap Setting.
- <u>Step 2</u> Enter login password and tap **OK**.

Ш

Default login password is 123456. Please refer to 4.6.6.3 Password Setting for details.

<u>Step 3</u> Select **General > Time**.

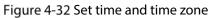

| <b>9901#0</b>  | General 🗐 🗇  |         |          |                   |       |  |  |  |  |
|----------------|--------------|---------|----------|-------------------|-------|--|--|--|--|
| J Ring         | Time         | Display | User PWD | QR Code           | Other |  |  |  |  |
| Card Info      | Time         |         |          | ime Zone          | NTP   |  |  |  |  |
| 🏠 Alarm        |              |         |          | GMT+04:30         | OFF   |  |  |  |  |
| Hode           | After DND is |         |          | ctive at specific |       |  |  |  |  |
| C Forward      |              | DND     | Period   |                   | OFF   |  |  |  |  |
| 🗱 General      |              |         |          |                   |       |  |  |  |  |
| i Product Info |              |         |          |                   |       |  |  |  |  |

<u>Step 4</u> Set time parameter.

• Turn on **NTP**, the VTH will syncronize time with the NTP server automatically; turn it off to set time or time zone manually.

#### Figure 4-33 Set DND period

| <b>9901#0</b>  |                                                                 | General       |         |        |         |           |  |   |
|----------------|-----------------------------------------------------------------|---------------|---------|--------|---------|-----------|--|---|
| J Ring         | Time                                                            | Display       | User PV |        | R Code  | Other     |  |   |
| Card Info      | Time                                                            |               |         | Time 2 |         | NTP<br>ON |  |   |
| 🏠 Alarm        |                                                                 | 1-10 12:14:44 |         | GIVIT  | +03:00  |           |  |   |
| Hode           | After DND is enabled, DND will be effective at specific period. |               |         |        |         |           |  |   |
| 😢 Forward      | DND Period ON                                                   |               |         |        |         |           |  |   |
| - I Diward     | Start                                                           | 00:00         |         | End    | 23 : 59 |           |  |   |
| 🔅 General      | Click to select week                                            |               |         |        |         |           |  |   |
| i Product Info |                                                                 |               | ОК      |        |         |           |  | å |
|                |                                                                 |               |         |        |         |           |  |   |

• Turn on DND period, set start and end time or click **Click to select week** to select the day(s), and you will not receive any call or message during this period.

## 4.6.6.2 Display Setting

Set VTH screen brightness, screensaver time and clean.

- Step 1 Tap Setting.
- <u>Step 2</u> Input login password and tap **OK**.

Ш

Default login password is 123456. Please refer to 4.6.6.3 Password Setting for details.

<u>Step 3</u> Select **General > Display**.

Figure 4-34 Display

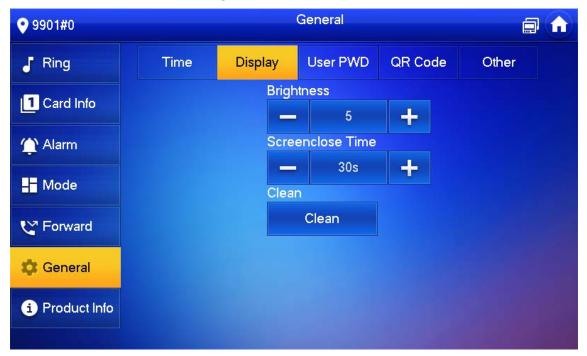

#### <u>Step 4</u> Set parameters.

•

- Tap and ; set Brightness and Screensaver Time.
- Tap Clean and the screen will be locked for 30 seconds. During the period, clean the screen. It restores after 10 seconds.

#### 4.6.6.3 Password Setting

Set login password, arm/disarm password, unlock password and anti-hijacking password of VTH setting interface. Login password, arm/disarm password and unlock password are 123456 by default, whereas anti-hijacking password is the reversed login password.

 $\wedge$ 

Parameters at this interface are set on main VTH only, and extension VTH synchronizes with main VTH.

Step 1 Tap Setting.

<u>Step 2</u> Input login password and tap OK.

<u>Step 3</u> Select General > User Password.

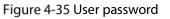

| Time | Display | User PWD  | QR Code                | Other                  |                        |
|------|---------|-----------|------------------------|------------------------|------------------------|
|      |         |           |                        |                        |                        |
|      | Nev     | w PWD     |                        |                        |                        |
|      |         |           | ***                    |                        |                        |
|      | Cor     | nfirm PWD |                        |                        |                        |
|      |         |           | ***                    |                        |                        |
|      |         |           |                        |                        |                        |
|      |         | ОК        |                        |                        |                        |
|      | Time    | Nev       | New PWD<br>Confirm PWD | New PWD<br>Confirm PWD | New PWD<br>Confirm PWD |

<u>Step 4</u> Enter New Password and Confirm Password.

<u>Step 5</u> Tap **OK** to complete password modification.

#### 4.6.6.4 QR Code

Download the app on your smartphone by scanning the QR code, register the VTH on the app, and then you can unlock the door, or talk to the VTH, and more directly on your smartphone.

#### Step 1 Tap Setting.

<u>Step 2</u> Input login password and tap **OK**.

Default login password is 123456. Please refer to 4.6.6.3 Password Setting for details.

<u>Step 3</u> Select **General > QR Code**.

| <b>9901#0</b>             |                 |                | General          |                | Ċ.          | 1 |
|---------------------------|-----------------|----------------|------------------|----------------|-------------|---|
| J Ring                    | Time            | Display        | User PWD         | QR Code        | Other       |   |
| Card Info                 |                 |                |                  |                |             |   |
| 🏠 Alarm                   |                 |                |                  |                |             |   |
| Mode                      |                 |                |                  |                |             |   |
| Y Forward                 |                 |                |                  |                |             |   |
| 🔅 General                 |                 |                |                  |                |             |   |
| i Product Info            |                 | Register       |                  | Download App   |             |   |
| -                         | -               |                | _                | le VDP on your | smartphone. |   |
| <u>p 5</u> Scan the QR co | ode on the left | to register th | e V I H to the a | ipp.           |             |   |

For detailed operations of the app, see "5 DSS Agile VDP".

## 4.6.6.5 Other Settings

Set monitor time, record time, VTO message time, VTO talk time, resident-to-resident call enable, resident-to-resident call time, auto capture and touch ring.

 $\wedge$ 

Extension VTH can set Auto Capture and Touch Ring, but other parameters synchronize with main VTH and cannot be set.

Step 1 Tap Setting.

<u>Step 2</u> Input login password and tap **OK**.

 $\square$ 

Default login password is 123456. Please refer to 4.6.6.3 Password Setting for details.

<u>Step 3</u> Select **General > Other**.

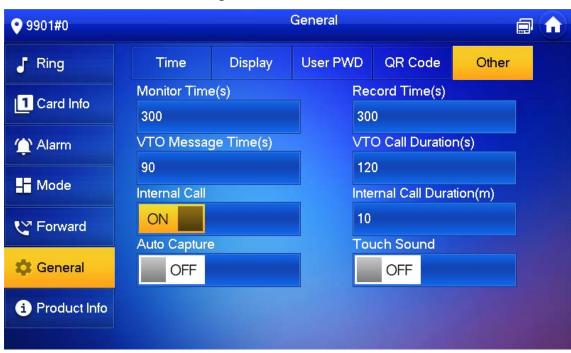

Figure 4-37 Other

<u>Step 4</u> Set parameters.

| Parameter                          | Description                                                                                                    | Operation                      |
|------------------------------------|----------------------------------------------------------------------------------------------------|--------------------------------|
| Monitor Time                       | Maximum time to monitor VTO, IPC and fence station.                                                                                                    |                                |
|                                    | Maximum recording time of videos during call, talk, monitoring                                                                                                    |                                |
| Record Time                        | and speaking. The system stops recording at the end of                                                                                                    |                                |
|                                    | recording time.                                                                                                    |                                |
|                                    | When VTO Message Time(s) is not 0:                                                                                                    |                                |
| VTO Message Time                   | <ul> <li>If the VTH has an SD card and does not answer the VTO, it will enter message status according to prompt, and save the message in the SD card.</li> <li>If VTH does not have SD card, and the leave message upload function is not enabled on the VTO, the call will be hung up automatically if the VTH does not answer the VTO.</li> <li>When VTO Message Time(s) is 0: In any situation, the call will be hung up automatically if the VTH does not answer the VTO.</li> </ul> | Tap<br>and<br>set the<br>time. |
|                                    | If VTO sets to forward the call to management center, if VTH doesn't answer when VTO calls, and there is no message                                                                                                    |                                |
|                                    | prompt, the call will be forwarded to management center.                                                                                                    |                                |
| Resident-to-<br>resident Call Time | Maximum talk time between VTH and VTH.                                                                                                    |                                |
| VTO Talk Time                      | Maximum talk time when VTO calls VTH.                                                                                                    |                                |

| Parameter     | Description                                                            | Operation |  |  |
|---------------|------------------------------------------------------------------------|-----------|--|--|
|               | After resident-to-resident call is enabled, VTH can call another       |           |  |  |
| Resident-to-  | VTH.                                                                   |           |  |  |
| resident Call | $\wedge$                                                               |           |  |  |
| Enable        |                                                                        | Тар       |  |  |
|               | The called party enables internal call, to realize this function.      | OFF       |  |  |
|               | After enabled, 3 pictures will be captured automatically when          |           |  |  |
|               | the VTO calls the VTH. Tap <b>Info &gt; Record and Picture</b> to view | to enable |  |  |
|               | them.                                                                  | the       |  |  |
|               | $\wedge$                                                               |           |  |  |
| Auto Capture  |                                                                        | The icon  |  |  |
|               | • An SD card is needed for this function.                              | becomes   |  |  |
|               | • After enabling auto capture, Answer and Delete                       | ON        |  |  |
|               | Snapshots will be displayed, which when turned on,                     |           |  |  |
|               | snapshots will be deleted if the VTH answers the call.                 |           |  |  |
| Touch Ring    | After enabling touch ring, there will be a ring when touching          |           |  |  |
| Touch hing    | the screen.                                                            |           |  |  |

## 4.6.7 Product Info

Reboot the system and format SD card.

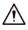

If SD card isn't inserted into the device, SD format function is invalid.

- <u>Step 1</u> Tap Setting.
- <u>Step 2</u> Input login password and tap **OK**.

 $\square$ 

Default login password is 123456. Please refer to 4.6.6.3 Password Setting for details.

Step 3 Tap Product Info.

#### Figure 4-38 Product information

| <b>9</b> 901#0 |                             | Product Info   | <b>- -</b> | A |
|----------------|-----------------------------|----------------|------------|---|
| J Ring         | System Version: General_    | Multil ang SIP |            |   |
| Card Info      | Security Baseline Version : |                |            |   |
| 🏠 Alarm        | Restart                     | Language       |            |   |
| Hode           |                             |                |            |   |
| C Forward      | SD Card Storage Statu       | ıs: 5M/3716M   |            |   |
| 🔅 General      | Format SD Card              | Eject SD Card  |            |   |
| Product Info   |                             |                |            |   |
|                |                             |                | -          |   |

- **Restart**: Restart the device.
- **Language**: Change the language of the device.
- Format SD Card: Clear all data in the SD card.

## $\Lambda$

Be careful with this operation.

• **Eject SD card**: Eject the SD card first to safely remove it.

# 4.7 Project Settings

## 4.7.1 Forget Password

If you forget initialization password when entering project settings interface, reset password through Forget Password at the interface or in VDPconfig tool.

## 4.7.1.1 Reset the Password at the Interface

- <u>Step 1</u> Tap **Setting** for over 6 seconds.
- Step 2 Tap Forget Password.

#### Figure 4-39 QR code

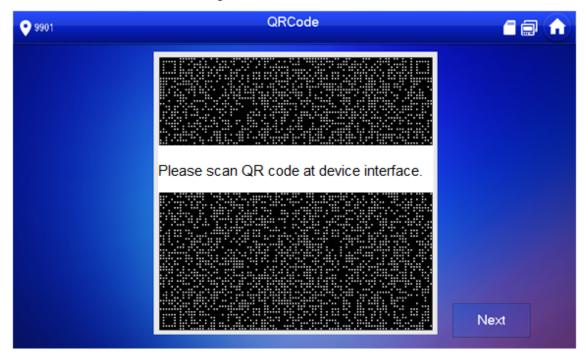

- <u>Step 3</u> Scan the QR code with any code-scanning APP, bind your email box, send it by email to <u>support\_gpwd@htmicrochip.com</u>, and thus obtain security code.
- Step 4 Tap Next.
- <u>Step 5</u> Enter **Password**, **Confirm Password** and obtained **Security Code**.
- <u>Step 6</u> Tap **OK** to complete resetting the password.

## 4.7.1.2 Reset the Password in VDPconfig

Use VDPconfig tool to export XML file (ExportFile.xml), send it by email to <u>support gpwd@htmicrochip.com</u>, and obtain XML file (result.xml). Then, import the file and reset a new password.

 $\square$ 

Please refer to VDPconfig Help Document for details.

## **4.7.2 Network Settings**

See "3.1.2.2 Network Parameters".

## 4.7.3 VTH Configuration

See "3.1.2.3 VTH Config".

## 4.7.4 VTO Configuration

See "3.1.2.5 VTO Configuration".

## 4.7.5 Default

All parameters of the device will be restored to default values.

Ш

IP address and data in the SD card will not be restored. See Figure 4-38 to format the SD card.

- <u>Step 1</u> Tap **Setting** for over 6 seconds.
- <u>Step 2</u> Enter the password set during initialization, and tap OK.
- Step 3 Tap Default.
- Step 4 Tap OK.

The device restarts and proceeds to initialization.

## 4.7.6 Reset MSG

Modify the bonded Email.

- <u>Step 1</u> Tap **Setting** for over 6 seconds.
- <u>Step 2</u> Enter the password set during initialization, and tap **OK**.
- Step 3 Tap Reset MSG.

|               | Figure 4-40 Reset M | 1SG         |  |
|---------------|---------------------|-------------|--|
| <b>•</b> 9901 | Reset MS            | G           |  |
| Network       |                     |             |  |
| VTH Config    | Old Email           | 158****8645 |  |
| SIP Server    |                     |             |  |
| VTO Config    | New Email           |             |  |
| Search Device | Reset Pwd           | ON          |  |
| Default All   |                     |             |  |
| Reset MSG     |                     | ОК          |  |
|               |                     |             |  |

<u>Step 4</u> Enter a new email address, turn on **Reset Pwd**, and then tap **OK**.

 $\square$ 

- The email will obtain security code during password resetting. See 4.7.1 Forget Password for details.
- If Reset Pwd is turn off, you cannot reset the password.

# **4.8 Unlock Function**

When the VTH is being called, during monitoring, talking and speaking, tap unlock button, and the VTO will be unlocked remotely.

# 4.9 Arm and Disarm Function

## 4.9.1 Arm

In case of triggering alarm after arm, produce linkage alarm and upload alarm info.

A

Please ensure that the area has been added into arm mode. Otherwise, there will be no alarm • triggering after arm.

Figure 4-41 Arm mode

Please ensure that it is in disarmed status. Otherwise, arm will fail.

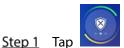

at the main interface.

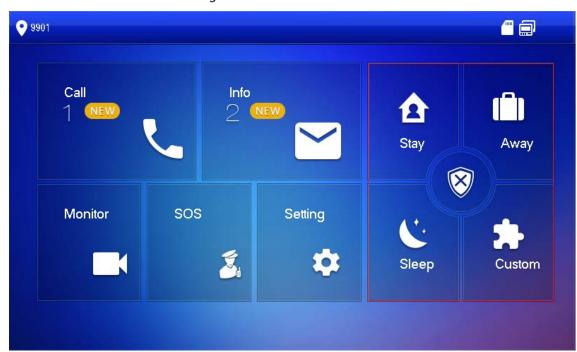

- Step 2 Select arm mode.

Step 3 Enter arm and disarm password; tap OK.

The device beeps continuously, which represents successful arm. The key displays corresponding arm mode.

 $\square$ 

- Default password of arm and disarm is 123456. Please refer to 4.6.6.3 Password Setting • for details.
- If delay alarm is set in the area, the device will beep continuously at the end of exit delay • time.

## 4.9.2 Disarm

# A

Please ensure that it is in armed status. Otherwise, disarm will fail.

<u>Step 1</u> Tap disarm symbol at the lower right corner of the main interface.

<u>Step 2</u> Enter arm and disarm password, and then tap **OK**.

 $\square$ 

- Default password of arm and disarm is 123456. Please refer to 4.6.6.3 Password Setting for details.
- If you are forced to enter disarm password in case of emergencies, enter anti-hijacking password, which is the reversed arm password. The system will disarm, and at the same time, upload alarm info to management center/platform.

# **5 DSS Agile VDP**

You can download DSS Agile VDP (hereinafter referred to as the "app") and link your VTH to the app to unlock the door, talk to connected VTO devices, call the management center, and view call records and messages.

 $\square$ 

Interfaces and operations might vary between iOS and Android OS. This section takes Android OS as an example.

# 5.1 Downloading the App

Before you start, make sure the VTO, VTH, and DSS server are properly connected.

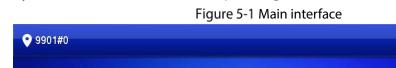

Step 1 On the VTH main interface, tap Setting.

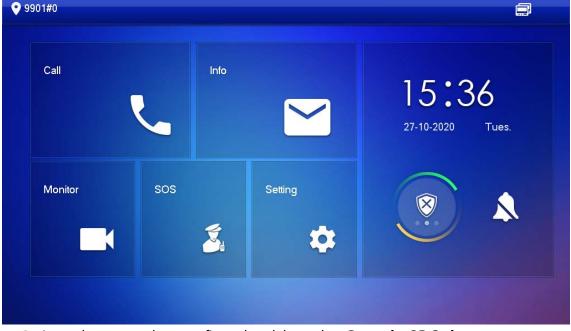

<u>Step 2</u> Input the password you configured, and then select **General > QR Code**.

<u>Step 3</u> Scan the **Download** QR code with your smartphone, and then download and install the app.

| <b>9901#0</b>  |      |          | General  |              |       |
|----------------|------|----------|----------|--------------|-------|
| J Ring         | Time | Display  | User PWD | QR Code      | Other |
| 1 Card Info    |      |          |          |              |       |
| 🏠 Alarm        |      |          |          |              |       |
| Mode           |      |          |          |              |       |
| C Forward      |      |          |          | 対応時<br>1123日 |       |
| 🔅 General      |      |          |          |              |       |
| i Product Info |      | Register |          | Download App |       |
|                |      |          |          |              |       |

#### Figure 5-2 OR code

# 5.2 Registration and Login

| <u>Step 1</u> Tap <mark>ව</mark> on your sma | artphone, read the <b>Sof</b> | tware license agre  | ement and Privacy policy,   |
|----------------------------------------------|-------------------------------|---------------------|-----------------------------|
| and then tap <b>Agree</b> (o                 | only for first-time login)    |                     |                             |
| F                                            | igure 5-3 Registration i      | nterface            |                             |
|                                              |                               |                     |                             |
|                                              | DSS Ag                        | gile                |                             |
|                                              | Registration                  | Login               |                             |
|                                              |                               |                     |                             |
|                                              |                               |                     |                             |
|                                              |                               |                     |                             |
|                                              | Registrati                    | on                  |                             |
|                                              |                               |                     |                             |
| Step 2 Tap 😑 and then sc                     | an the <b>Register</b> code o | on the VTH. See Ste | p 2 in "5.1 Downloading the |

<u>Step 2</u> Tap , and then scan the **Register** code on the VTH. See Step 2 in "5.1 Downloading the App".

Figure 5-4 Confirm IP address and port number

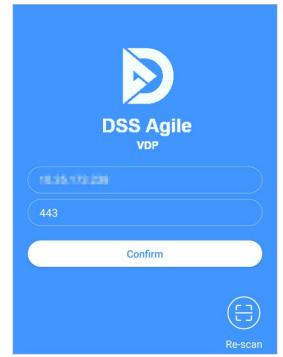

- <u>Step 3</u> Verify the IP address and port number, and then tap **Confirm**.
- <u>Step 4</u> Enter the username and password, and then tap **Registration**. You can add 5 users to one VTH at most.

| Figure 5-5 L | ogin  |
|--------------|-------|
|              | Agile |
| Registration | Login |
| test2        |       |
|              |       |
| L            | ogin  |
|              |       |

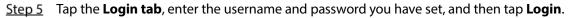

## 5.3 Call Functions

You can receive the forwarded calls, remotely unlock the door, view live video of the VTO, and more.

To receive push notifications of call messages on the mobile phone, make sure that notifications of the app are enabled on your smartphone, and you are logged in to the app.

# 5.3.1 Forwarding Calls

Confirm your SIP ID, and then configure call forwarding on the VTH. If any device calls the VTH, you will receive the call on your smartphone.

<u>Step 1</u> Log in to the app, and then tap **Setting**.

In the following example, the **SIP ID** is **1#1#8001#179**.

Figure 5-6 Settings

|                         |                     | Settings                  |                    |          |
|-------------------------|---------------------|---------------------------|--------------------|----------|
| 0                       |                     | ne : 2020-03<br>#1#8001#1 | -11 16:29:50<br>79 |          |
| After enab<br>alarm mes |                     | to receive of             | opening mes        | sage and |
| Event Subs              | scription           |                           |                    |          |
| Stream En               | cryption            |                           |                    |          |
| Gesture                 |                     |                           | Dis                | abled >  |
| About                   |                     |                           |                    | 2        |
|                         |                     |                           |                    |          |
|                         |                     |                           |                    |          |
|                         |                     |                           |                    |          |
|                         |                     |                           |                    |          |
|                         |                     |                           |                    |          |
| C<br>Records            | <b>⊡</b><br>Visitor | )<br>Monitor              | <br>Messages       | Setting  |

<u>Step 2</u> On the VTH main interface, tap **Setting**.

Figure 5-7 VTH main interface

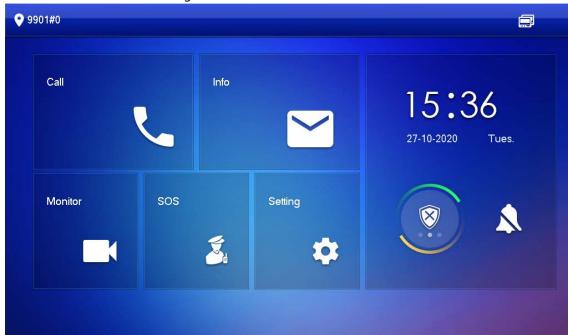

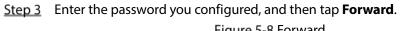

|                | Figure 5-6 FOI wa | 11U     |     |  |
|----------------|-------------------|---------|-----|--|
| • 9901#0       | F                 | Forward |     |  |
| J Ring         |                   |         |     |  |
| Card Info      | Always            |         | OFF |  |
| 🏠 Alarm        |                   |         |     |  |
| Mode           | Busy              |         | OFF |  |
| V Forward      | No Answer         |         | OFF |  |
| 🔅 General      |                   | ОК      |     |  |
| i Product Info |                   |         |     |  |
|                |                   |         |     |  |

Select forwarding type as needed:

- **Always**: All calls to this VTH will be forwarded.
- **Busy**: If the VTH is busy, the call will be forwarded.
- **No Answer**: Any call that is not answered within the defined ring time will be forwarded. See "4.6.1.4 Other Ring Settings" for details.

<u>Step 4</u> Enter the SIP ID in the input box.

- Forward calls to a specific user: Enter the SIP ID of the user. For example, enter 1#1#8001#179 from Figure 5-6, and then calls will be forwarded to this user.
- Forward calls to every user: Change the last three numbers of the SIP ID to 100 (1#1#8001#100), and then all users linked to this VTH will receive the call on their smartphones at the same time.

## 5.3.2 Calling Operations

After call forwarding is configured, you can receive and answer phone calls from the VTO or the management center.

For example, when a VTO is calling, you can answer the call, view live video, and remotely unlock the door if the VTO is connected to a lock.

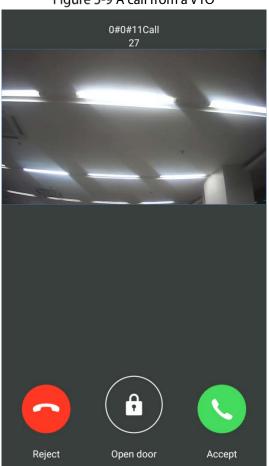

Figure 5-9 A call from a VTO

# **5.4 Monitoring**

After a VTO is added, you can view its live video, have two-way audio talk, call management center, and remotely unlock the door.

<u>Step 1</u> Log in to the app, and then tap **Monitor**.

#### Figure 5-10 Monitor interface

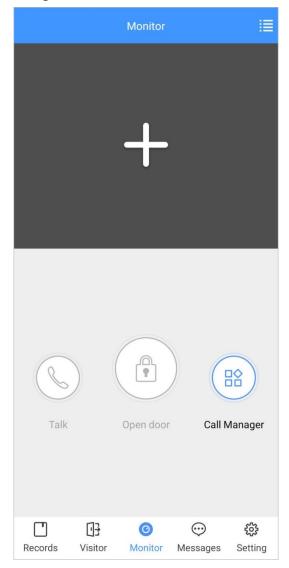

Step 2 Tap , select the VTO from the channel list as needed.

Figure 5-11 Live video

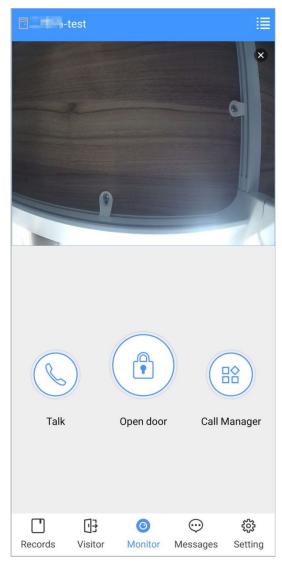

- E: Switch to another VTO.
- 🕒: Unlock the door remotely.
- S: Have a two-way audio talk with the VTO.
- Call management center.

# 5.5 Call Records

View the incoming and outgoing call records. Log in to the APP, and then tap **Records**.

Figure 5-12 Call records

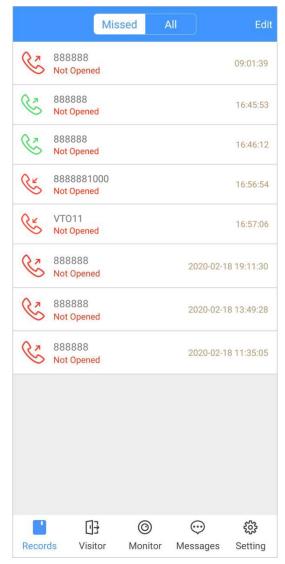

- Red phone icon: The call is missed or not answered.
- Green phone icon: The call is answered.
- Not Opened/Opened: Indicates whether the door is unlocked.
- Edit: Delete the record one by one, or tap Edit > Empty to delete all records.

# 5.6 Message

You can view the unlocking records and alarm messages, and search for history messages.

- You need to enable **Event Subscription** in **Setting** of the App first. See "5.7 Setting" for details.
- To receive messages on your smartphone, make sure that notifications of the app are enabled on your smartphone and the you are logged in to the app.

#### **Viewing Messages**

• Log in to the app, tap **Messages** > **Access**, and then you can view unlocking records, such as unlocking method, which user unlocked the door, and when the door is unlocked.

Figure 5-13 Access messages

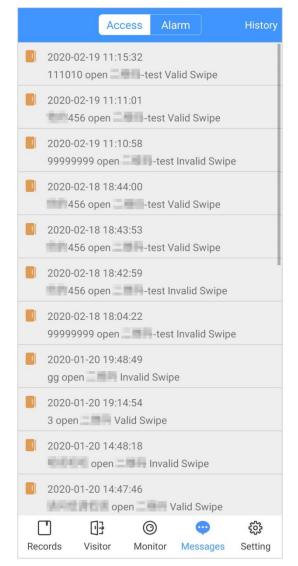

• Log in to the App, tap Messages > Alarm, and then you can view alarm messages.

#### Figure 5-14 Alarm messages

|            |                                       | Access                     | Alarm        | History                 |  |
|------------|---------------------------------------|----------------------------|--------------|-------------------------|--|
| Ä          | 2019-01-18 23:30:03<br>External Alarm |                            |              |                         |  |
| Ä          | 2019-01-18 23:29:59<br>External Alarm |                            |              |                         |  |
| Ă          | 2019-01-18 23:29:55<br>External Alarm |                            |              |                         |  |
| <u>i</u>   |                                       | 3 23:29:43<br>External Ala | rm           |                         |  |
| <u>i</u>   | 2019-01-18                            | 3 23:29:32<br>External Ala | rm           |                         |  |
| ă.         | 2019-01-18                            | 3 23:29:19<br>External Ala | rm           |                         |  |
| <u>i</u>   | 2019-01-18                            | 3 23:28:22<br>External Ala | rm           |                         |  |
| <u>iii</u> |                                       | 3 23:28:09<br>External Ala | rm           |                         |  |
| <u>ì</u>   |                                       | 3 23:27:35<br>External Ala | rm           |                         |  |
|            | 2019-01-18                            | 3 23:27:24<br>External Ala | rm           |                         |  |
| Ä          |                                       | 3 23:27:16<br>External Ala | rm           |                         |  |
| Call       | Records                               | ee<br>Message              | )<br>Monitor | <b>ද</b> ියි<br>Setting |  |

## Searching for History Messages

Tap **History**, set the start and end time, and then tap **SEARCH**. You search for messages within up to 7 days.

#### Figure 5-15 History messages

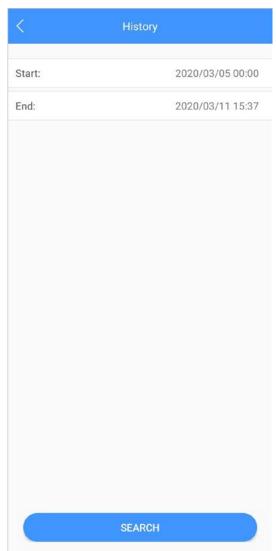

# 5.7 Visitor

You can create a pass for a visitor to have access permission. The pass is invalid after it is manually invalidated, the visiting period expires, or the visit is ended. You can also view visit records.

## 5.7.1 Creating Pass

<u>Step 1</u> Log in to the APP, and then tap **Visitor**.

Figure 5-16 Visitor information

|                | Pass       | Record              |                   |
|----------------|------------|---------------------|-------------------|
| Resident       |            |                     |                   |
| 3#1#2002#      | 101        |                     |                   |
| Visitor        | Mike       |                     |                   |
| Vehicle        | 12345678   |                     |                   |
| Phone No.      | 88888888   |                     |                   |
| Visit Time     | 2020-03-11 | 1 15:14:43          |                   |
|                | 2020-03-12 | 2 15:14:43          |                   |
| Credential     | ID Card    |                     | Select >          |
| Credential No. | 12530711   |                     |                   |
| Remark         | VIF        |                     |                   |
|                | Genera     | te Pass             |                   |
|                |            |                     |                   |
|                |            |                     |                   |
| _              |            | and and and         |                   |
|                |            | ) 💬<br>nitor Messag | <b>جې</b> Setting |

<u>Step 2</u> Enter the information of the visitor, and then tap **Generate Pass**.

Each visitor can only register one plate number.

Figure 5-17 Visitor pass

| < Save                                                                                          |  |  |  |  |
|-------------------------------------------------------------------------------------------------|--|--|--|--|
| Visitor Pass                                                                                    |  |  |  |  |
|                                                                                                 |  |  |  |  |
| Please scan the QR code on the actual interface                                                 |  |  |  |  |
| The pass is valid only within the visit period.<br>Please generate a new pass after the period. |  |  |  |  |
| Mike                                                                                            |  |  |  |  |
| 85800858<br>123436789                                                                           |  |  |  |  |
| ID: 122-56 7090                                                                                 |  |  |  |  |
| Validity: 2020-02-18 14:40:37 - 2020-02-19 14:40:37                                             |  |  |  |  |
| Send to Visitor                                                                                 |  |  |  |  |

Step 3 Tap Send to Visitor to send the QR code to the visitor.

Tap **Save** to save the QR code to your smartphone.

<u>Step 4</u> (Optional) Tap **Invalidate** to cancel the appointment, and then the QR code will not have access permissions.

<u>O-vr</u>

Tap Invite Again to generate a new pass for the visitor.

Figure 5-18 Invalidate the pass

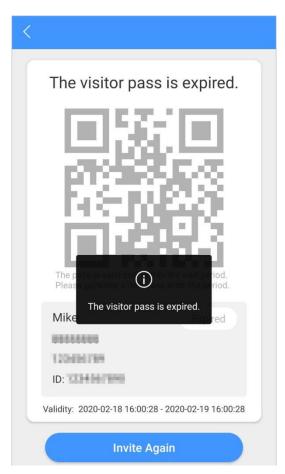

## 5.7.2 Visit Records

You can view visitor status such as having an appointment, on a visit, ending the visit, and cancelling the appointment. You can also view and modify the pass.

- View visitor status: Log in to the APP, tap **Visitor > Record**.
- View and modify a pass: Tap a visitor in the list, and then you can view detailed information of the pass, invalidate the appointment, invite the visitor again, and more. For details, see "5.7.1 Creating Pass".

### Figure 5-19 Visitor records

| Pas                                | s Record                  |
|------------------------------------|---------------------------|
| <b>Mike</b><br>2020-02-18 16:01:57 | Cancel Appointment $>$    |
| Mike<br>2020-02-18 15:59:01        | Cancel Appointment $>$    |
| <b>TOM</b><br>2020-02-18 15:58:45  | Appointment >             |
| <b>TOM</b><br>2020-02-18 15:46:54  | Cancel Appointment >      |
| <b>TOM</b><br>2020-02-18 15:46:43  | Cancel Appointment >      |
| <b>TOM</b><br>2020-02-18 15:46:11  | Cancel Appointment >      |
| <b>Mike</b><br>2020-02-18 15:36:32 | Appointment >             |
| Mike<br>2020-02-18 15:34:37        | Cancel Appointment $>$    |
| <b>w1</b><br>2020-01-20 09:19:44   | Cancel Appointment $\geq$ |
| rft2<br>2020-01-20 09:01:24        | End Visit $\geq$          |
| rft<br>2020-01-20 08:58:53         | End Visit $>$             |
| Records Visitor                    | () (아이터 Messages Setting  |

## 5.8 Setting

You can view SIP ID, and enable message subscription, stream encryption, message sound, login by pattern, and more.

Log in to the app, and then tap **Setting**.

### Figure 5-20 Setting

|                          |                            | Settings                |                    |          |
|--------------------------|----------------------------|-------------------------|--------------------|----------|
| 0                        |                            | e : 2020-03<br>1#8001#1 | -11 16:29:50<br>79 |          |
| After enabl<br>alarm mes | ed, be able<br>sage.       | to receive o            | opening mes        | sage and |
| Event Subs               | scription                  |                         |                    |          |
| Stream En                | cryption                   |                         |                    |          |
| Gesture                  |                            |                         | Dis                | sabled > |
| About                    |                            |                         |                    | >        |
|                          |                            |                         |                    |          |
|                          |                            |                         |                    |          |
|                          |                            |                         |                    |          |
|                          |                            |                         |                    |          |
|                          |                            |                         |                    |          |
|                          | []]                        |                         |                    | -        |
| Records                  | U <del>]}</del><br>Visitor | (O)<br>Monitor          | <br>Messages       | Setting  |

- **Event Subscription**: Enable it, and then you can receive unlocking messages and alarm messages. See "5.6 Message" for details.
- **Stream Encryption**: Enable it to enhance security, but stream acquisition speed might slow down.
- **Gesture**: Draw a pattern, and then you can log in by that pattern.
- **About**: View app version, software license and privacy policy, help document, or log out of the current account.

# **Appendix 1 Cybersecurity Recommendations**

Cybersecurity is more than just a buzzword: it's something that pertains to every device that is connected to the internet. IP video surveillance is not immune to cyber risks, but taking basic steps toward protecting and strengthening networks and networked appliances will make them less susceptible to attacks. Below are some tips and recommendations on how to create a more secured security system.

#### Mandatory actions to be taken for basic device network security:

#### 1. Use Strong Passwords

Please refer to the following suggestions to set passwords:

- The length should not be less than 8 characters;
- Include at least two types of characters; character types include upper and lower case letters, numbers and symbols;
- Do not contain the account name or the account name in reverse order;
- Do not use continuous characters, such as 123, abc, etc.;
- Do not use overlapped characters, such as 111, aaa, etc.;

#### 2. Update Firmware and Client Software in Time

- According to the standard procedure in Tech-industry, we recommend to keep your device (such as NVR, DVR, IP camera, etc.) firmware up-to-date to ensure the system is equipped with the latest security patches and fixes. When the device is connected to the public network, it is recommended to enable the auto-check for updates function to obtain timely information of firmware updates released by the manufacturer.
- We suggest that you download and use the latest version of client software.

#### Nice to have recommendations to improve your device network security:

#### 1. Physical Protection

We suggest that you perform physical protection to device, especially storage devices. For example, place the device in a special computer room and cabinet, and implement well-done access control permission and key management to prevent unauthorized personnel from carrying out physical contacts such as damaging hardware, unauthorized connection of removable device (such as USB flash disk, serial port), etc.

#### 2. Change Passwords Regularly

We suggest that you change passwords regularly to reduce the risk of being guessed or cracked.

#### 3. Set and Update Passwords Reset Information Timely

The device supports password reset function. Please set up related information for password reset in time, including the end user's mailbox and password protection questions. If the information changes, please modify it in time. When setting password protection questions, it is suggested not to use those that can be easily guessed.

#### 4. Enable Account Lock

The account lock feature is enabled by default, and we recommend you to keep it on to guarantee the account security. If an attacker attempts to log in with the wrong password several times, the corresponding account and the source IP address will be locked.

#### 5. Change Default HTTP and Other Service Ports

We suggest you to change default HTTP and other service ports into any set of numbers between 1024~65535, reducing the risk of outsiders being able to guess which ports you are using.

#### 6. Enable HTTPS

We suggest you to enable HTTPS, so that you visit Web service through a secure communication channel.

### 7. MAC Address Binding

We recommend you to bind the IP and MAC address of the gateway to the device, thus reducing the risk of ARP spoofing.

### 8. Assign Accounts and Privileges Reasonably

According to business and management requirements, reasonably add users and assign a minimum set of permissions to them.

### 9. Disable Unnecessary Services and Choose Secure Modes

If not needed, it is recommended to turn off some services such as SNMP, SMTP, UPnP, etc., to reduce risks.

If necessary, it is highly recommended that you use safe modes, including but not limited to the following services:

- SNMP: Choose SNMP v3, and set up strong encryption passwords and authentication passwords.
- SMTP: Choose TLS to access mailbox server.
- FTP: Choose SFTP, and set up strong passwords.
- AP hotspot: Choose WPA2-PSK encryption mode, and set up strong passwords.

### 10. Audio and Video Encrypted Transmission

If your audio and video data contents are very important or sensitive, we recommend that you use encrypted transmission function, to reduce the risk of audio and video data being stolen during transmission.

Reminder: encrypted transmission will cause some loss in transmission efficiency.

#### 11. Secure Auditing

- Check online users: we suggest that you check online users regularly to see if the device is logged in without authorization.
- Check device log: By viewing the logs, you can know the IP addresses that were used to log in to your devices and their key operations.

#### 12. Network Log

Due to the limited storage capacity of the device, the stored log is limited. If you need to save the log for a long time, it is recommended that you enable the network log function to ensure that the critical logs are synchronized to the network log server for tracing.

#### 13. Construct a Safe Network Environment

In order to better ensure the safety of device and reduce potential cyber risks, we recommend:

- Disable the port mapping function of the router to avoid direct access to the intranet devices from external network.
- The network should be partitioned and isolated according to the actual network needs. If there are no communication requirements between two sub networks, it is suggested to use VLAN, network GAP and other technologies to partition the network, so as to achieve the network isolation effect.
- Establish the 802.1x access authentication system to reduce the risk of unauthorized access to private networks.
- Enable IP/MAC address filtering function to limit the range of hosts allowed to access the device.

# Villa Door Station (Version 4.3)

# **Quick Start Guide**

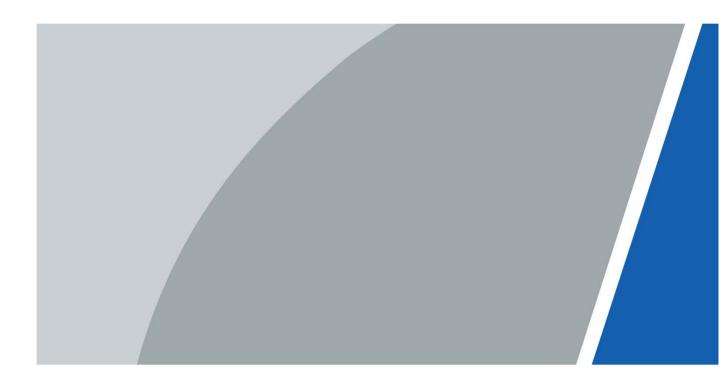

# Foreword

## General

This manual introduces the structure, mounting process, and basic configuration of the door station (hereinafter referred to as "VTO").

## Safety Instructions

The following categorized signal words with defined meaning might appear in the manual.

| Signal Words | Meaning                                                                                                    |
|--------------|----------------------------------------------------------------------------------------------------|
|              | Indicates a medium or low potential hazard which, if not avoided, could result in slight or moderate injury.                              |
|              | Indicates a potential risk which, if not avoided, could result in property damage, data loss, lower performance, or unpredictable result. |
|              | Provides additional information as the emphasis and supplement to the text.                                                               |

## **Revision History**

| Version |  |
|---------|--|
| V1.0.0  |  |

## About the Manual

- The manual is for reference only. If there is inconsistency between the manual and the actual product, the actual product shall prevail.
- We are not liable for any loss caused by the operations that do not comply with the manual.
- The manual would be updated according to the latest laws and regulations of related regions. For detailed information, see the paper manual, CD-ROM, QR code or our official website. If there is inconsistency between paper manual and the electronic version, the electronic version shall prevail.
- All the designs and software are subject to change without prior written notice. The product updates might cause some differences between the actual product and the manual. Please contact the customer service for the latest program and supplementary documentation.
- There still might be deviation in technical data, functions and operations description, or errors in print. If there is any doubt or dispute, please refer to our final explanation.
- Upgrade the reader software or try other mainstream reader software if the manual (in PDF format) cannot be opened.
- All trademarks, registered trademarks and the company names in the manual are the properties of their respective owners.
- Please visit our website, contact the supplier or customer service if there is any problem occurred when using the device.
- If there is any uncertainty or controversy, please refer to our final explanation.
  - L

# **Important Safeguards and Warnings**

The following description is the correct application method of the device. Please read the manual carefully before use to prevent danger and property loss. Strictly conform to the manual during application and keep it properly after reading.

## **Operating Requirement**

- Do not place and install the device in an area exposed to direct sunlight or near heat generating devices.
- Do not install the device in a humid, dusty or fuliginous area.
- Keep its horizontal installation, or install it at stable places, and prevent it from falling.
- Do not drip or splash liquids onto the device; do not put on the device anything filled with liquids to prevent liquids from flowing into the device.
- Install the device at well-ventilated places; do not block its ventilation opening.
- Use the device only within rated input and output range.
- Do not dismantle the device arbitrarily.
- Transport, use and store the device within allowed humidity and temperature range.

## **Power Requirement**

- The product shall use electric wires (power wires) required by the region where the device will be used.
- Use power supply that meets SELV (safety extra low voltage) requirements, and supply power with rated voltage that conforms to Limited Power Source in IEC60950-1. For specific power supply requirements, refer to device labels.
- Appliance coupler is a disconnecting device. During normal use, keep an angle that facilitates operation.

# **Table of Contents**

| Foreword                                    | I  |
|---------------------------------------------|----|
| Important Safeguards and Warnings           | II |
| 1 Network Diagram                           |    |
| 2 Appearance                                | 2  |
| 2.1 VTO2101E-P                              | 2  |
| 2.1.1 Front Panel                           | 2  |
| 2.1.2 Rear Panel                            | 3  |
| 2.2 VTO3211D-P                              | 3  |
| 2.2.1 Front Panel                           | 3  |
| 2.2.2 Rear Panel                            | 4  |
| 2.3 VTO2211G/VTO1201G                       | 6  |
| 2.3.1 Front Panel                           | 6  |
| 2.3.2 Rear Panel                            | 7  |
| 3 Installation                              | 10 |
| 3.1 Notice                                  | 10 |
| 3.2 Guidance                                | 10 |
| 4 Configuration                             | 11 |
| 4.1 Configuration Process                   | 11 |
| 4.2 VDPConfig                               | 11 |
| 4.3 Configuring VTOs                        | 11 |
| 4.3.1 Initialization                        | 11 |
| 4.3.2 Configuring VTO Number                | 12 |
| 4.3.3 Configuring Network Parameters        | 13 |
| 4.3.4 Configuring SIP Server                | 14 |
| 4.3.5 Configuring Call No. and Group Call   | 15 |
| 4.3.6 Adding VTO                            | 15 |
| 4.3.7 Adding Room Number                    | 16 |
| 4.4 Verifying Configuration                 | 18 |
| 4.4.1 Calling VTH from VTO                  | 18 |
| 4.4.2 Watching Monitoring Videos on the VTH | 18 |
| 5 App Installation and Adding Device        | 20 |
| 5.1 Adding through Wired Network            | 22 |
| 5.2 Adding through Soft Access Point (AP)   | 23 |
| Appendix 1 Cybersecurity Recommendations    | 31 |

# **1** Network Diagram

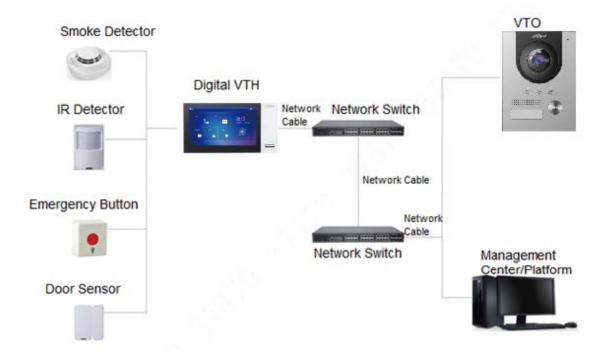

# 2 Appearance

## 2.1 VTO2101E-P

## 2.1.1 Front Panel

Figure 2-1 VTO2101E-P

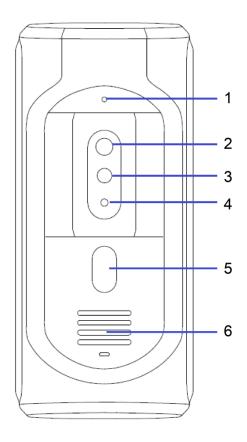

| No. | Name                  | Description                                             |
|-----|-----------------------|---------------------------------------------------------|
| 1   | MIC                   | Inputs audio.                                           |
| 2   | Camera                | Monitors doorway area.                                  |
| 3   | IR illunimation light | Provides extra IR light for the camera when it is dark. |
| 4   | Light sensor          | Detects ambient lighting condition.                     |
| 5   | Call button           | Press the button to call VTH or the management center.  |
| 6   | Speaker               | Outputs audio.                                          |

## 2.1.2 Rear Panel

Figure 2-2 VTO2101E-P

| No. | Name         | Description                                   |
|-----|--------------|-----------------------------------------------|
| 1   | Network port | Connected to the network with network cables. |
| 2   | RS-485 ports | See Figure 2-3 and Table 2-3.                 |
| 3   | Cable tray   | You can thread cables through the cable tray. |

Figure 2-3 Cable connection

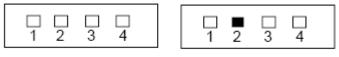

DOOR

POWER/485

3

| DOOR |          | POWER/485 |         |
|------|----------|-----------|---------|
| No.  | Name     | No.       | Name    |
| 1    | NO       | 1         | +12V    |
| 2    | NC       | 2         | GND     |
| 3    | СОМ      | 3         | RS-485A |
| 4    | ALARM IN | 4         | RS-485B |

## 2.2 VTO3211D-P

## 2.2.1 Front Panel

Number of buttons on the front panel varies on different models. VTO3211D-P2 has two buttons; VTO3211D-P4 has four buttons. VTO3211D-P4 will be taken as an example.

## Figure 2-4 VTO3211D-P

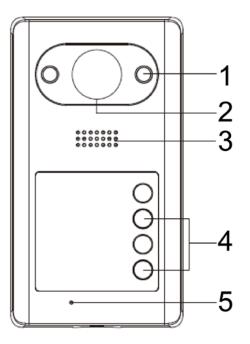

Table 2-4 Front panel description

| No. | Name                  | Description                                             |
|-----|-----------------------|---------------------------------------------------------|
| 1   | IR illumination light | Provides extra IR light for the camera when it is dark. |
| 2   | Camera                | Monitors doorway area.                                  |
| 3   | Speaker               | Outputs audio.                                          |
| 4   | Call button           | Press the button to call VTH or the management center.  |
| 5   | MIC                   | Inputs audio.                                           |

## 2.2.2 Rear Panel

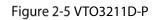

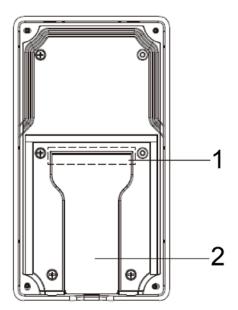

| Table 2-5 | Rear | panel | descri | otion |
|-----------|------|-------|--------|-------|
|           | ncui | punci | acsen  | puon  |

| No. | Name        | Description                                      |
|-----|-------------|--------------------------------------------------|
| 1   | Cable ports | See Figure 2-6 and Table 2-6.                    |
| 2   | Cable tray  | You can thread the cable through the cable tray. |

Figure 2-6 Cable connection

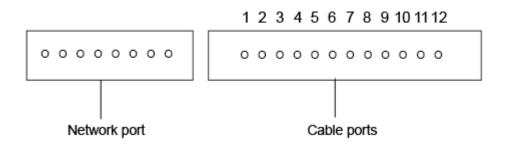

| Table 2-6 Cable port description |
|----------------------------------|
|----------------------------------|

| No. | Name      | No. | Name      |
|-----|-----------|-----|-----------|
| 1   | ALM_COM   | 7   | DOOR_FEED |
| 2   | ALM_NO    | 8   | DOOR_NC   |
| 3   | ALM_IN    | 9   | DOOR_COM  |
| 4   | RS485B    | 10  | DOOR_NO   |
| 5   | RS485A    | 11  | GND       |
| 6   | DOOR_OPEN | 12  | DC 12V    |

# 2.3 VTO2211G/VTO1201G

## 2.3.1 Front Panel

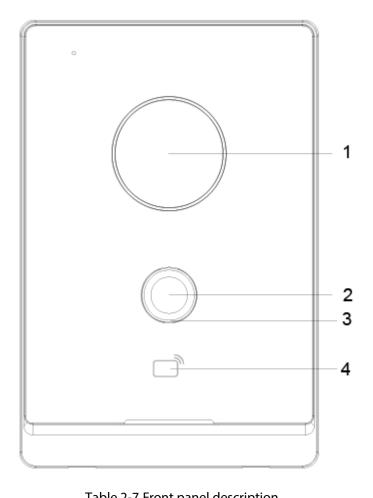

Figure 2-7 Front panel of VTO2211G/VTO1201G

| No. | Description                                                                         |  |  |  |  |  |  |
|-----|-------------------------------------------------------------------------------------|--|--|--|--|--|--|
| 1   | Camera                                                                              |  |  |  |  |  |  |
| 2   | Press the button to call an indoor monitor VTH or the management center.            |  |  |  |  |  |  |
|     | Indicator light.                                                                    |  |  |  |  |  |  |
|     | Off: The device in standby mode;                                                    |  |  |  |  |  |  |
|     | • Solid green: VTO making a call;                                                   |  |  |  |  |  |  |
|     | • Solid blue: VTO during a call;                                                    |  |  |  |  |  |  |
| 3   | • Yellowish green: When you unlock the door through VTH while VTO is making a call. |  |  |  |  |  |  |
|     | • Bluish red: When you unlock the door through VTH while you are having a call      |  |  |  |  |  |  |
|     | with the VTO;                                                                       |  |  |  |  |  |  |
|     | Green breathing light: The network is disconnected.                                 |  |  |  |  |  |  |
| 4   | Card reader (only for VTO2211G).                                                    |  |  |  |  |  |  |

## 2.3.2 Rear Panel

### Figure 2-8 Rear panel of VTO2211G/VTO1201G

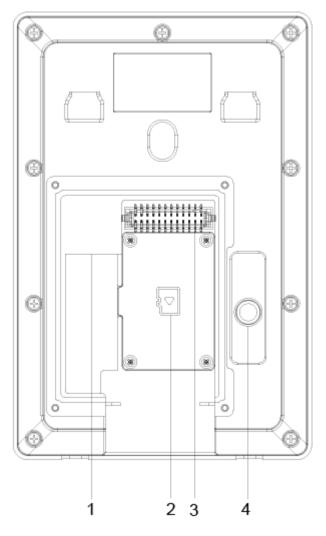

Table 2-8 Rear panel description

| No. | Description   | No. | Description   |
|-----|---------------|-----|---------------|
| 1   | Network port  | 3   | Ports         |
| 2   | SD card cover | 4   | Tamper button |

Figure 2-9 VTO2211G cable connection

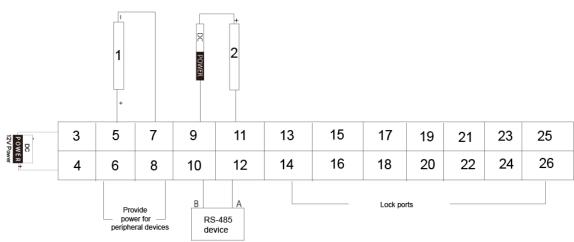

| No. | Name                | No. | Name          |
|-----|---------------------|-----|---------------|
| 1   | Alarm input device  | 14  | DOOR1_NC      |
| 2   | Alarm output device | 15  | Not available |
| 3   | DC_IN-              | 16  | DOOR1_COM     |
| 4   | DC_IN+              | 17  | Not available |
| 5   | ALARM_IN            | 18  | DOOR1_NO      |
| 6   | +12V_OUT            | 19  | Not available |
| 7   | GND                 | 20  | GND           |
| 8   | GND                 | 21  | Not available |
| 9   | ALARM_NO            | 22  | DOOR1_FB      |
| 10  | RS485B              | 23  | Not available |
| 11  | ALARM_COM           | 24  | GND           |
| 12  | RS485A              | 25  | Not available |
| 13  | Not available       | 26  | DOOR1_PUSH    |

Table 2-9 Port description

Figure 2-10 VTO1201G cable connection

| DC<br>POWER +<br>12V Power |   |   |   |   |    |    | 13 |    |    |    |    |    |
|----------------------------|---|---|---|---|----|----|----|----|----|----|----|----|
| VER +                      | 2 | 4 | 6 | 8 | 10 | 12 | 14 | 16 | 18 | 20 | 22 | 24 |

### Table 2-10 Port description

| No.  | Name              |
|------|-------------------|
| 1    | DC_IN-            |
| 2    | DC_IN+            |
| 3–24 | Reserved function |

## Figure 2-11 Connecting lock cables

| 1 | 3 | 5 | 7 | 9  | 11 | 13 | 15 | 17 | 19 | 21 | 23 |
|---|---|---|---|----|----|----|----|----|----|----|----|
| 2 | 4 | 6 | 8 | 10 | 12 | 14 | 16 | 18 | 20 | 22 | 24 |

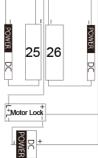

### Table 2-11 Port description

| No. | Name     | No. | Name          |
|-----|----------|-----|---------------|
| 1   | DC_IN-   | 14  | DOOR1_COM     |
| 2   | DC_IN+   | 15  | Not available |
| 3   | ALARM_IN | 16  | DOOR1_NO      |
| 4   | +12V_OUT | 17  | Not available |
| 5   | GND      | 18  | GND           |

| No. | Name          | No. | Name          |
|-----|---------------|-----|---------------|
| 6   | GND           | 19  | Not available |
| 7   | ALARM_NO      | 20  | DOOR1_FB      |
| 8   | RS485B        | 21  | Not available |
| 9   | ALARM_COM     | 22  | GND           |
| 10  | RS485A        | 23  | Not available |
| 11  | Not available | 24  | DOOR1_PUSH    |
| 12  | DOOR1_NC      | 25  | Magnetic lock |
| 13  | Not available | 26  | Electric lock |

# **3** Installation

## 3.1 Notice

- Do not install the VTO at places with condensation, high temperature, grease or dust, chemical corrosion, direct sunlight, or zero shelter.
- The installation and adjustment must be finished by professionals, and do not disassemble the VTO.

# 3.2 Guidance

See Figure 3-1 the installation position. The VTO horizontal angle of view varies with different models, face the center of the VTO as much as possible.

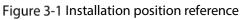

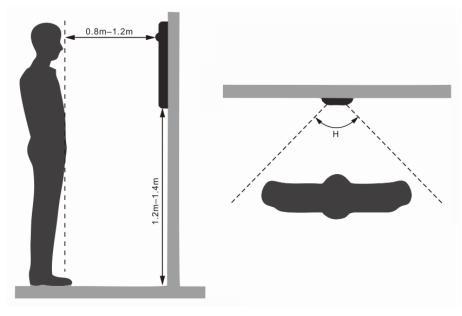

# **4** Configuration

This chapter introduces how to initialize, connect, and make primary configurations to VTOs and VTHs to realize basic functions, including device management, calling, and monitoring. For details, see the user manual.

## **4.1 Configuration Process**

 $\square$ 

Before configuration, check each device and make sure there is no short circuit or open circuit.

- <u>Step 1</u> Plan IP address for each device, and also plan the apartment number and room number you need.
- Step 2 Configure VTOs. See "4.3 Configuring VTOs."
  - 1) Initialize VTOs. See "4.3.1 Initialization."
  - 2) Configure VTO numbers. See "4.3.2 Configuring VTO Numbers."
  - 3) Configure VTO network parameters. See "4.3.3 Configuring Network Parameters."
  - 4) Configure SIP Server. See "4.3.4 Configuring SIP Server."
  - 5) Configure target room number and group call. See "4.3.5 Configuring Call No. and Group Call."
  - 6) Add VTOs to the SIP server. See "4.3.6 Adding VTO."
  - 7) Add room number to the SIP server. See "4.3.7 Adding Room Numbers."
- <u>Step 3</u> Configure VTHs. See the VTH user's manual.
- <u>Step 4</u> Verify Configuration. See "4.4 Verifying Configuration."

## 4.2 VDPConfig

You can download the "VDPConfig" and perform device initialization, IP address modification and system upgrading for multiple devices at the same time. For the details, see the corresponding user's manual.

# 4.3 Configuring VTOs

Connect the VTO to your PC with network cable, and for first time login, you need to create a new password for the web interface.

## 4.3.1 Initialization

The default IP address of VTO is 192.168.1.110, and make sure the PC is in the same network segment as the VTO.

- <u>Step 1</u> Connect the VTO to power source, and then boot it up.
- <u>Step 2</u> Open the internet browser on the PC, then enter the default IP address of the VTO in the address bar, and then press Enter.

Figure 4-1 Device initialization

| Device Init |                |        |       | × |
|-------------|----------------|--------|-------|---|
| 1           |                | 2      | 3     |   |
| One         |                | Тwo    | Three |   |
| l           | Username admin |        |       |   |
|             | Password       |        |       |   |
|             | Low            | Middle | High  |   |
| Confirm     | Password       |        |       |   |
|             |                |        |       |   |
|             | 1              | Vext   |       |   |

- <u>Step 3</u> Enter and confirm the password, and then click **Next**. The email setting interface is displayed.
- <u>Step 4</u> Select the **Email** check box, and then enter your Email address. This Email address can be used to reset the password, and it is recommended to finish this setting.
- <u>Step 5</u> Click **Next**. The initialization succeeded.
- Step 6 Click OK.

| Figure 4-2 Login interface |                                                         |  |  |
|----------------------------|---------------------------------------------------------|--|--|
|                            | WEB SERVICE2.0 Username Password Forget Password? Login |  |  |
|                            |                                                         |  |  |

## 4.3.2 Configuring VTO Number

The VTO number can be used to differentiate each VTO, and it is normally configured according to apartment or building number.

 $\square$ 

- You can change the number of a VTO when it is not working as SIP server.
- The VTO number can contain 5 numbers at most, and it cannot be the same as any room number.

<u>Step 1</u> Log in to the web interface of the VTO, and then the main interface is displayed.

Figure 4-3 Main interface

| WEB SERVICE | 2.0                                                   |                                                 |                            |                                                                          | English - | ▲ 俞 - |
|-------------|-------------------------------------------------------|-------------------------------------------------|----------------------------|--------------------------------------------------------------------------|-----------|-------|
|             | νтο                                                   | Building No. : 0<br>Device Type : Villa Station | Unit No. : 0<br>No. : 8001 |                                                                          |           |       |
|             | Software Version Info<br>Security Baseline<br>Version |                                                 | Device Info                | Export Config Import (                                                   | Config    |       |
|             | <u> </u>                                              | <b>Local Setting</b><br>VTO related settings    |                            | <b>Household Setting</b><br>Room No. , user right and IPC<br>nanagement. |           |       |
|             |                                                       | Network                                         | LOG                        | <b>.og Management</b><br>Jnlock, call, alarm and system<br>iistory.      |           |       |

<u>Step 2</u> Select Local Setting > Basic.

Figure 4-4 Device properties

| Device Properties   |               |                  |          |            |          |   |
|---------------------|---------------|------------------|----------|------------|----------|---|
| Device Type         | Villa Station | Centre Call No.  | 888888   |            |          |   |
| No.                 |               | Call Centre Time | 00:00:00 | <b>O</b> - | 23:59:59 | O |
| Group Call          | 🔽 Warning:Th  |                  |          |            |          |   |
| rebooted after modi |               |                  |          |            |          |   |

<u>Step 3</u> In the **No.** input box, enter the VTO number you planned for the VTO you are operating, and then click **Confirm** to save.

## **4.3.3 Configuring Network Parameters**

<u>Step 1</u> Select Network Setting > Basic.

Figure 4-5 TCP/IP information

| 校 Loca        | l Setting | Household Setting | Network Setting |
|---------------|-----------|-------------------|-----------------|
|               |           |                   |                 |
| TCP/IP        |           |                   |                 |
|               |           |                   |                 |
| IP Addr.      |           |                   |                 |
| Subnet Mask   |           |                   |                 |
| Gateway       |           |                   |                 |
| MAC Addr.     |           |                   |                 |
| Preferred DNS |           |                   |                 |
| Alternate DNS |           |                   |                 |

<u>Step 2</u> Enter the network parameters you planed, and then click **Save**. The VTO will restart, and you need to modify the IP address of your PC to the same network segment as the VTO to log in again.

## 4.3.4 Configuring SIP Server

The SIP server is required in the network to transmit intercom protocol, and then all the VTO and VTH connected to the same SIP server can make video calls among each other. You can use VTOs or other servers as SIP server.

<u>Step 1</u> Select Network Setting > SIP Server.

| Figure 4-6 SIP server |                     |          |  |  |
|-----------------------|---------------------|----------|--|--|
| Basic                 |                     |          |  |  |
|                       | SIP Server          | 🗹 Enable |  |  |
| UPnP                  | Server Type         | ∨то ▼    |  |  |
| SIP Server            | IP Address          |          |  |  |
|                       | Port                | 5060     |  |  |
| Firewall              | Username            | 8001     |  |  |
|                       | Password            | •••••    |  |  |
|                       | SIP Domain          | VDP      |  |  |
|                       | SIP Server Username | admin    |  |  |
|                       | SIP Server Password | •••••    |  |  |
|                       |                     |          |  |  |

<u>Step 2</u> Select the server type you need.

• If the VTO you are visiting works as SIP server

Select the **Enable** check box at **SIP Server**, and then click **Save**. The VTO will restart, and after restarting, you can then add VTOs and VTH devices to the VTO you are operating. See "4.3.6 QAdding VTO and 4.3.7 Adding Room Number."

If the VTO you are visiting does not work as SIP server, do not select the **Enable** check box at **SIP Server**, otherwise the connection will fail.

If other VTO works as SIP server

Select VTO in the Server Type list, and then configure the parameters. See Table 4-1.

| Parameter           | Description                                                 |  |  |  |
|---------------------|-------------------------------------------------------------|--|--|--|
| IP Addr.            | The IP address of the VTO which works as SIP server.        |  |  |  |
| Port                | 5060                                                        |  |  |  |
| Username            | Keep the default value.                                     |  |  |  |
| Password            |                                                             |  |  |  |
| SIP Domain          | VDP                                                         |  |  |  |
| SIP Server Username | The user name and password for the web interface of the SIP |  |  |  |
| SIP Server Password | server.                                                     |  |  |  |

Table 4-1 SIP server configuration

• If other servers work as SIP server

Select **Express/DSS** in the **Server Type** list, and then see the corresponding manual for the detailed configuration.

## 4.3.5 Configuring Call No. and Group Call

You need to configure call No. on each VTO, and then all the VTOs can call the defined room when you press the call button. On the SIP server, you can enable group call function, and when calling a master VTH, the extension VTHs will receive the call as well.

Ш

After enabling or disabling group call function the door station will restart.

<u>Step 1</u> Select Local Setting > Basic.

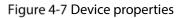

| Device Properties    |                    |                  |          |              |
|----------------------|--------------------|------------------|----------|--------------|
|                      |                    |                  |          |              |
| Device Type          | Villa Station 🛛 🔻  | Centre Call No.  | 888888   |              |
| No.                  |                    | Call Centre Time | 00:00:00 | O - 23:59:59 |
| Group Call           | 🔽 Warning:The devi |                  |          |              |
| rebocted after modif |                    |                  |          |              |

- <u>Step 2</u> In the **No.** input box, enter the room number you need to call, and then click **Confirm** to save. Repeat this operation on every villa VTO web interface.
- <u>Step 3</u> Log in to the web interface of the SIP server, and then select **Local Setting > Basic**.
- <u>Step 4</u> Select the **Group Call** check box, and then click **Confirm**.

The VTO will restart, and when calling a master VTH, the extension VTH will receive the call as well.

## 4.3.6 Adding VTO

You can add VTOs to the SIP server, and all the VTOs connected to the same SIP server can make video calls among each other. This section applies to the condition in which a VTO works as SIP server, and if you are using other servers as SIP server, see the corresponding manual for the detailed configuration.

<u>Step 1</u> Log in to the web interface of the SIP server, and then select **Household Setting > VTO No. Management**.

| WEB SERVICE2.0      | 尊Local Setting     | B <sub>a</sub> Household Setting | Network Set | etting Log | Management |              |
|---------------------|--------------------|----------------------------------|-------------|------------|------------|--------------|
| VTO No. Management  | VTO No. Management |                                  |             |            |            |              |
| Room No. Management | VTO No.            | Build No.                        | Unit No.    | IP Address | Modify     | Delete       |
| 6.0                 |                    |                                  |             |            | 1          |              |
|                     |                    |                                  |             |            | 1          |              |
|                     |                    |                                  |             |            |            |              |
|                     |                    |                                  |             |            |            |              |
|                     |                    |                                  |             |            |            |              |
|                     |                    |                                  |             |            |            |              |
|                     |                    |                                  |             |            |            |              |
|                     |                    |                                  |             |            |            |              |
|                     |                    |                                  |             |            |            |              |
|                     |                    |                                  |             |            |            |              |
|                     |                    |                                  |             |            |            |              |
|                     |                    |                                  |             |            |            |              |
|                     |                    |                                  |             |            |            |              |
|                     | Add Clear          |                                  |             |            | ·4 4 1     | /1 > > Go to |

Figure 4-8 VTO No. management

Figure 4-9 Add VTOs

| Add               |       | ×       |
|-------------------|-------|---------|
|                   |       | 172.12  |
| Rec No.           |       | 172.121 |
| Register Password | ••••• |         |
| Build No.         |       |         |
| Unit No.          |       |         |
| IP Address        |       |         |
| Username          |       |         |
| Password          |       |         |
|                   |       |         |
|                   | Save  | Cancel  |

<u>Step 3</u> Configure the parameters, and be sure to add the SIP server itself too.

| Parameter         | Description                                                          |  |  |
|-------------------|----------------------------------------------------------------------|--|--|
| Rec No.           | The VTO number you configured for the target VTO. See the details in |  |  |
| Rec NO.           | "4.3.2 Configuring VTO Number."                                      |  |  |
| Register Password | Keep default value.                                                  |  |  |
| Build No.         |                                                                      |  |  |
| Unit No.          | Available only when other servers work as SIP server.                |  |  |
| IP Address        | The IP address of the target VTO.                                    |  |  |
| Username          | The user name and necessard for the such interface of the target VTO |  |  |
| Password          | The user name and password for the web interface of the target VTO.  |  |  |

Table 4-2 Add VTOs

Step 4 Click Save.

## 4.3.7 Adding Room Number

You can add the planned room number to the SIP server, and then configure the room number on VTHs to connect them to the network. This section applies to the condition in which a VTO works as SIP server, and if you use other servers as SIP server, see the corresponding manual for the detailed configuration.

 $\square$ 

The room number can contain 6 digits of numbers or letters or their combination at most, and the room number must be unique.

<u>Step 1</u> Log in to the web interface of the SIP server, and then select **Household Setting > Room No. Management**.

### Figure 4-10 Room No. Management

|                    |                     |                   | 5         |           |                   |           |
|--------------------|---------------------|-------------------|-----------|-----------|-------------------|-----------|
| VEB SERVICE2.0     | ☆Local Setting      | Household Setting | 🔘 Network | Log Mar   | agement English   | · •       |
| VTO No. Management | Room No. Management |                   |           |           |                   |           |
|                    | Room No.            | First Name        | Last Name | Nick Name | Registration Mode | Modify    |
| VTS Management     | 9901#0              |                   |           |           | public            | ☆ 🗸 🗙     |
| Status             | 9901#1              |                   |           |           | public            | 🅸 🖍 🗙     |
|                    | 9901#2              |                   |           |           | public            | 🅸 🖍 🗙     |
|                    | 9901#3              |                   |           |           | public            | 🅸 🖊 🗙     |
|                    | 9901#4              |                   |           |           | public            | 🌣 🖍 🗙     |
|                    | 9901#5              |                   |           |           | public            | 🌣 🖊 🗙     |
|                    | 9901#6              |                   |           |           | public            | 🌣 🖊 🗙     |
|                    | 9901#7              |                   |           |           | public            | 🅸 🖊 🗙     |
|                    | 9901#8              |                   |           |           | public            | 🌣 🖊 🗙     |
|                    | 9901#9              |                   |           |           | public            | 🌣 🖊 🗙     |
|                    |                     |                   |           |           |                   |           |
|                    | Add Refre           | esh Clear         |           |           |                   | Go to 🛛 ⇒ |

Step 2 Click Add.

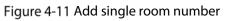

| Add                 |          |          |          | ×           |
|---------------------|----------|----------|----------|-------------|
| -                   |          |          |          |             |
| First Name          |          | Username | Card No. | Modify      |
| Last Name           |          |          |          |             |
| Nick Name           |          |          |          |             |
| Room No.            |          |          |          |             |
| Registration Mode   | public 💌 |          |          |             |
| Registered Password | •••••    |          | No data  |             |
|                     |          |          |          |             |
|                     |          |          |          |             |
|                     |          |          |          |             |
|                     |          |          |          |             |
|                     |          |          |          |             |
|                     |          |          |          | Issue Card  |
|                     |          |          |          |             |
|                     |          |          |          | Save Cancel |

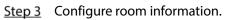

Table 4-3 Room information

| Parameter  | Description                                                |
|------------|------------------------------------------------------------|
| First Name |                                                            |
| Last Name  | Enter the information you need to differentiate each room. |
| Nick Name  |                                                            |
| Room No.   | The room number you planned.                               |

| Description                                                                     |  |  |
|---------------------------------------------------------------------------------|--|--|
|                                                                                 |  |  |
| Enter the information you need to differentiate each room.                      |  |  |
|                                                                                 |  |  |
| <ul> <li>If you use multiple VTHs, the room number of the master VTH</li> </ul> |  |  |
| should be "room number#0", and the room number of the extension                 |  |  |
| VTH should be "room number#1", "room number#2", and so on.                      |  |  |
| • You can have 9 extension VTHs at most for one master VTH.                     |  |  |
| Select <b>public</b> , and <b>local</b> is reserved for future use.             |  |  |
| Keep the default value.                                                         |  |  |
|                                                                                 |  |  |

Step 4 Click Save.

The added room number is displayed. Click **I** to modify room information, and click **t** to delete a room.

# 4.4 Verifying Configuration

## 4.4.1 Calling VTH from VTO

Press the call button on the VTO to start a call with the VTH.

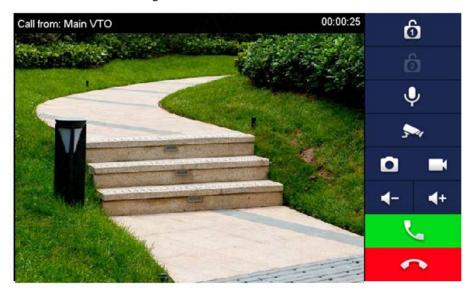

Figure 4-12 Call screen

Tap on the VTH to answer the call.

## 4.4.2 Watching Monitoring Videos on the VTH

<u>Step 1</u> In the main interface of the VTH, select **Monitor > Door**.

Figure 4-13 Door

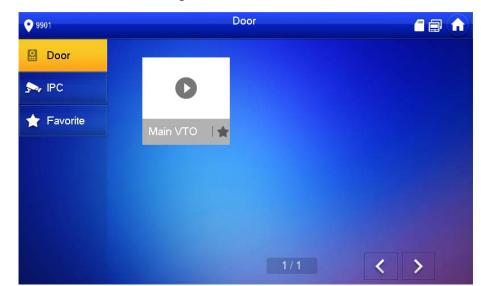

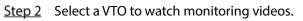

Figure 4-14 Watching monitoring videos

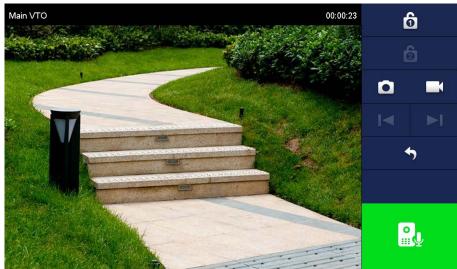

# **5** App Installation and Adding Device

Scan the following QR code to download and install the app.

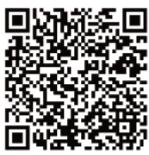

Before adding the VTO to the gDMSS Plus, you need to modify IP address of the VTO, make sure that the VTO and the router are connected to the same network, and connect the VTO to the power source.

- <u>Step 1</u> On your mobile phone, tap , and then follow the onscreen instructions until the region selection interface is displayed.
- <u>Step 2</u> Select a region.
- <u>Step 3</u> Tap **Done** on the upper right corner of the interface.

Figure 5-1 Live Ē. ŵ Live 0KB/s OKB/s ++0KB/s 0KB/s 4 ŝ  $\triangleright$ SD ſx Ð ً⊘ Q Ō  $\bigcirc$ 0 帉 Ð \$

<u>Step 4</u> Tap **(o** n the upper left corner of the **Live** interface.

| ۹                                                                    | Но                | me      | 8        |  |  |  |
|----------------------------------------------------------------------|-------------------|---------|----------|--|--|--|
| 0<br>Live                                                            | <b>O</b><br>Video | Picture | Door     |  |  |  |
| o<br>Alarm                                                           | Cloud             | File    | More     |  |  |  |
| Favorites                                                            |                   |         |          |  |  |  |
| +                                                                    |                   |         |          |  |  |  |
| No device added. After adding, you can<br>view devices in Favorites. |                   |         |          |  |  |  |
| Home                                                                 |                   | Message | O)<br>Me |  |  |  |

Figure 5-2 Home

Step 5 Tap 🕂 on the **Home** interface.

Step 6 Tap 🛃 on the upper-right corner of the **Device Manager** interface.

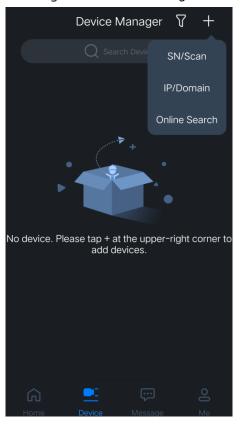

Figure 5-3 Device manager

# **5.1 Adding through Wired Network**

<u>Step 1</u> Tap **IP/Domain** on Figure 5-3.

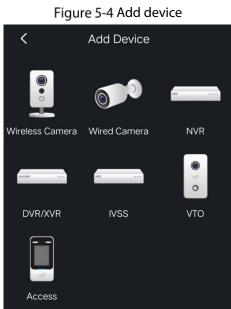

<u>Step 2</u> Tap **VTO** on the **Add Device** interface.

Figure 5-5 Add device

| <           | Add Device | B     |
|-------------|------------|-------|
| Add Mode    |            | IP    |
|             |            |       |
| Address     |            |       |
| Port        |            | 37777 |
| Device Name | e          |       |
| Username    |            | admin |
| Device Pass | word       | Þ     |
|             |            |       |
|             |            |       |
|             |            |       |

- <u>Step 3</u> Enter Address (IP address of the VTO), Device Name, and Device Password.
- Step 4 Tap 🖺

The VTO is added. You can watch videos captured by the VTO, call the VTO, unlock doors when there is call from the VTO, and more.

Figure 5-6 Door

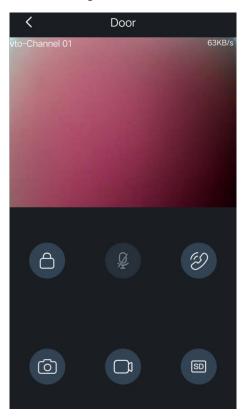

# 5.2 Adding through Soft Access Point (AP)

- <u>Step 1</u> Connect the door station to the power source.
- <u>Step 2</u> Go to the **WLAN** interface of your mobile phone.
- <u>Step 3</u> Press and hold the call button on the door station for over 5 seconds until you hear a beep.
- <u>Step 4</u> Connect your phone to the **VTO2211G-WP\_b67356..** network.

## Figure 5-7 Mobile phone WLAN

| <   | WLAN                                        |    |              |         |
|-----|---------------------------------------------|----|--------------|---------|
| WL  | AN                                          |    |              | O       |
|     | VTO2211G-WP_B6735<br>No Internet connection | 6… | ((:-         | $\odot$ |
| Cho | ose a network                               |    |              |         |
|     | Tenda_478390                                | ₿  | ((:-         | $\odot$ |
|     | Tenda_478390_5G                             | ₿  | (¢           | $\odot$ |
|     | C11_22139_test                              | ۵  | ( <b>î</b> : | $\odot$ |
|     | C11_OverSea_19792                           | ₿  | ((;          | $\odot$ |
|     | C10_30222_retail                            | ₿  | <b>.</b>     | $\odot$ |
|     | C9-111194                                   | ₿  | <b>.</b>     | $\odot$ |
|     | Add network                                 |    |              |         |
|     | Refresh                                     |    |              |         |
| Net | twork assistant                             |    |              |         |
| Adv | vanced                                      |    |              | 2       |

Step 5TapTap on the upper right corner of the Device Manager interface (see Figure 5-3).Step 6Tap SN/Scan on Figure 5-3.

Figure 5-8 Scan the QR code

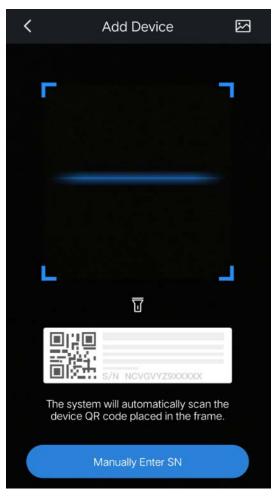

Step 7 Scan the QR code at the rear cover of the door station.

The QR code can also be found in **Network > Basic > P2P** on the web interface,

<u>Step 8</u> Tap Next.

Figure 5-9 Add device

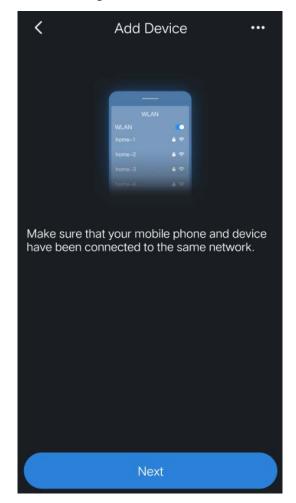

Step 9 Tap •••• on the upper-right corner.

#### Figure 5-10 Select network configuration mode

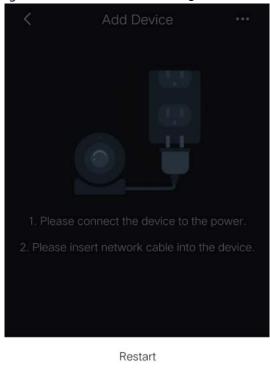

Switch to Wi-Fi configuration

Switch to AP configuration

Cancel

<u>Step 10</u> Select **Switch to AP Configuration**. <u>Step 11</u> Tap **Next**.

Figure 5-11 Set phone network

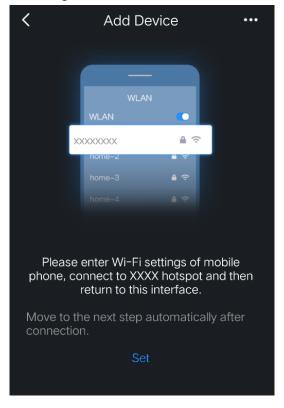

Step 12 Tap Set.

| Figure 5-12 Select a Wi-Fi |                  |              |  |  |
|----------------------------|------------------|--------------|--|--|
| <                          | Add Device       | C            |  |  |
| If more than o             | one Wi-Fi can be | connected,   |  |  |
| please select              | the closest one. |              |  |  |
| Select Network             |                  |              |  |  |
| Tenda_478390               |                  | 9<br>Ś       |  |  |
| C11_22139_tes              | st               | <b>8</b>     |  |  |
| C11_22139_tes              | st               | 9 🔶          |  |  |
| C11_OverSea_               | 19792            | <b>₽</b> (়ি |  |  |

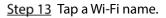

Figure 5-13 Enter Wi-Fi password

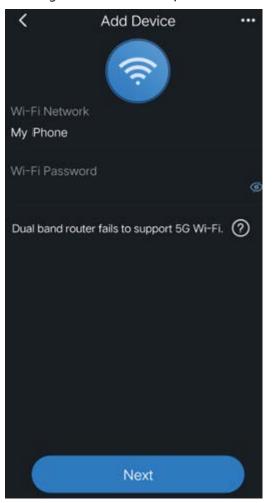

<u>Step 14</u> Enter the Wi-Fi password. <u>Step 15</u> Tap **Next**.

Figure 5-14 Add device

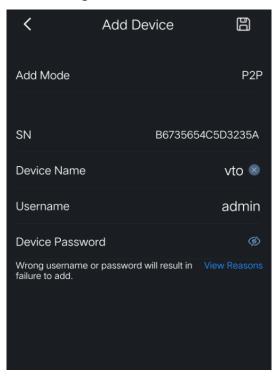

<u>Step 16</u> Enter device name and device password (door station web login password).

### <u>Step 17</u> Tap

The VTO is added. You can watch videos captured by the VTO, call the VTO, unlock doors when there is call from the VTO, and more.

### $\square$

After adding door stations to the App, you need to subscribe messages, and then push notifications can be sent to your phone.

Figure 5-15 Door

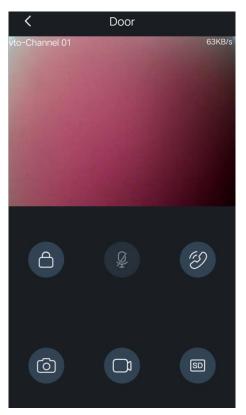

# **Appendix 1 Cybersecurity Recommendations**

Cybersecurity is more than just a buzzword: it's something that pertains to every device that is connected to the internet. IP video surveillance is not immune to cyber risks, but taking basic steps toward protecting and strengthening networks and networked appliances will make them less susceptible to attacks. Below are some tips and recommendations on how to create a more secured security system.

#### Mandatory actions to be taken for basic device network security:

#### 1. Use Strong Passwords

Please refer to the following suggestions to set passwords:

- The length should not be less than 8 characters;
- Include at least two types of characters; character types include upper and lower case letters, numbers and symbols;
- Do not contain the account name or the account name in reverse order;
- Do not use continuous characters, such as 123, abc, etc.;
- Do not use overlapped characters, such as 111, aaa, etc.;

#### 2. Update Firmware and Client Software in Time

- According to the standard procedure in Tech-industry, we recommend to keep your device (such as NVR, DVR, IP camera, etc.) firmware up-to-date to ensure the system is equipped with the latest security patches and fixes. When the device is connected to the public network, it is recommended to enable the "auto-check for updates" function to obtain timely information of firmware updates released by the manufacturer.
- We suggest that you download and use the latest version of client software.

#### "Nice to have" recommendations to improve your device network security:

#### 1. Physical Protection

We suggest that you perform physical protection to device, especially storage devices. For example, place the device in a special computer room and cabinet, and implement well-done access control permission and key management to prevent unauthorized personnel from carrying out physical contacts such as damaging hardware, unauthorized connection of removable device (such as USB flash disk, serial port), etc.

#### 2. Change Passwords Regularly

We suggest that you change passwords regularly to reduce the risk of being guessed or cracked.

#### 3. Set and Update Passwords Reset Information Timely

The device supports password reset function. Please set up related information for password reset in time, including the end user's mailbox and password protection questions. If the information changes, please modify it in time. When setting password protection questions, it is suggested not to use those that can be easily guessed.

#### 4. Enable Account Lock

The account lock feature is enabled by default, and we recommend you to keep it on to guarantee the account security. If an attacker attempts to log in with the wrong password several times, the corresponding account and the source IP address will be locked.

#### 5. Change Default HTTP and Other Service Ports

We suggest you to change default HTTP and other service ports into any set of numbers between 1024~65535, reducing the risk of outsiders being able to guess which ports you are using.

### 6. Enable HTTPS

We suggest you to enable HTTPS, so that you visit Web service through a secure communication channel.

### 7. MAC Address Binding

We recommend you to bind the IP and MAC address of the gateway to the device, thus reducing the risk of ARP spoofing.

### 8. Assign Accounts and Privileges Reasonably

According to business and management requirements, reasonably add users and assign a minimum set of permissions to them.

### 9. Disable Unnecessary Services and Choose Secure Modes

If not needed, it is recommended to turn off some services such as SNMP, SMTP, UPnP, etc., to reduce risks.

If necessary, it is highly recommended that you use safe modes, including but not limited to the following services:

- SNMP: Choose SNMP v3, and set up strong encryption passwords and authentication passwords.
- SMTP: Choose TLS to access mailbox server.
- FTP: Choose SFTP, and set up strong passwords.
- AP hotspot: Choose WPA2-PSK encryption mode, and set up strong passwords.

### 10. Audio and Video Encrypted Transmission

If your audio and video data contents are very important or sensitive, we recommend that you use encrypted transmission function, to reduce the risk of audio and video data being stolen during transmission.

Reminder: encrypted transmission will cause some loss in transmission efficiency.

### 11. Secure Auditing

- Check online users: we suggest that you check online users regularly to see if the device is logged in without authorization.
- Check device log: By viewing the logs, you can know the IP addresses that were used to log in to your devices and their key operations.

#### 12. Network Log

Due to the limited storage capacity of the device, the stored log is limited. If you need to save the log for a long time, it is recommended that you enable the network log function to ensure that the critical logs are synchronized to the network log server for tracing.

#### 13. Construct a Safe Network Environment

In order to better ensure the safety of device and reduce potential cyber risks, we recommend:

- Disable the port mapping function of the router to avoid direct access to the intranet devices from external network.
- The network should be partitioned and isolated according to the actual network needs. If there are no communication requirements between two sub networks, it is suggested to use VLAN, network GAP and other technologies to partition the network, so as to achieve the network isolation effect.
- Establish the 802.1x access authentication system to reduce the risk of unauthorized access to private networks.
- Enable IP/MAC address filtering function to limit the range of hosts allowed to access the device.

# Villa VTO

## **User's Manual**

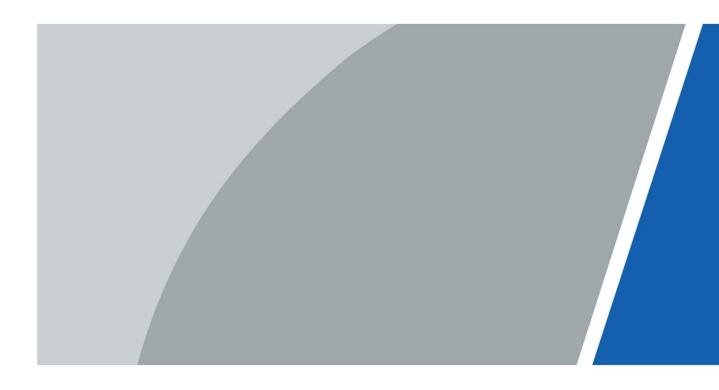

# Foreword

### General

This Manual introduces the operation of the villa station (VTO) web interface.

### Safety Instructions

The following categorized signal words with defined meaning might appear in the Manual.

| Signal Words                                 | Meaning                                                                                                    |
|----------------------------------------------|----------------------------------------------------------------------------------------------------|
|                                              | Indicates a potential risk which, if not avoided, could result in property damage, data loss, lower performance, or unpredictable result. |
| ©TIPS                                        | Provides methods to help you solve a problem or save you time.                                                                            |
|                                              | Provides additional information as the emphasis and supplement to the                                                                     |
| <b>I</b> IIIIIIIIIIIIIIIIIIIIIIIIIIIIIIIIIII | text.                                                                                                    |

### **Revision History**

| Version | Revision Content | Release Date |
|---------|------------------|--------------|
| V1.0.0  | First release    | April 2020   |

### About the Manual

- The manual is for reference only. If there is inconsistency between the manual and the actual product, the actual product shall prevail.
- We are not liable for any loss caused by the operations that do not comply with the manual.
- The manual would be updated according to the latest laws and regulations of related regions. For detailed information, see the paper manual, CD-ROM, QR code or our official website. If there is inconsistency between paper manual and the electronic version, the electronic version shall prevail.
- All the designs and software are subject to change without prior written notice. The product updates might cause some differences between the actual product and the manual. Please contact the customer service for the latest program and supplementary documentation.
- There still might be deviation in technical data, functions and operations description, or errors in print. If there is any doubt or dispute, please refer to our final explanation.
- Upgrade the reader software or try other mainstream reader software if the manual (in PDF format) cannot be opened.
- All trademarks, registered trademarks and the company names in the manual are the properties of their respective owners.
- Please visit our website, contact the supplier or customer service if there is any problem occurred when using the device.
- If there is any uncertainty or controversy, please refer to our final explanation.

# **Important Safeguards and Warnings**

The following description is the correct application method of the device. Please read the manual carefully before use, in order to prevent danger and property loss. Strictly conform to the manual during application and keep it properly after reading.

### **Operating Requirement**

- Do not place and install the device in an area exposed to direct sunlight or near heat generating device.
- Do not install the device in a humid, dusty or fuliginous area.
- Keep its horizontal installation, or install it at stable places, and prevent it from falling.
- Do not drip or splash liquids onto the device; do not put on the device anything filled with liquids, in order to prevent liquids from flowing into the device.
- Install the device at well-ventilated places; don't block its ventilation opening.
- Use the device only within rated input and output range.
- Do not dismantle the device arbitrarily.
- Transport, use and store the device within allowed humidity and temperature range.

### **Power Requirement**

- The product shall use electric wires (power wires) required by the region where the device will be used.
- Use power supply that meets SELV (safety extra low voltage) requirements, and supply power with rated voltage that conforms to Limited Power Source in IEC60950-1. For specific power supply requirements, refer to device labels.
- Appliance coupler is a disconnecting device. During normal use, keep an angle that facilitates operation.

# **Table of Contents**

| Foreword                                 | I  |
|------------------------------------------|----|
| Important Safeguards and Warnings        | II |
| 1 Initialization                         |    |
| 2 Login Interface                        |    |
| 2.1 Login                                | 2  |
| 2.2 Resetting Password                   | 2  |
| 3 Main Interface                         |    |
| 4 Local Setting                          |    |
| 4.1 Basic                                | 5  |
| 4.1.1 Device Properties & Events         | 5  |
| 4.1.2 Façade Layout (Only for VTO3211D)  | 6  |
| 4.2 Video & Audio                        | 7  |
| 4.3 Access Control                       | 8  |
| 4.3.1 Local                              | 9  |
| 4.3.2 RS-485                             | 9  |
| 4.4 System                               | 10 |
| 4.5 Security                             | 11 |
| 4.6 Onvif User                           | 12 |
| 5 Household Setting                      |    |
| 5.1 VTO No. Management                   | 13 |
| 5.1.1 Adding VTO                         | 13 |
| 5.1.2 Modifying VTO Information          | 14 |
| 5.1.3 Deleting VTO                       | 15 |
| 5.2 Room No. Management                  | 15 |
| 5.2.1 Adding Room Number                 | 15 |
| 5.2.2 Modifying Room Number              | 17 |
| 5.2.3 Issuing Access Card                | 17 |
| 5.3 VTS Management                       |    |
| 5.4 Status                               | 19 |
| 6 Network Setting                        |    |
| 6.1 Basic                                | 20 |
| 6.1.1 TCP/IP                             | 20 |
| 6.1.2 Port                               | 20 |
| 6.1.3 HTTPS                              | 21 |
| 6.1.4 P2P                                | 21 |
| 6.2 SIP Server                           | 21 |
| 6.3 Firewall                             |    |
| 7 Log Management                         |    |
| 7.1 Call                                 | 24 |
| 7.2 Alarm                                | 24 |
| 7.3 Unlock                               | 24 |
| 7.4 Log                                  |    |
| Appendix 1 Cybersecurity Recommendations |    |

# **1** Initialization

For first time login or after the VTO being reset, you need to initialize the web interface. The default IP address of the VTO is 192.168.1.108, and make sure the PC is in the same network segment as the VTO.

- <u>Step 1</u> Connect the VTO to power source, and then boot it up.
- Step 2 Open the internet browser on the PC, then enter the default IP address of the VTO in the address bar, and then press Enter.

| Device Init      |            |       | × |
|------------------|------------|-------|---|
| 1                | 2          | 3     |   |
| One              | Тwo        | Three |   |
| Username         | admin      |       |   |
| Password         |            |       |   |
|                  | Low Middle | High  |   |
| Confirm Password |            |       |   |
|                  |            |       |   |
|                  | Mart       |       |   |
|                  | Next       |       |   |

Figure 1-1 Device initialization

- <u>Step 3</u> Enter and confirm the password, and then click **Next**. The email setting interface is displayed.
- Step 4 Select the Email check box, and then enter your email address. This email address can be used to reset the password.
- Step 5 Click Next. The initialization succeeded.
- Step 6 Click OK.

| Figure 1-2 Login Interface |                  |  |  |  |
|----------------------------|------------------|--|--|--|
| L                          | WEB SERVICE2.0   |  |  |  |
|                            | Username         |  |  |  |
|                            | Password         |  |  |  |
|                            | Forget Password? |  |  |  |
|                            | Login            |  |  |  |
|                            |                  |  |  |  |

---1-2 Login interf

# **2** Login Interface

## 2.1 Login

Before login, make sure that the PC and VTO are in the same network segment. <u>Step 1</u> Enter the VTO IP address in the browser address bar, and then press **Enter**. Figure 2-1 Login interface

| righte 2 r Eogin interface |                  |  |  |
|----------------------------|------------------|--|--|
|                            | WEB SERVICE2.0   |  |  |
|                            | Username         |  |  |
|                            | Password         |  |  |
|                            | Forget Password? |  |  |
|                            | Login            |  |  |
|                            |                  |  |  |

<u>Step 2</u> Enter "admin" as username, then the password you set during initialization, and then click **Login**.

## 2.2 Resetting Password

<u>Step 1</u> On the login interface (Figure 2-1), click **Forgot Password?**.

Figure 2-2 Reset the password (1/3)

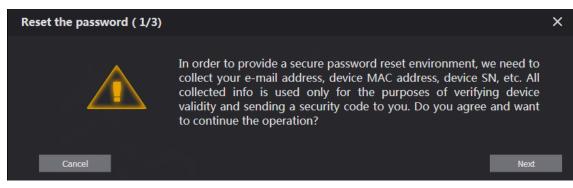

Step 2 Click Next.

#### Figure 2-3 Reset the password (2/3)

| Reset the password ( 2 | 2/3)                                                           | × |
|------------------------|----------------------------------------------------------------|---|
| Scan QR Code :         | Note(For admin only) :<br>Scan the QR<br>code on the interface |   |
| Enter security code :  | The security code will be delivered to : 1***@qq.com           |   |
| cher security code .   |                                                                |   |
| Cancel                 | Next                                                           |   |

<u>Step 3</u> Scan the QR code on the web interface to obtain the security code in your mailbox, and then enter the security code in the input box.

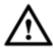

- If you did not configure email during initialization, contact the supplier or customer service for help.
- To obtain security code again, refresh QR code interface.
- Use the security code within 24 hours after receiving it. Otherwise, it will become invalid.
- If wrong security code is entered for 5 times continuously, this account will be locked for 5 min.
- <u>Step 4</u> Click **Next**, and then the **Reset the password (3/3)** dialog box is displayed.
- <u>Step 5</u> Set and confirm the new password as instructed, and then click **OK**.

# **3** Main Interface

Log in to the web interface of the VTO, and then the main interface is displayed.

Figure 3-1 Main interface

|                                                    |                                                 |                                                                                                    | Friglish . | 1-4 1 0 |
|----------------------------------------------------|-------------------------------------------------|----------------------------------------------------------------------------------------------------|------------|---------|
| VTO                                                | Building No. : 0<br>Device Type : Villa Station | Unit No. : 0<br>No. : 8001                                                                                                    |            |         |
| Software Version Info<br>Security Baseline Version |                                                 | Vence Info    Export Config    Proof: Config   Proof: Config  Proof: Config   Proof: Config  Proof: Config  Pro |            |         |
|                                                    | Setting<br>stad setting.                        | Heuschold Setting<br>Rount No., war right and IPC incrugament.                                                                                                    |            |         |
| Netwo                                              | ork                                             | Log Management<br>Untrole, call, adams and system the onge                                                                                                    |            |         |

Table 3-1 Main interface introduction

| No. | Function           | Description                                                                     |  |  |
|-----|--------------------|---------------------------------------------------------------------------------|--|--|
|     | General function   | • Click Let to change the password and your email address.                      |  |  |
| 1   |                    | Click to go to the main interface.                                              |  |  |
|     |                    | • Click to log out, reboot the VTO or restore the VTO to                        |  |  |
|     |                    | factory settings.                                                               |  |  |
| 2   | VTO information    | You can view the general information of the VTO, including building             |  |  |
| 2   | v to mormation     | No., unit No., device type, and VTO No                                          |  |  |
| 3   | System information | You can view the software version, MCU version, and security                    |  |  |
| 5   | System information | baseline version.                                                               |  |  |
| 4   | Config manager     | Select <b>Device Info</b> or <b>User Info</b> , and then you can export the VTO |  |  |
| 4   |                    | configuration or user information to the PC or import them from it.             |  |  |
| 5   | Function area      | Click the buttons to go to the corresponding menu.                              |  |  |

# 4 Local Setting

This chapter introduces how to configure VTO type, VTO No., video and audio, access password, system time, and security function.

General operations:

- After configuration, click **Confirm** to save, and click **Refresh** to view the latest change.
- If you click **Default**, all the configurations in the current page would be restored to the default, and you need to click **Confirm** to save.

### 4.1 Basic

### 4.1.1 Device Properties & Events

This section introduces the configuration of VTO device type, VTO number, and auto storage.

<u>Step 1</u> On the main interface (Figure 3-1), select **Local Setting > Basic**.

Figure 4-1 Basic

| WEB SERVICE2.0   | ☆ Local Setting   | Household Setti            | ing 🔇 Network    | Log Management | English -    | ≗ <b>↑</b> G |
|------------------|-------------------|----------------------------|------------------|----------------|--------------|--------------|
|                  | Device Properties |                            |                  |                |              |              |
| Basic            | Device Properties |                            |                  |                |              |              |
| Video & Audio    | Device Type       | Villa Station 🔻            | Centre Call No.  | 888888         |              |              |
|                  | No.               |                            | Call Centre Time | 00:00:00       | 9 - 23:59:59 | O            |
| Access Control 💙 | Group Call        |                            |                  |                |              |              |
| System           |                   |                            |                  |                |              |              |
| ojstem           |                   |                            |                  |                |              |              |
| Security         |                   |                            |                  |                |              |              |
| Onvif User       | Events            |                            |                  |                |              |              |
|                  |                   |                            |                  |                |              |              |
|                  | Storage I         |                            |                  |                |              |              |
|                  | SD Total Cap      |                            | м                |                |              |              |
|                  | SD Used Cap       | acity 0                    | м                |                |              |              |
|                  |                   | Format                     |                  |                |              |              |
|                  |                   | card if it can not be reco |                  |                |              |              |
|                  | Auto Snapshot(un  |                            |                  |                |              |              |
|                  | Auto Snapshot(tal |                            |                  |                |              |              |
|                  | Leave Message Up  |                            |                  |                |              |              |
|                  | Please backup     | regularly to avoid data l  | 055.             |                |              |              |

Step 2 Configure parameters.

| Parameter   | Description                                                             |
|-------------|-------------------------------------------------------------------------|
| Device Type | Keep the default value.                                                 |
|             | • Building number and unit number are available only when other servers |
|             | work as SIP server. See "6.2 SIP Server."                               |

| Parameter                        | Description                                                                        |
|----------------------------------|------------------------------------------------------------------------------------|
|                                  | • Fence station is normally used when other servers work as SIP server.            |
|                                  | Configure the number of the management centre, and you can call the                |
| Centre Call No.                  | management centre on every VTO or VTH in the network. The default number           |
|                                  | is 888888.                                                                         |
| Call Centre Time                 | Time period in which you are allowed to call the management centre.                |
|                                  | The VTO number can be used to differentiate each VTO, and it is normally           |
| VTO No.                          | configured according to unit or building number. You can add VTO devices to        |
|                                  | the SIP server with their numbers.                                                 |
|                                  | All the snapshots would be saved to the SD card in the villa station               |
|                                  | automatically.                                                                     |
|                                  | Auto Snapshot (unlock)                                                             |
|                                  | Select <b>ON</b> to enable this function, and then the system takes snapshot every |
|                                  | time when the door is unlocked.                                                    |
|                                  | Auto Snapshot (talking)                                                            |
|                                  | Select <b>ON</b> to enable this function, and then the system takes snapshot every |
| 6. D.I.                          | time when VTH user answers a call from the VTO.                                    |
| Storage Point                    | Messages                                                                           |
|                                  | Select <b>ON</b> to enable this function, and then the system uploads the messages |
|                                  | from visitors to the SD card automatically.                                        |
|                                  |                                                                                    |
|                                  | • If there is an SD card in the main VTH, the left messages would be saved         |
|                                  | to the SD card of the main VTH by default.                                         |
|                                  | • To receive message, the VTO Message Time must be configured to be                |
|                                  | more than 0. See the VTH user's manual.                                            |
| Step <u>3</u> Click <b>Confi</b> |                                                                                    |

### 4.1.2 Façade Layout (Only for VTO3211D)

If you select 1 form the **Count** drop-down list, only the third button will be valid; if you select 2, only the second and the fourth buttons will be valid; and if you select 4, all the four buttons will be valid.

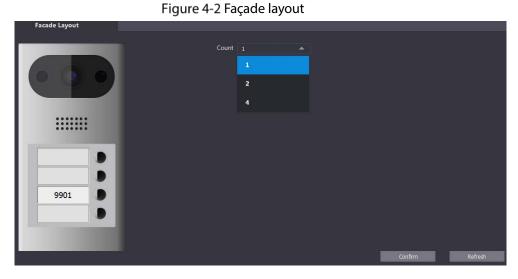

## 4.2 Video & Audio

This section introduces how to configure the format and quality of video that captured by VTO, and the audio control settings.

<u>Step 1</u> On the main interface (Figure 3-1), select **Local Setting > Video & Audio**.

Figure 4-3 Video & audio

| WEB SERVICE2.0 | <b>尊Local Setting</b>                                  | Household Setting             |            | Network | Log Ma              | nagement   | English     |
|----------------|--------------------------------------------------------|-------------------------------|------------|---------|---------------------|------------|-------------|
| Basic          | Video & Audio                                          |                               |            |         |                     |            |             |
| Video & Audio  | -                                                      | Main Stream                   |            |         | Sub Stream          |            |             |
| Access Control |                                                        | Video Format                  | 720P       |         | Video Format        | CIF        | -           |
|                |                                                        | Fram <mark>e</mark> Rate      |            |         | Frame Rate          |            |             |
| Local          |                                                        | Bitrate Rate                  | 2Mbps      |         | Bitrate Rate        | 256Kbps    | •           |
| R\$485         | Please click here to download and install the plug-in. | Status                        |            |         | Image               |            |             |
| System         |                                                        | Scene Mode                    | Auto       |         | Brightness          |            | 52          |
| Security       |                                                        | Backlight Mode                | Disabled   |         | Contrast            |            | 52          |
| security       |                                                        | Light Mode                    | Auto       |         | Hue                 |            | 50          |
| Onvif User     | -                                                      | Video Standard                | PAL        |         | Saturation          |            | 50          |
|                |                                                        |                               |            |         | Gamma               | <u> </u>   | 50          |
|                |                                                        |                               |            |         | Mirror              | ON OFF     |             |
|                |                                                        |                               |            |         | Flip                | 🔿 ON 🧕 OFF | 8           |
|                |                                                        |                               |            |         |                     |            | Default     |
|                |                                                        |                               |            |         |                     |            |             |
|                |                                                        | Audio Control                 |            |         | Volume Control      |            |             |
|                |                                                        | Voice Prompt S                | ound Enab  | e 🔻     | Microphone Volume - |            | <b>e</b> 90 |
|                |                                                        | Ringback Si                   | ound Enab  | e 🔻     | Beep Volume 🗕       |            | 80          |
|                |                                                        | U                             | nlock Enab | e 👻     |                     |            |             |
|                |                                                        | Α                             | Narm Enab  | e 💌     |                     |            |             |
|                |                                                        | Leave Message Notification Se | ound Enab  | e 👻     |                     |            |             |
|                |                                                        |                               |            |         |                     |            | Default     |

<u>Step 2</u> Configure parameters, and these configurations will take effect immediately.

| Table 4-2 Video parameter description | Table 4-2 Video paramet | ter description |
|---------------------------------------|-------------------------|-----------------|
|---------------------------------------|-------------------------|-----------------|

| Parameter     |                | Description                                                                        |  |  |
|---------------|----------------|------------------------------------------------------------------------------------|--|--|
|               | Video Format   | Select the video resolution from <b>720P</b> , <b>WVGA</b> , and <b>D1</b> .       |  |  |
|               |                | Configure the number of frames in 1 second. You can select from                    |  |  |
| Main          | Format Rate    | 1 to 25 under PAL, and 1 to 30 under NTSC video standard. The                      |  |  |
| Stream        |                | larger the value is, the smoother the video will be.                               |  |  |
| Stream        |                | Configure the data amount that transmitted in 1 second. You can                    |  |  |
|               | Bitrate        | select as needed. The larger the value is, the better the video                    |  |  |
|               |                | quality will be.                                                                   |  |  |
| Video Format  |                | Select the video resolution from CIF, WVGA, QVGA, D1, and                          |  |  |
|               | video Format   | 1080P.                                                                             |  |  |
| Sub           |                | Configure the number of frames in 1 second. You can select from                    |  |  |
| Sub<br>Stream | Format Rate    | 1 to 25 under PAL, and 1 to 30 under NTSC video standard. The                      |  |  |
|               |                | larger the value is, the smoother the video will be.                               |  |  |
|               | Diturto        | Configure the data amount that transmitted in 1 second. The                        |  |  |
|               | Bitrate        | larger the value is, the better the video quality will be.                         |  |  |
|               |                | Adjust the video to adapt to different scenarios. You can select                   |  |  |
| Status        | Scene Mode     | from Automatic, Sunny, Night and Disabled. It is Automatic by                      |  |  |
| Sidius        |                | default.                                                                           |  |  |
|               | Day/Night Mode | You can select from <b>Disabled</b> , <b>Auto</b> , <b>Sunny</b> or <b>Night</b> . |  |  |

| Parameter |                                  | Description                                                                     |  |  |
|-----------|----------------------------------|---------------------------------------------------------------------------------|--|--|
|           |                                  | You can select from the following modes:                                        |  |  |
|           |                                  | <ul> <li>Disabled: No back light.</li> </ul>                                    |  |  |
|           |                                  | <ul> <li>BLC: The camera gets clearer image of the dark areas on the</li> </ul> |  |  |
|           |                                  |                                                                                 |  |  |
|           | BackLight Mode                   | target when shooting against light.                                             |  |  |
|           |                                  | • <b>WDR</b> : The system dims bright areas and compensates dark                |  |  |
|           |                                  | areas to ensure the clarity of all the area.                                    |  |  |
|           |                                  | • <b>HLC</b> : The system constrains bright areas and reduces halo              |  |  |
|           |                                  | size to dim the overall brightness.                                             |  |  |
|           | Light Mode                       | There are four light modes: NO, NC, Auto, and Scheduled. Select                 |  |  |
|           | _                                | as needed.                                                                      |  |  |
|           | Video Standard                   | Select from <b>PAL</b> or <b>NTSC</b> according to your display device.         |  |  |
|           |                                  | Changes the value to adjust the picture brightness. The larger                  |  |  |
|           | Brightness                       | the value is, the brighter the picture will be, and the smaller the             |  |  |
|           |                                  | darker. The picture might be hazy if the value is too large.                    |  |  |
|           |                                  | Changes the contrast of the picture. The larger the value is, the               |  |  |
|           | Contrast                         | more the contrast will be between bright and dark areas, and the                |  |  |
|           |                                  | smaller the less. If the value is too large, the dark area would be             |  |  |
|           |                                  | too dark and bright area easier to get overexposed. The picture                 |  |  |
|           |                                  | might be hazy if the value is too small.                                        |  |  |
|           | Hue                              | Makes the color deeper or lighter. The default value is made by                 |  |  |
| Image     | nue                              | the light sensor.                                                               |  |  |
|           |                                  | Makes the color deeper or lighter. The larger the value is, the                 |  |  |
|           | Saturation                       | deeper the color will be, and the lower the lighter. Saturation                 |  |  |
|           |                                  | value does not change image brightness.                                         |  |  |
|           |                                  | Changes the picture brightness and improves the picture                         |  |  |
|           | Gamma                            | dynamic range in a non-linear way. The larger the value is, the                 |  |  |
|           |                                  | brighter the picture will be, and the smaller the darker.                       |  |  |
|           |                                  | Select <b>On</b> , and then the image is displayed with left and right          |  |  |
|           | Mirror                           | side reversed.                                                                  |  |  |
|           | Flip                             | Select <b>On</b> , and then the image is displayed upside down.                 |  |  |
| Audio     |                                  |                                                                                 |  |  |
| Control   | Select <b>Enable</b> or <b>I</b> | <b>Disabled</b> to turn on or off each sound.                                   |  |  |
|           | Miccrophone                      | Adjust the value, and the larger the value is, the louder the VTO               |  |  |
| Volume    | Volume                           | microphone volume will be.                                                      |  |  |
| Control   | Beep Volume                      | Adjust the value, and the larger the value is, the louder the                   |  |  |
|           |                                  | system volume will be.                                                          |  |  |
|           | 1                                |                                                                                 |  |  |

## 4.3 Access Control

This section introduces how to configure the lock, including unlock responding interval, open door command, door sensor check time, first unlock command and door contact type.

### 4.3.1 Local

<u>Step 1</u> On the main interface (Figure 3-1), select **Local Setting > Access Control > Local**.

Figure 4-4 Local

| WEB SERVICE2.0   | ☆ Local Setting           | Household Setting | Network     | Log Management | English - | ▲ ♠     |
|------------------|---------------------------|-------------------|-------------|----------------|-----------|---------|
| Basic            | Local                     |                   |             |                |           | _       |
| Video & Audio    | Unlock Responding Interva |                   | Sec.        |                |           |         |
| Access Control 🔷 | Unlock Perio              |                   | Sec.        |                |           |         |
|                  | Door Sensor Check Tim     |                   | Sec. Enable |                |           |         |
| RS485            | First Unlock Comman       | d 123             |             |                |           |         |
|                  |                           | • • ON OFF        |             |                |           |         |
| System           | Fire Alarn                | n ON OFF          |             |                |           |         |
| Security         |                           |                   |             |                |           |         |
| Onvif User       |                           |                   |             | Save           | Refresh   | Default |

<u>Step 2</u> Configure parameters.

| Parameter             | Description                                                                         |
|-----------------------|-------------------------------------------------------------------------------------|
| Unlock Responding     | The time interval to unlock again after the previous unlock, and the unit           |
| Interval              | is second.                                                                          |
| Unlock Period         | The time amount for which the lock stays open after unlock, and the unit is second. |
|                       | If you have installed door sensor, you need to configure the time period,           |
|                       | and If the unlock time exceeds the <b>Door Sensor Check Time</b> , the door         |
|                       | sensor alarm is triggered, and the alarm will be sent to the management             |
| Door Sensor Check     | center.                                                                             |
| Time                  | • Select the <b>Enable</b> check box, and the door will not be locked until         |
|                       | the door sensor contacts each other.                                                |
|                       | • If you do not select the <b>Enable</b> check box, the door will be locked         |
|                       | after the <b>Unlock Period</b> finishes.                                            |
| First Unlock Command  | You can connect a third-party phone such as SIP phone to your VTO, and              |
| First Officer Command | use the command to open the door remotely.                                          |
| Door Contact Type     | Select <b>NC</b> or <b>NO</b> according to the lock you use.                        |
|                       | After door contact is enabled, if doors are not locked at certain period,           |
| Door Contact Enable   | alarms will be triggered, and alarm messages will be pushed to the                  |
|                       | indoor monitor (VTH).                                                               |
| Fire Alarm            | Select as needed.                                                                   |

Table 4-3 Local access control parameter description

Step 3 Click Save.

### 4.3.2 RS-485

You can set unlock responding interval, unlock period, and second unlock command.

Figure 4-5 RS-485

|                |                                | 5                   |         |                |           |       |
|----------------|--------------------------------|---------------------|---------|----------------|-----------|-------|
| WEB SERVICE2.0 | ☆Local Setting                 | Household Setting   | Network | Log Management | English - | ▲ ♠ ତ |
| Basic          | RS485                          |                     |         |                |           |       |
| Video & Audio  | Interface                      | Type Lock 💌         |         |                |           |       |
| Access Control | Unlock Responding Int          |                     | Sec.    |                |           |       |
| Local          | Unlock P<br>Second Unlock Comr | eriod 2<br>mand 456 | Sec.    |                |           |       |
|                | Second                         | Lock Enable         |         |                |           |       |
| System         |                                |                     |         |                |           |       |

## 4.4 System

This section introduces how to configure the date format, time format, and the NTP server. <u>Step 1</u> On the main interface (Figure 3-1), select **Local Setting > System**.

|                |                                                        | Figure 4-6 System                                                                                   | n               |                      |
|----------------|--------------------------------------------------------|----------------------------------------------------------------------------------------------------|-----------------|----------------------|
| WEB SERVICE2.0 | <b>尊 Local Setting</b>                                 | <b>≣</b> <sub>#</sub> Household Setting                                                             | Network Setting | Log Management       |
| Basic          |                                                        |                                                                                                    |                 | NTP Enable           |
| Video & Audio  | Data Formate Year-Month-D<br>Time Formate 24-Hour Stan |                                                                                                    | NT              | P Server 200.160.0.8 |
| Access Control | System Time 2018-11-01                                 | □ 19 : 52 : 39 Sync PC                                                                              | l               | Zone GMT+08:00 -     |
| Local<br>RS485 | DST Type 🔿 Date                                        | • Week                                                                                              | Upda            | te Cycle 5 Min.      |
| System         |                                                        | <ul> <li>▼ Last Week</li> <li>▼ Monday</li> <li>▼ Last Week</li> <li>▼ Monday</li> <li>▼</li> </ul> | 00 : 00         |                      |
| Security       |                                                        |                                                                                                    |                 |                      |
|                | Auto Maintenance Tuesday<br>SSH Enable                 | ♥ 02 : 00                                                                                           |                 |                      |
|                |                                                        |                                                                                                    |                 | Save Refresh Default |

<u>Step 2</u> Configure parameters.

| Table 4-4 System parameter description |
|----------------------------------------|
|----------------------------------------|

| Parameter   | Description                                                                           |
|-------------|---------------------------------------------------------------------------------------|
| Date Format | You can select from Year-Month-Day, Month-Day-Year, and Day-Month-Year.               |
| Time Format | Configure the time format, and you can select from <b>12-Hour</b> or <b>24-Hour</b> . |
| Time Zone   | Select a time zone as needed.                                                         |
| System Time | Configure the VTO system date, time and time zone.                                    |
| System mile | Do not change the system time arbitrarily; it might cause problems on video           |
|             | searching and publishing snapshot or notice. Before changing the system               |
|             | time, turn off video recording or auto snapshot.                                      |
| Sync PC     | Click to sync the VTO system time and the PC system time.                             |
| DST         | Select <b>ON</b> to enable DST.                                                       |
| DST Type    | Select <b>Date</b> to define a specific date for DST or select <b>Week</b> for it.    |
| Start Time  | Configure the basis time and and time for DCT                                         |
| End Time    | Configure the begin time and end time for DST.                                        |
| NTP Enable  | Select the check box to enable NTP timing.                                            |

| Parameter     | Description                                                                     |
|---------------|---------------------------------------------------------------------------------|
| NTP Server    | Enter the domain name of the NTP server.                                        |
| Port          | The port number of the NTP server.                                              |
| Lindata Cuela | The time interval that the VTO syncs time with the NTP server, and it is 30 min |
| Update Cycle  | at most.                                                                        |
| Maintonanco   | Select the day and time for the auto maintenance, and the VTO will restart      |
| Maintenance   | then.                                                                           |
| CCL I         | Select the <b>Enable</b> check box, and then you can connect debugging devices  |
| SSH           | to the VTO through SSH protocol.                                                |

Step 3 Click Save.

# 4.5 Security

### <u>Step 1</u> On the main interface (Figure 3-1), select **Local Setting > Security**.

### Figure 4-7 Security

| Basic            | Security                       |                                   |
|------------------|--------------------------------|-----------------------------------|
| busic            |                                |                                   |
| Video & Audio    | 🗹 CGI Enabl                    | e                                 |
| Access Control   | 🗹 Mobile Pu                    | sh Notifications                  |
| Access Control ^ | Z Password                     | Reset                             |
| Local            | Audio/Vid                      | eo Transmission Encryption        |
|                  | 🗹 Onvif Ena                    | ble                               |
| RS485            | RTSP Ove                       | r TLS                             |
| Curtari          | Outbound                       | Service Information Protection    |
| System           | 🗹 Multicast/                   | Broadcast Search                  |
| Security         | Authentication                 |                                   |
|                  | <ul> <li>Security M</li> </ul> | ode (Recommended) Compatible Mode |
| Onvif User       |                                |                                   |

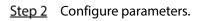

| Parameter      | Description                                                                    |
|----------------|--------------------------------------------------------------------------------|
| CGI Enable     | Select the check box to enable, and then you can use CGI command.              |
| Mobile Push    | After you have enabled this, nitifications will be pushed to the app installed |
| Notification   | on your phone.                                                                 |
| Password Reset | Select the check box to enable, and then the password resetting is             |
| Password Reset | available.                                                                     |
| Audio/Video    |                                                                                |
| Transmission   | If you have enabled this, transmission of audio and video will be encrypted.   |
| Encryption     |                                                                                |
| Onvif Enable   | After Onvif is enabled, videos from devices manufactured by other              |
|                | companies can be displayed on the door station web interface.                  |
|                | RTSP is the abbreviation of real time streaming protocol, it's a network       |
| RTSP Over TLS  | control protocol designed for use in entertainment and communications          |
|                | systems to control streaming media servers. The protocol is used for           |

| Parameter           | Description                                                                 |
|---------------------|-----------------------------------------------------------------------------|
|                     | establishing and controlling media sessions between end points.             |
| Outbound Service    | After it is enabled service persuard information cannot be cent to others   |
| Information         | After it is enabled, service password information cannot be sent to others. |
| Multicast/Broadcast | If you have dischlad this VDD configure to all some at find this daying     |
| Search              | If you have disabled this, VDP configure tools cannot find this device.     |
| Authentification    | There are two modes: Security Mode (Recommended) and compatible             |
| Mode                | mode.                                                                       |

Step 3 Click Save to save.

## 4.6 Onvif User

Onvif user is only for engineers. You can add, delete, and modify ONVIF user information. The Onvif username is admin by default.

| <b>尊Local Setting</b> | Be Household Setting | Network | Log Management | English + |
|-----------------------|----------------------|---------|----------------|-----------|
| Onvif User            |                      |         |                |           |
|                       |                      |         |                |           |
| No.                   | Username             |         | Modify         | Delete    |
| 1                     | admin                | admin   | 1              | ×         |
|                       |                      |         |                |           |
|                       |                      |         |                |           |
|                       |                      |         |                |           |
|                       |                      |         |                |           |
|                       |                      |         |                |           |
|                       |                      |         |                |           |
|                       |                      |         |                |           |
|                       |                      |         |                |           |
|                       |                      |         |                |           |
|                       |                      |         |                |           |
|                       |                      |         |                |           |
|                       |                      |         |                |           |
|                       |                      |         |                |           |
| Add Refresh           |                      |         |                |           |

Figure 4-8 Onvif user

# **5** Household Setting

This chapter is about configurations to the door stations (VTO) that work as SIP servers (see 6.2 SIP Server). You will know how to add, modify, and delete VTO, VTH, VTS, and IPC devices, and how to send messages from the SIP server to other VTO and VTH devices. If you are using other servers as SIP server, see the corresponding manual for the detailed configuration.

## 5.1 VTO No. Management

### 5.1.1 Adding VTO

You can add VTO to the SIP server, and then you can make video calls among video door phones that are connected to the same SIP server.

<u>Step 1</u> Log in to the web interface of the SIP server, and then select **Household Setting > VTO No.** Management.

| WEB SERVICEZ.O        | 袋 Local Setting    | Household Setting | Network Setting | Log        | Management |                 |
|-----------------------|--------------------|-------------------|-----------------|------------|------------|-----------------|
|                       | VTO No. Management |                   |                 |            |            |                 |
| Room No. Management   | VTO No.            | Build No.         | Unit No.        | IP Address | Modify     | Delete          |
| VTS Management        |                    |                   |                 |            | 1          |                 |
| v is management       |                    |                   |                 |            | 1          |                 |
| IPC Setting           |                    |                   |                 |            |            |                 |
| Status                |                    |                   |                 |            |            |                 |
| Publish Information 💙 |                    |                   |                 |            |            |                 |
|                       |                    |                   |                 |            |            |                 |
|                       |                    |                   |                 |            |            |                 |
|                       | Add Clear          |                   |                 |            |            | 1 🕨 📄 Go to 🔤 🔹 |

Figure 5-1 VTO No. management

Step 2 Click Add.

Figure 5-2 Add VTO

| Add               |       | ×      |
|-------------------|-------|--------|
|                   |       | 172.12 |
| Rec No.           |       |        |
| Register Password | ••••• |        |
| Build No.         |       |        |
| Unit No.          |       |        |
| IP Address        |       |        |
| Username          |       |        |
| Password          |       |        |
|                   |       |        |
|                   | Save  | Cancel |

<u>Step 3</u> Configure the parameters.

Table 5-1 Add VTO configuration

| Parameter         | Description                                                               |
|-------------------|---------------------------------------------------------------------------|
| Rec No.           | The VTO number you configured for the target VTO. See the details in      |
| RECINO.           | "Table 4-1."                                                              |
| Register Password | Keep default value.                                                       |
| Build No.         | Aveilable en luvik en ether en mere werk en SID een er                    |
| Unit No.          | <ul> <li>Available only when other servers work as SIP server.</li> </ul> |
| IP Address        | The IP address of the target VTO.                                         |
| Username          | The user name and nassword for the WEP interface of the target VTO        |
| Password          | The user name and password for the WEB interface of the target VTO.       |
| Password          |                                                                           |

Step 4 Click Save.

### **5.1.2 Modifying VTO Information**

The VTO that is currently at use cannot be modified or deleted.

Step 1 On the VTO No. Management interface (Figure 5-1), click

Figure 5-3 Modify VTO

| Modify            |       | ×      |
|-------------------|-------|--------|
|                   |       |        |
| Rec No.           |       |        |
| Register Password | ••••• | ]      |
| Build No.         |       |        |
| Unit No.          |       |        |
| IP Address        |       |        |
| Username          | admin | ]      |
| Password          | ••••• | ]      |
|                   |       |        |
|                   | Save  | Cancel |

<u>Step 2</u> You can modify the **Rec No.**, **Username**, and **Password**.

Step 3 Click Save.

### 5.1.3 Deleting VTO

 $\square$ 

The VTO that is in use cannot be modified or deleted.

On the **VTO No. Management** interface (Figure 5-1), click **I** to delete VTO one by one; and click

**Clear** to delete all the VTO.

## 5.2 Room No. Management

### 5.2.1 Adding Room Number

You can add the planned room numbers to the SIP server, and then configure room numbers on VTH devices so that you can connect them to the network.

<u>Step 1</u> Log in to the web interface of the SIP server, and then select **Household Setting > Room No. Management**.

### Figure 5-4 Room No. Management

| Room No. Management |            |           |           |                   |               |
|---------------------|------------|-----------|-----------|-------------------|---------------|
|                     |            |           |           |                   |               |
| Room No.            | First Name | Last Name | Nick Name | Registration Mode | Modify        |
| 9901#0              |            |           |           | public            | <b>⇔</b> ×    |
| 9901#1              |            |           |           | public            | 🔅 🖍 🗙         |
| 9901#2              |            |           |           | public            | 🕸 🖍 🗙         |
| 9901#3              |            |           |           | public            | 🕁 🖍 🗙         |
| 9901#4              |            |           |           | public            | 🕸 🖍 🗙         |
| 9901#5              |            |           |           | public            | 🌣 🖍 🗙         |
| 9901#6              |            |           |           | public            | 🕸 🖍 🗙         |
| 9901#7              |            |           |           | public            | 🕁 🖍 🗙         |
| 9901#8              |            |           |           | public            | 🕁 🖍 🗙         |
| 9901#9              |            |           |           | public            | 🕁 🖍 🗙         |
|                     |            |           |           |                   |               |
| Add Refresh         | Clear      |           |           | н 4 1             | /1 ▶ ⊮ Go to+ |

#### <u>Step 2</u> Add room numbers.

1) Click **Add**.

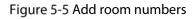

| Add               | na Be    | Jiel Name | Lad Barre | Nick Kanne | Secul relations: |
|-------------------|----------|-----------|-----------|------------|------------------|
|                   |          |           |           |            |                  |
| First Name        |          |           | Username  | Card No.   | Modify           |
| Last Name         |          |           |           |            |                  |
| Nick Name         |          |           |           |            |                  |
| Room No.          |          |           |           |            |                  |
| Register Type     | public 👻 |           |           |            |                  |
| Register Password | •••••    |           |           | No data    |                  |
|                   |          |           |           |            |                  |
|                   |          |           |           |            |                  |
|                   |          |           |           |            |                  |
|                   |          |           |           |            |                  |
|                   |          |           |           |            |                  |
|                   |          |           |           |            | Issue Card       |
|                   |          |           |           |            |                  |
|                   |          |           |           |            | Save             |

2) Configure room information.

| Table 5-2 | Room | information |
|-----------|------|-------------|
|           |      | mormation   |

| Parameter         | Description                                                         |
|-------------------|---------------------------------------------------------------------|
| First Name        |                                                                     |
| Last Name         | Enter the information that helps to differentiate each room.        |
| Nick Name         |                                                                     |
| Room No.          | The room number you planned.                                        |
| Register Type     | Select <b>public</b> , and <b>local</b> is reserved for future use. |
| Register Password | Keep the default value.                                             |

3) Click Save.

The room numbers added are displayed. Click is to modify room information, click is to view the device serial number, and click is to delete a room. Click **Refresh** to view the latest status, and click **Clear** to delete all the room numbers.

### 5.2.2 Modifying Room Number

<u>Step 1</u> On the **Room No. Management** interface (Figure 5-4), click

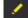

Figure 5-6 Modify room number

| Modify                   |       | Issue Card |          | $\times$ |            | >      |
|--------------------------|-------|------------|----------|----------|------------|--------|
|                          |       |            |          |          |            |        |
| First Name               | mm    |            | Username | Card No. | Modify     |        |
| Last Name                | mm    |            |          |          |            |        |
| Nick Name                | mm    |            |          |          |            |        |
| Register Type            |       |            |          |          |            |        |
|                          |       |            |          |          |            |        |
| Register Password        | ••••• |            |          |          |            |        |
|                          |       |            |          | No data  |            |        |
|                          |       |            |          |          |            |        |
|                          |       |            |          |          |            |        |
|                          |       |            |          |          |            |        |
|                          |       |            |          |          |            |        |
|                          |       |            |          |          |            |        |
| a a statute<br>A statute |       |            |          |          |            |        |
|                          |       |            |          |          | Issue Card |        |
|                          |       |            |          |          |            |        |
|                          |       |            |          |          | Save       | Cancel |

<u>Step 2</u> You can modify the names for the room. Step 3 Click Save.

### 5.2.3 Issuing Access Card

You can issue card to a room, and can also set the card as the main card, or set the card to the lost state. Main cards are used to issue cards for other rooms.

- <u>Step 1</u> On the **Modify room number** interface (Figure 5-6), click **Issue Card**.
  - The countdown notice is displayed.

Figure 5-7 Countdown notice

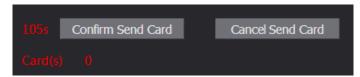

Step 2 Swipe the card that needs to be authorized on the VTO, and then the Issue Card dialogue box is displayed.

Figure 5-8 Issue card

| Issue Card |       | ×      |
|------------|-------|--------|
|            |       |        |
| Card No.   |       |        |
| Room No.   | 201#0 |        |
| Username   |       |        |
|            |       |        |
|            | Save  | Cancel |

<u>Step 3</u> Enter a username, click **Save**, and then click **Confirm Send Card** at the countdown notice (Figure 5-7).

Figure 5-9 Issued access card

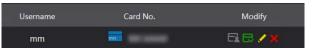

<u>Step 4</u> You can modify card information.

- Click 💷 to set it to the main card, and then the icon turns into 🖻. The main card can be used to issue access card for this room on the VTO. Click again to resume.
- Click 🔳 to set the card to the lost state, and then the icon turns to 📕. The card under lost state cannot be used to open the door. Click again to resume.
- Click do modify the user name.
- Click **I** to delete the card.

### 5.3 VTS Management

You can add VTS device to the SIP server, and the VTS can be used as the management center. It can manage all the video door phones in the network, make or receive video calls, and make basic configurations. For details, see the VTS user's manual.

<u>Step 1</u> Log in to the web interface of the SIP server, and then select **Household Setting > VTS** Management.

| WEB SERVICEZ.O        | 尊 Local Setting | an Household Setting | Network Setting | Log Management |                  |
|-----------------------|-----------------|----------------------|-----------------|----------------|------------------|
| VTO No. Management    | VTS Management  |                      |                 |                |                  |
| Room No. Management   | VTS No.         |                      | IP Address      | Modify         | Delete           |
| VTS Management        |                 |                      |                 |                |                  |
| IPC Setting           |                 |                      |                 |                |                  |
| Status                |                 |                      |                 |                |                  |
| Publish Information 💙 |                 |                      |                 |                |                  |
|                       |                 |                      | No data         |                |                  |
|                       |                 |                      | 110 0000        |                |                  |
|                       |                 |                      |                 |                |                  |
|                       |                 |                      |                 |                |                  |
|                       |                 |                      |                 |                |                  |
|                       |                 |                      |                 |                |                  |
|                       | Add             |                      |                 | H 4 3          | /1 ⊧ ⊨ Go to _ + |

Figure 5-10 VTS management

Step 2 Click Add.

Figure 5-11 Add VTS

| -                 |       |      |   |        |   |
|-------------------|-------|------|---|--------|---|
| Add               |       |      |   | ;      | × |
|                   |       |      |   |        |   |
| VTS No.           |       |      |   |        |   |
| Register Password | ••••• |      |   |        |   |
| IP Address        |       |      |   |        |   |
|                   |       |      |   |        |   |
|                   |       |      | _ |        |   |
|                   |       | Save |   | Cancel |   |

<u>Step 3</u> Configure the parameters, and for the detailed description.

| Table 5-3 | Add VTS  | configuration |
|-----------|----------|---------------|
| Tuble 5 5 | nuu vi s | configuration |

| Parameter         | Description                                       |
|-------------------|---------------------------------------------------|
| VTS No.           | The VTS number you configured for the target VTS. |
| Register Password | Keep default value.                               |
| IP Address        | The IP address of the target VTS.                 |

Step 4 Click Save, and then the added VTS is displayed. Click *Law* to modify IP address, and click

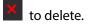

### 5.4 Status

You can view the working state and IP address of all the connected devices.

Log in to the web interface of the SIP server, and then select **Household Setting > Status**.

Figure 5-12 Status

| 谷 Local Setting | B_Household                                | Setting   Network                                                                                  | Setting Log Manage                                                                                             | ement                                                                                                    |
|-----------------|--------------------------------------------|----------------------------------------------------------------------------------------------------|----------------------------------------------------------------------------------------------------|----------------------------------------------------------------------------------------------------|
| Status          |                                            |                                                                                                    |                                                                                                    |                                                                                                    |
| Room No.        | Status                                     | IP:Port                                                                                            | Reg Time                                                                                                    | Off Time                                                                                                    |
| 201#0           | Online                                     |                                                                                                    | 2018-10-09 02:01:58                                                                                            |                                                                                                    |
| 201#1           | Online                                     |                                                                                                    | 2018-10-09 02:02:11                                                                                            |                                                                                                    |
|                 | Online                                     |                                                                                                    | 2018-10-09 02:02:15                                                                                            |                                                                                                    |
|                 | Online                                     |                                                                                                    | 2018-10-09 02:06:20                                                                                            |                                                                                                    |
|                 |                                            |                                                                                                    |                                                                                                    | ⊯ ≼ 1/1 ≽ ⊨ Go to                                                                                                    |
|                 | Status<br>Room No.<br>201#0<br>201#1<br>12 | Status       Room No.     Status       201#0     Online       201#1     Online       12     Online | Status     IP-Port       Room No.     Status       201#0     Online       201#1     Online       12     Online | Status         IPPort         Reg Time           Room No.         Status         IPPort         Reg Time           201#0         Online         2018-10-09 02:02:158           201#1         Online         2018-10-09 02:02:11           12         Online         2018-10 09 02:02:15 |

# **6** Network Setting

This chapter introduces how to configure IP address, SIP server, DDNS, and UPnP.

## 6.1 Basic

### 6.1.1 TCP/IP

You can modify the IP address and port number of the VTO. <u>Step 1</u> Select **Network Setting > Basic**.

|                | rigu                       |            |                       | L           |            |              |
|----------------|----------------------------|------------|-----------------------|-------------|------------|--------------|
| WEB SERVICE2.0 | 父 Local Set                | ting       | <b>≣</b> Household Se | tting 💿 Net | work je Lo | g Management |
|                | ТСР/ІР                     |            |                       |             |            |              |
| UPnP           | IP Address                 | 172.12.70  | 54                    |             |            |              |
|                | Subnet Mask                | 25.254     |                       |             |            |              |
| SIP Server     | Default Gateway            | 172.12.0.1 |                       |             |            |              |
| Firewall       | MAC Address                |            |                       |             |            |              |
|                | Preferred DNS              | 8.8.8.8    |                       |             |            |              |
|                | Alternate DNS              | 8.8.8.8    |                       |             |            |              |
|                |                            |            |                       |             |            |              |
|                | Port                       |            |                       |             |            |              |
|                |                            |            |                       |             |            |              |
|                | Port                       | 80         |                       |             | TCP Por    | rt 37777     |
|                | HTTPS Port                 | 443        | En                    | able        | UDP Por    | rt 37778     |
|                |                            |            |                       |             |            |              |
|                | Certificate Managem        |            |                       |             |            |              |
|                | Create Serv<br>Certificate |            | Download Root CERT    |             |            |              |
|                | Details                    |            | Delete                |             |            |              |

Figure 6-1 TCP/IP and port

Step 2Enter the network parameters and port number, and then click Save.The VTO will restart, and you need to modify the IP address of your PC to the same networksegment as the VTO to log in again.

### 6.1.2 Port

### 6.1.2.1 Creating Server Certificate

Click **Create Server Certificate**, enter needed information, click **Save**, and then the terminal will restart.

### 6.1.2.2 Downloading Root Certificate

- <u>Step 1</u> Click **Download Root Certificate**.
- <u>Step 2</u> Select a path to save the certificate on the Save File dialog box.
- <u>Step 3</u> Double-click **Root Certificate** that you have downloaded to install the certificate. Install the certificate by following the onscreen instructions.

### 6.1.3 HTTPS

Select the **Enable** check box at **HTTPS Port**, and then the VTO will reboot. After restart, you can log in to the VTO by entering "https:// VTO IP address" in the address bar of the explorer.

- You can use the default value, and you can also modify the port number as needed.
- When HTTPS Port is enabled, you can enter https://VTO IP address:HTTPS port number/#/Login to log in to the web interface; or you can enter http://VTO IP address:port number, and the address will be automatically changed to https://VTO IP address: HTTPS port number/#/Login.

### 6.1.4 P2P

P2P network is one in which two or more PCs share files and access to devices such as printers without requiring separate server computer or server software.

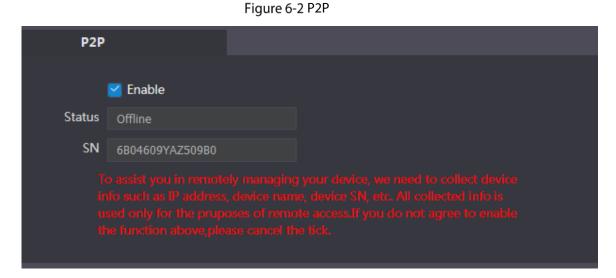

### 6.2 SIP Server

The SIP server is required in the network to transmit intercom protocol, and then all the VTO and VTH devices connected to the same SIP server can make video calls among each other.

<u>Step 1</u> Select Network Setting > SIP Server.

Figure 6-3 SIP server

| WEB SERVICE2.0 | ☆Local Setting      | Household Setting | Network Setting | Log Management | ▲ ♠ 단·          |
|----------------|---------------------|-------------------|-----------------|----------------|-----------------|
| Basic          |                     |                   |                 |                |                 |
|                | SIP Server          | Enable            |                 |                |                 |
| FTP            | Server Type         | vто <del>–</del>  |                 |                |                 |
| SIP Server     | IP Addr.            | 1010-1010-000     |                 |                |                 |
|                | Port                | 5080              |                 |                |                 |
| IP Permissions | Username            |                   |                 |                |                 |
|                | Password            | •••••             |                 |                |                 |
|                | SIP Domain          | VDP               |                 |                |                 |
|                | SIP Server Username | system            |                 |                |                 |
|                | SIP Server Password | •••••             |                 |                |                 |
|                |                     |                   |                 |                |                 |
|                |                     |                   |                 | Save           | Refresh Default |

<u>Step 2</u> Select the server type you need.

- If the VTO you are visiting works as SIP server
  - Select the **Enable** check box at **SIP Server**, and then click **Save**.

The VTO will reboot, and after rebooting, you can then add VTO and VTH devices to this VTO. See the details in "5 Household Setting."

 $\square$ 

If the VTO you are visiting does not work as SIP server, do not select the **Enable** check box at **SIP Server**, otherwise the connection will fail.

If other VTO works as SIP server
 Select VTO in the Server Type list, and then configure the parameters.

| Parameter           | Description                                                 |  |
|---------------------|-------------------------------------------------------------|--|
| IP Addr.            | The IP address of the VTO which works as SIP server.        |  |
| Port                | 5060                                                        |  |
| Username            |                                                             |  |
| Password            | Keep the default value.                                     |  |
| SIP Domain          | VDP                                                         |  |
| SIP Server Username | The user name and password for the web interface of the SIP |  |
| SIP Server Password | server.                                                     |  |

Table 6-1 SIP server configuration

• If other servers work as SIP server Select the server type you need at **Server Type**, and then see the corresponding manual for the detailed configuration.

### 6.3 Firewall

Firewall is only for engineers. Select as needed.

Figure 6-4 Firewall

| WEB SERVICE2.0 | 袋Local Setting      | Household Setting | Network |
|----------------|---------------------|-------------------|---------|
| Basic          | Firewall            |                   |         |
| Dasic          |                     |                   |         |
| UPnP           | Type Network Access |                   |         |
| CID C          | Enable              |                   |         |
| SIP Server     | Default Refresh C   | Confirm           |         |
|                |                     |                   |         |

# 7 Log Management

You can view call history, alarm records, unlock records and system logs.

# 7.1 Call

You can view call logs, including call types, room numbers, start time, talk time, and end state.

Figure 7-1 Call

| WEB SERVICEZ.O | ¢.          | ocal Setting | Household Setting | Network | Log Management  | English - |
|----------------|-------------|--------------|-------------------|---------|-----------------|-----------|
|                |             |              |                   |         |                 |           |
| Cell           |             | Call Type    |                   |         | Talk Time(Min.) |           |
| Alarm          |             |              |                   |         |                 |           |
| Unlock         |             |              |                   |         |                 |           |
| Log            |             |              |                   |         |                 |           |
|                |             |              |                   | No data |                 |           |
|                |             |              |                   |         |                 |           |
|                |             |              |                   |         |                 |           |
|                |             |              |                   |         |                 |           |
|                |             |              |                   |         |                 |           |
|                | Export Data |              |                   |         |                 |           |

Click **Export Data** to export the records to your PC.

## 7.2 Alarm

You can view and export alarm logs.

|                |                      | Fig                               | ure 7-2 Alarm                  |         |                |                     |
|----------------|----------------------|-----------------------------------|--------------------------------|---------|----------------|---------------------|
| WEB SERVICE2.0 | 袋Local S             | etting 📕                          | Household Setting              | Network | Log Management | English -           |
| Call           |                      |                                   |                                |         |                |                     |
| Alarm          |                      | Room No.                          | Event State                    | Channel |                | Start Time          |
| Unlock         |                      |                                   |                                |         |                |                     |
| Log            |                      |                                   |                                |         |                |                     |
|                |                      |                                   |                                | No data |                |                     |
|                |                      |                                   |                                |         |                |                     |
|                |                      |                                   |                                |         |                |                     |
|                |                      |                                   |                                |         |                |                     |
|                | Export Data Please I | corp anomrypted this well, in and | or to nivid ditta Indiage did. |         |                | H + 1/1 ⊨ H Go to + |

## 7.3 Unlock

You can view and export unlocking records, including access card unlock, password unlock, remote unlock, and press button unlock.

Figure 7-3 Unlock

| WEB SERVICE2.0 | 狡 Local Se  | tting 🏭 Ho  | ousehold Setting | <ul> <li>Netwo</li> </ul> | ork      | Log Management | English -   | _≏ ∩ |
|----------------|-------------|-------------|------------------|---------------------------|----------|----------------|-------------|------|
|                |             |             |                  |                           |          |                |             |      |
| Call           |             |             |                  |                           |          | Unlock Resul   |             |      |
| Alarm          |             | Unlock Type | Room No.         | Username                  | Card No. |                | Unlock Time |      |
| Unlock         |             |             |                  |                           |          |                |             |      |
| Log            |             |             |                  |                           |          |                |             |      |
|                |             |             |                  |                           |          |                |             |      |
|                |             |             |                  | No da                     | ta       |                |             |      |
|                |             |             |                  |                           |          |                |             |      |
|                |             |             |                  |                           |          |                |             |      |
|                |             |             |                  |                           |          |                |             |      |
|                | Export Data |             |                  |                           |          |                |             |      |

Click **Export Data** to export the records to your PC.

# 7.4 Log

You can search, view, and view logs of events in specific periods.

Figure 7-4 Log

| WEB SERVICE2.0          | 亞Local Setting                                                                                   | Household Setting                 | Network | Log Management | English - |
|-------------------------|--------------------------------------------------------------------------------------------------|-----------------------------------|---------|----------------|-----------|
| Call<br>Alarm<br>Unlock | Time Range 26-03-2020 00:00:00<br>Type All<br>No. Record T                                       | ⊙ 27 63-2020 60:00:00<br>▼ Search |         | Event          |           |
| Unick                   |                                                                                                  |                                   | No data |                |           |
|                         | Log Info<br>Record Time:<br>Type:<br>Contents:<br>Expost Data<br>Plong: Long: unders) yields (19 |                                   |         |                |           |

# **Appendix 1 Cybersecurity Recommendations**

Cybersecurity is more than just a buzzword: it's something that pertains to every device that is connected to the internet. IP video surveillance is not immune to cyber risks, but taking basic steps toward protecting and strengthening networks and networked appliances will make them less susceptible to attacks. Below are some tips and recommendations on how to create a more secured security system.

#### Mandatory actions to be taken for basic device network security:

#### 1. Use Strong Passwords

Please refer to the following suggestions to set passwords:

- The length should not be less than 8 characters;
- Include at least two types of characters; character types include upper and lower case letters, numbers and symbols;
- Do not contain the account name or the account name in reverse order;
- Do not use continuous characters, such as 123, abc, etc.;
- Do not use overlapped characters, such as 111, aaa, etc.;

#### 2. Update Firmware and Client Software in Time

- According to the standard procedure in Tech-industry, we recommend to keep your device (such as NVR, DVR, IP camera, etc.) firmware up-to-date to ensure the system is equipped with the latest security patches and fixes. When the device is connected to the public network, it is recommended to enable the "auto-check for updates" function to obtain timely information of firmware updates released by the manufacturer.
- We suggest that you download and use the latest version of client software.

#### "Nice to have" recommendations to improve your device network security:

#### 1. Physical Protection

We suggest that you perform physical protection to device, especially storage devices. For example, place the device in a special computer room and cabinet, and implement well-done access control permission and key management to prevent unauthorized personnel from carrying out physical contacts such as damaging hardware, unauthorized connection of removable device (such as USB flash disk, serial port), etc.

#### 2. Change Passwords Regularly

We suggest that you change passwords regularly to reduce the risk of being guessed or cracked.

#### 3. Set and Update Passwords Reset Information Timely

The device supports password reset function. Please set up related information for password reset in time, including the end user's mailbox and password protection questions. If the information changes, please modify it in time. When setting password protection questions, it is suggested not to use those that can be easily guessed.

#### 4. Enable Account Lock

The account lock feature is enabled by default, and we recommend you to keep it on to guarantee the account security. If an attacker attempts to log in with the wrong password several times, the corresponding account and the source IP address will be locked.

#### 5. Change Default HTTP and Other Service Ports

We suggest you to change default HTTP and other service ports into any set of numbers between 1024~65535, reducing the risk of outsiders being able to guess which ports you are using.

### 6. Enable HTTPS

We suggest you to enable HTTPS, so that you visit Web service through a secure communication channel.

### 7. MAC Address Binding

We recommend you to bind the IP and MAC address of the gateway to the device, thus reducing the risk of ARP spoofing.

### 8. Assign Accounts and Privileges Reasonably

According to business and management requirements, reasonably add users and assign a minimum set of permissions to them.

### 9. Disable Unnecessary Services and Choose Secure Modes

If not needed, it is recommended to turn off some services such as SNMP, SMTP, UPnP, etc., to reduce risks.

If necessary, it is highly recommended that you use safe modes, including but not limited to the following services:

- SNMP: Choose SNMP v3, and set up strong encryption passwords and authentication passwords.
- SMTP: Choose TLS to access mailbox server.
- FTP: Choose SFTP, and set up strong passwords.
- AP hotspot: Choose WPA2-PSK encryption mode, and set up strong passwords.

### 10. Audio and Video Encrypted Transmission

If your audio and video data contents are very important or sensitive, we recommend that you use encrypted transmission function, to reduce the risk of audio and video data being stolen during transmission.

Reminder: encrypted transmission will cause some loss in transmission efficiency.

### 11. Secure Auditing

- Check online users: we suggest that you check online users regularly to see if the device is logged in without authorization.
- Check device log: By viewing the logs, you can know the IP addresses that were used to log in to your devices and their key operations.

#### 12. Network Log

Due to the limited storage capacity of the device, the stored log is limited. If you need to save the log for a long time, it is recommended that you enable the network log function to ensure that the critical logs are synchronized to the network log server for tracing.

#### 13. Construct a Safe Network Environment

In order to better ensure the safety of device and reduce potential cyber risks, we recommend:

- Disable the port mapping function of the router to avoid direct access to the intranet devices from external network.
- The network should be partitioned and isolated according to the actual network needs. If there are no communication requirements between two sub networks, it is suggested to use VLAN, network GAP and other technologies to partition the network, so as to achieve the network isolation effect.
- Establish the 802.1x access authentication system to reduce the risk of unauthorized access to private networks.
- Enable IP/MAC address filtering function to limit the range of hosts allowed to access the device.